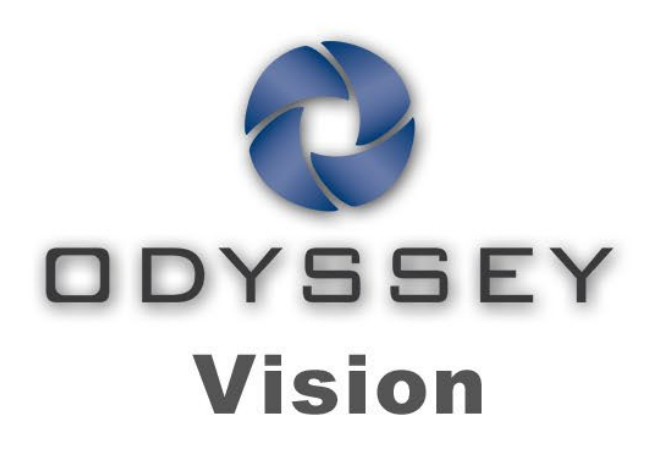

# **QHD**

## Guide d'utilisation

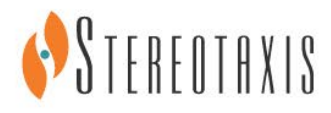

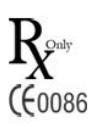

© Stereotaxis 2016

#### **Coordonnées de Stereotaxis**

Stereotaxis, Inc. 4320 Forest Park Avenue, Suite 100 866-646-2346 (appel gratuit aux St. Louis, MO 63108 États-Unis) États-Unis 31.20.654.1957 (UE)

[www.stereotaxis.com](http://www.stereotaxis.com/)

**ECIREP** 

#### **Mandataire établi dans la Communauté européenne**

MDSS (Medical Device Safety Service GmbH) Schiffgraben 41 30175 Hannover, Allemagne

#### **Brevets**

7,567,233 7,747,960 7,818,076

#### **Marques de commerce**

- *Cardiodrive, Navigant* et *Niobe* sont des marques de commerce de Stereotaxis, Inc. enregistrées aux États-Unis, dans la Communauté européenne et au Japon.
- *Odyssey* est une marque de commerce de Stereotaxis, Inc. enregistrée aux États-Unis et dans la Communauté européenne.
- *Odyssey Cinema* est une marque de commerce de Stereotaxis, Inc. enregistrée dans la Communauté européenne.
- *Vdrive* est une marque de commerce de Stereotaxis, Inc. enregistrée aux États-Unis.

Tous les autres noms de marque, noms de produit ou marques de commerce sont la propriété de leurs propriétaires respectifs.

#### **Avis de conformité à la Directive relative à la compatibilité électromagnétique**

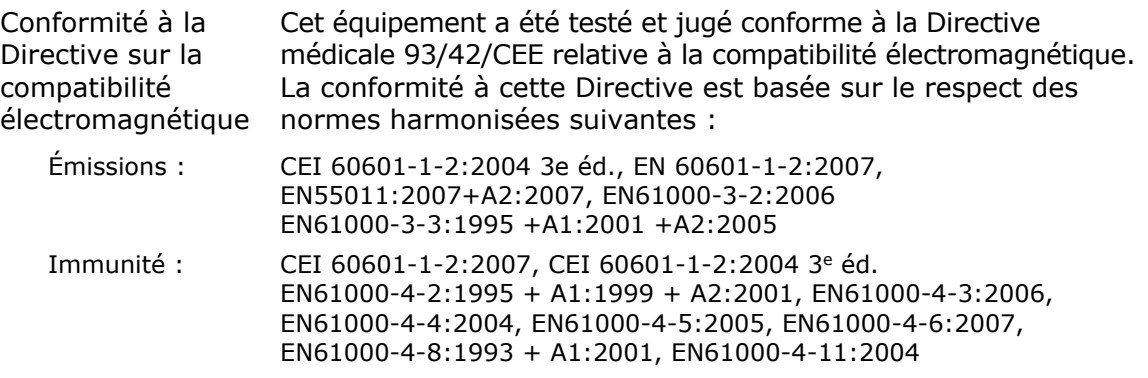

Lors de l'utilisation de cet équipement, assurez-vous que les autres appareils installés à proximité sont conformes aux normes de compatibilité électromagnétique applicables à ce dispositif.

#### **Avis de conformité aux normes de sécurité**

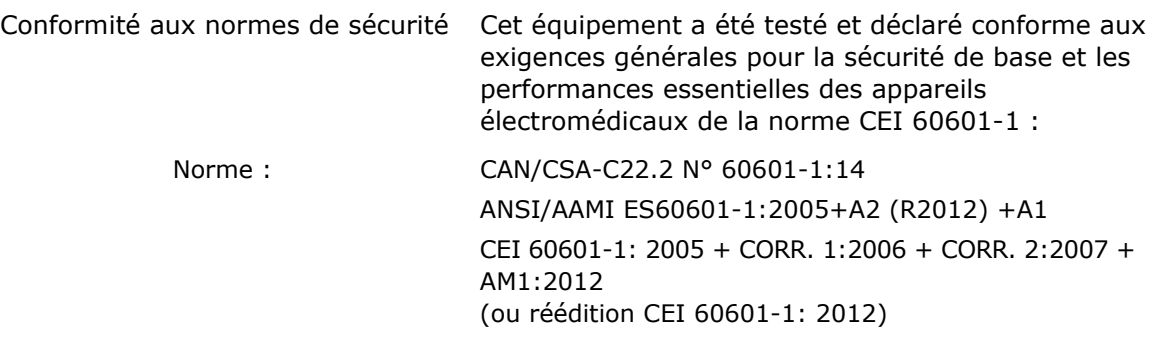

#### li. **Documents associés**

HDW-0311 Guide d'utilisation d'*Odyssey* Vision

HDW-0209 Guide d'utilisation du client *Odyssey Cinema*

HDW-0312 Guide d'utilisation de *Niobe* ES

PRO-727 Guide de planification de site du système *Odyssey* Vision Version 1.5 (pour les informations de sécurité sur la connexion des systèmes externes à la plateforme *Odyssey*)

HDW-0188 Manuel d'installation international du poste de travail *Odyssey* Quad HD

HDW-0310 Manuel de maintenance et d'entretien du poste de travail

*Odyssey* Quad HD (utilisé uniquement par le personnel d'entretien agréé) HDW-0295 Guide d'utilisation de *Vdrive* (si l'unité *Vdrive* facultative est installée)

#### **Informations relatives à la planification de site**

Les informations requises par l'hôpital pour garantir une installation correcte du système *Odyssey* (001-007010-2) sont fournies dans Guide PRO-727 de planification de site du système *Odyssey* Vision Version 1.5. Le guide PRO-727 comprend les informations suivantes :

- 1. Informations générales
- 2. Détails de l'équipement
- 3. Planification de la salle
- 4. Exigences électriques
- 5. Exigences mécaniques

#### **Conditions de stockage et de transport**

Température : –10 °C à 50 °C Humidité relative : 20 % à 95 % Pression atmosphérique (kPa) : 700 hPa à 1 060 hPa

#### **Conditions de fonctionnement**

Température : 15 °C à 30 °C Humidité : 20 % à 75 %, sans condensation Pression atmosphérique (kPa) : 700 hPa à 1 060 hPa

#### **Informations relatives à l'équipement**

Modèle nº : 001-007010-2 Classification : Équipement médical électrique de classe I Mode de fonctionnement : Continu Caractéristiques électriques : Tension :  $115 / 230 V$ <sup>so</sup>

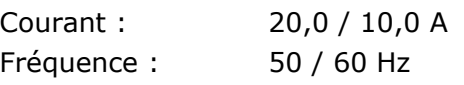

L'hôpital fournira un disjoncteur pour la déconnexion ayant une capacité nominale de 30 A (120 V) ou 15 A (230 V), afin de couper toute alimentation du système *Odyssey* Vision lorsqu'il est actionné.

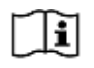

Reportez-vous au Guide PRO-727 de planification du site *Odyssey* Vision Version 1.5, pour obtenir plus d'informations sur la déconnexion.

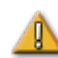

**AVERTISSEMENT :** Il est interdit de modifier cet équipement.

#### **Informations de maintenance**

L'entretien des pièces du système (001-007010-2) doit être uniquement réalisé par un personnel d'entretien agréé. Ces pièces incluent celles répertoriées dans la liste ci-dessous, comme référencé dans le Manuel de maintenance et d'entretien HDW-0310 du poste de travail *Odyssey* Quad HD :

- 1. Ventilateurs de refroidissement de l'UIC
- 2. Ventilateurs de refroidissement du MDM
- 3. Ventilateurs de refroidissement de l'armoire

#### **Remplacement correct des pièces interchangeables ou détachables**

La réparation et le remplacement des pièces du système (001-007010-2) doivent être réalisés uniquement par un personnel d'entretien agréé. Les pièces du système incluent celles répertoriées dans la liste ci-dessous, comme référencé dans le Manuel de maintenance et d'entretien HDW-0310 du poste de travail *Odyssey* Quad HD :

- 1. Périphérique commutateur écran-clavier-souris sur IP (Réf. 500-006484-1)
- 2. UIC (Réf. 500-006702-1)
- 3. MDM (Réf. 500-005253-1)
- 4. Coupleur/processeur vidéo DVI DL (Réf. 500-006906-1)
- 5. Routeur Cisco (Réf. 500-006495-1)
- 6. Commutateur Ethernet 24 ports (Réf. 500-006495-1)
- 7. CCA de la commande d'alimentation (Réf. 060-007160-1)
- 8. CCA de l'injecteur d'alimentation (Réf. 060-007880-1)
- 9. Coupleur 4 ports DVI (Réf. 500-006675-3)
- 10. Ensemble de ventilateurs de l'armoire (Réf. 530-006235-1)
- 11. Barre d'alimentation (Réf. 504-002576-7)
- 12. Alimentation sans coupure (Réf. 540-006423-2)
- 13. Transformateur d'isolation (Réf. 360-006422-1)
- 14. Bloc d'alimentation PS1 (Réf. 540-006493-1)
- 15. Bloc d'alimentation PS2 (540-006494-1)
- 16. Contacteur CR1 (Réf. 416-006092-2)
- 17. Disjoncteur CB4 ou CB5 (Réf. 415-006091-2)
- 18. Disjoncteur CB1 (Réf. 415-006091-6 (É.-U.) ou 415-006091-5 (UE))

#### **Informations relatives à l'installation**

L'installation des pièces du système (001-007010-2) doit être réalisée uniquement par un personnel d'entretien agréé. Les pièces d'installation incluent celles répertoriées dans la liste ci-dessous, comme référencé dans le Manuel d'installation international HDW-0188 du poste de travail *Odyssey* Quad HD :

- 1. Instructions
- 2. Exigences du site
- 3. Positionnement de l'équipement
- 4. Configuration de la salle des commandes
- 5. Connexion d'un ordinateur tiers à une TPI
- 6. Installation de l'armoire *Odyssey*
- 7. Démarrage initial du système
- 8. Installation globale
- 9. Installation Philips
- 10. Installation Quad HD
- 11. Composants *Odyssey Cinema*

#### **Couplage réseau/données vers le système** *Odyssey Cinema*

L'hôpital doit fournir un couplage réseau/données de 100 Mo pour la connexion entre l'*Odyssey* Vision et le serveur *Odyssey Cinema* situé à distance dans l'hôpital.

Si le couplage réseau/données pour la connexion entre *Odyssey* Vision et le serveur *Odyssey Cinema* échoue, la visualisation et l'archivage à distance des fichiers de média d'*Odyssey* Vision seront impossibles.

Le couplage réseau/données doit connecter l'*Odyssey* Vision uniquement au serveur *Odyssey Cinema*. La connexion à tout autre équipement pourrait entraîner des RISQUES préalablement non identifiés pour les PATIENTS, les OPÉRATEURS ou des tiers.

L'hôpital doit identifier, analyser, évaluer et contrôler ces RISQUES.

Les modifications ultérieures au couplage réseau/données pourraient engendrer de nouveaux RISQUES et nécessiter une analyse supplémentaire.

Les modifications du couplage réseau/données incluent :

- Les modifications de la configuration du couplage réseau/données
- La connexion d'éléments supplémentaires au couplage réseau/données
- La déconnexion d'éléments du couplage réseau/données
- La mise à jour de l'équipement connecté au couplage réseau/données
- La mise à niveau de l'équipement connecté au couplage réseau/données

#### **Illustration de couverture**

Illustration de couverture © 2016 Stereotaxis, Inc.

#### **Sommaire**

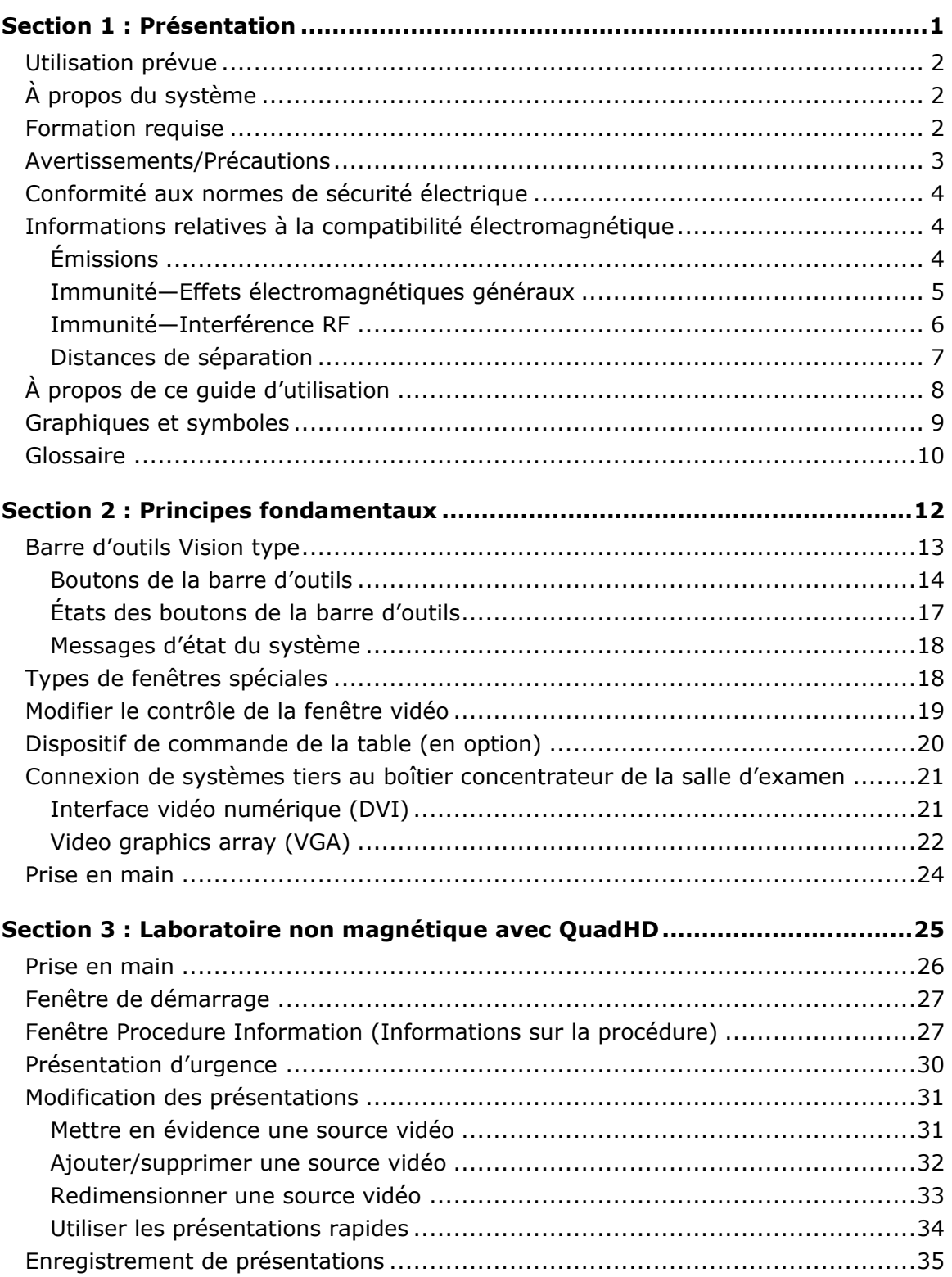

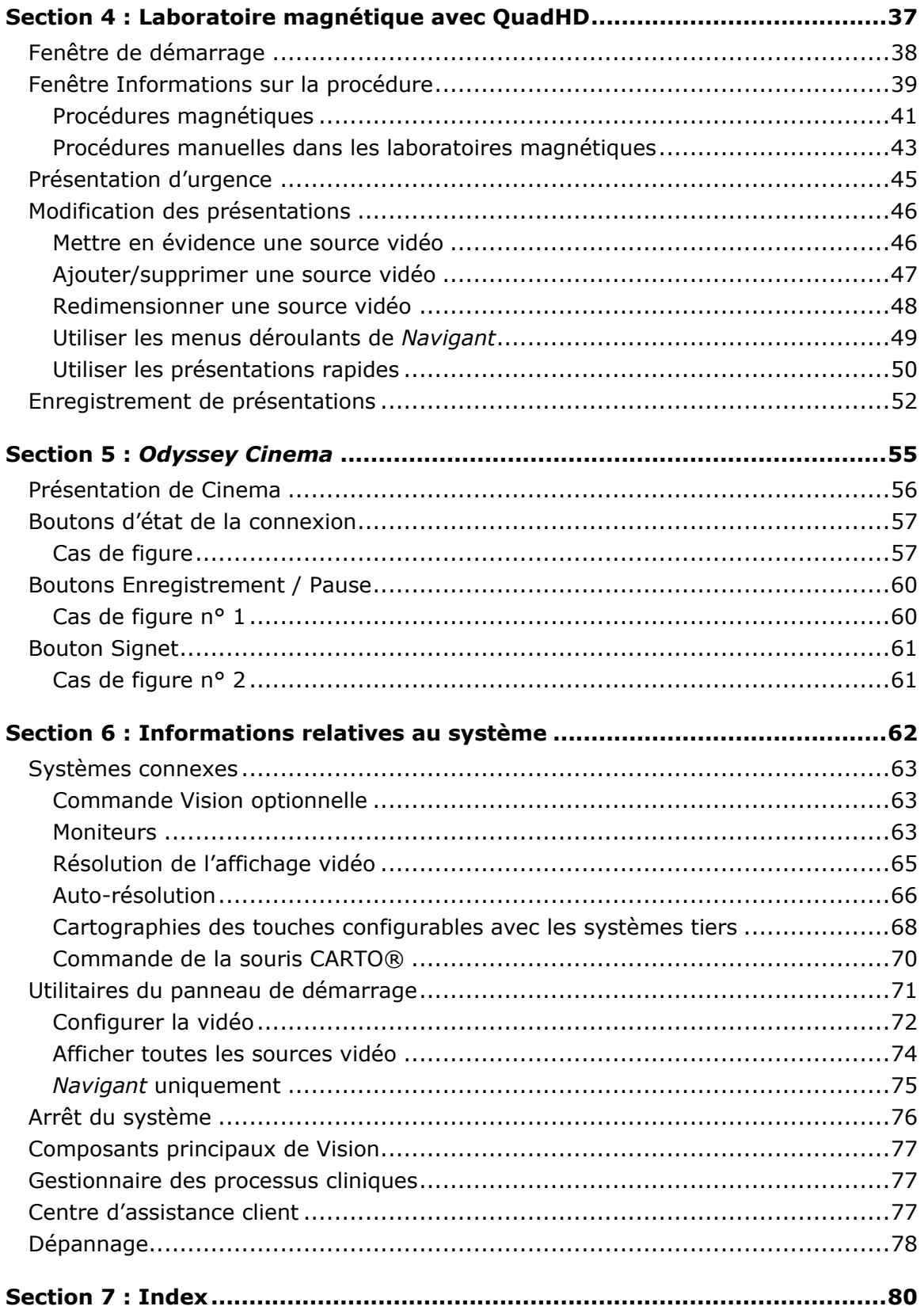

## <span id="page-7-0"></span>**Section 1 : Présentation**

#### **Sommaire**

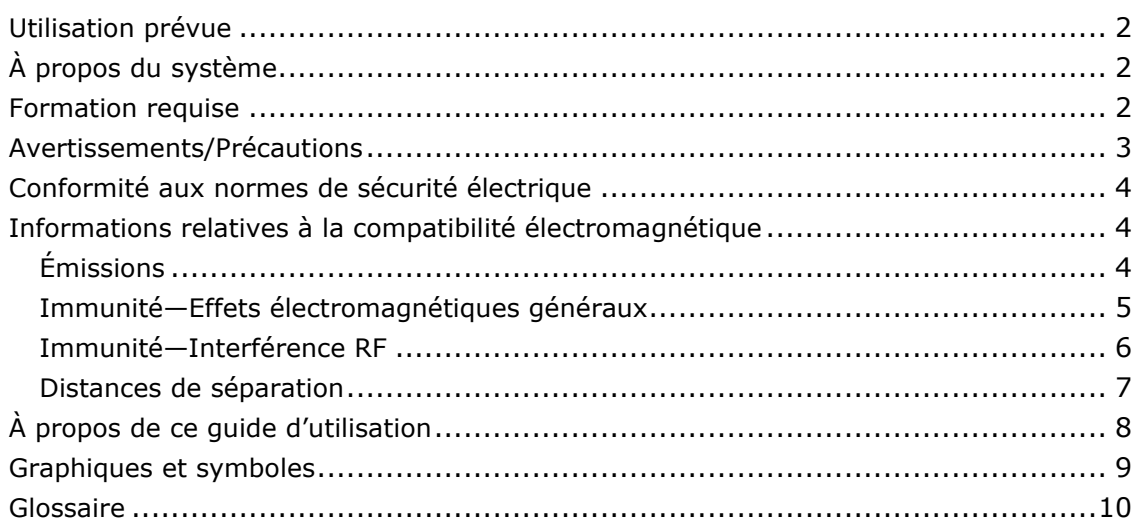

### <span id="page-8-0"></span>**Utilisation prévue**

Le système *Odyssey Vision* de Stereotaxis (également appelé « Vision » dans ce guide d'utilisation) est un ensemble en option comprenant un écran et une interface utilisateur, conçu pour centraliser le point de contrôle du laboratoire de cathétérisation.

### <span id="page-8-1"></span>**À propos du système**

Objectifs principaux du système *Odyssey Vision* :

- Intégration aux fournisseurs de données externes
- Simplification de l'interface utilisateur et possibilité de personnalisation
- Simplification des processus cliniques
- Regroupement d'une multitude de sources vidéo, claviers et souris en une sortie combinée sur un seul écran commandé par une seule souris et un seul clavier

L'utilisateur peut employer le système *Odyssey Vision* avec des moniteurs QuadHD pour visualiser :

- un maximum de 16 sources vidéo du laboratoire d'intervention sur un seul écran ;
- des représentations à l'écran de sources vidéo dimensionnées et positionnées conformément à un processus demandé dans le système *Navigant* ;
- des représentations à l'écran de sources vidéo dimensionnées et positionnées conformément à des présentations que l'utilisateur peut personnaliser (**[Figure 1](#page-9-1)**) ;
- au cours d'une intervention, des messages d'état, d'avertissement et d'alerte s'affichent constamment sur le système *Odyssey Vision* ;
- un contenu vidéo identique tant sur l'écran *Odyssey Vision* de la salle de commande que sur celui de la salle d'intervention.

### <span id="page-8-2"></span>**Formation requise**

Le Service de formation de Stereotaxis offre aux médecins technologues et au personnel infirmier une formation pour une utilisation efficace et sûre des fonctions principales de fonctionnement fondée sur l'usage prévu du système *Odyssey Vision* et de l'équipement associé.

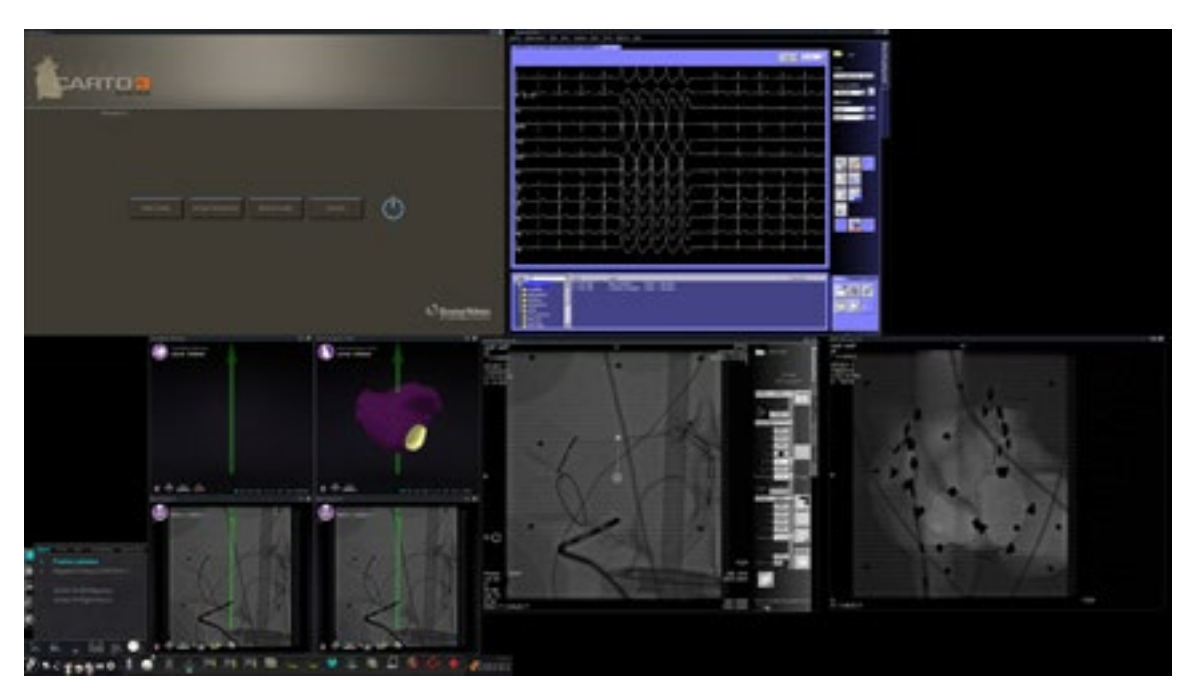

**Figure 1.** Exemple d'écran *Odyssey Vision*

### <span id="page-9-1"></span><span id="page-9-0"></span>**Avertissements/Précautions**

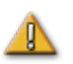

**AVERTISSEMENT :** Les lois fédérales (américaines) limitent la vente de ce dispositif à un médecin ou à une autre personne agissant sur son ordre.

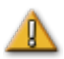

**AVERTISSEMENT :** Le système *Odyssey Vision* peut uniquement être utilisé par des professionnels de la santé qualifiés et pleinement formés à son utilisation.

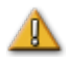

**AVERTISSEMENT :** Des dispositifs proposés par des tiers, seuls ceux validés par Stereotaxis doivent être raccordés au système *Odyssey Vision*.

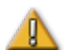

**AVERTISSEMENT :** L'utilisateur ne doit en aucun cas tenter de mettre à niveau, de configurer ou d'exécuter sur le système *Odyssey* Vision des programmes logiciels autres que ceux installés par le personnel de Stereotaxis ou un représentant agréé.

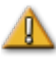

**AVERTISSEMENT :** Aucune pièce située à l'intérieur du système *Odyssey Vision* ne peut être réparée par l'utilisateur. L'utilisateur ne doit enlever aucun capot ou dispositif de protection et ne doit en aucun cas tenter de démonter une quelconque partie du poste de travail.

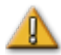

**ATTENTION :** S'assurer que le clavier et la souris du système *Odyssey Vision* commandent la fenêtre appropriée avant d'exécuter une fonction quelconque à l'aide du poste de travail.

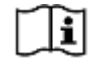

Pour consulter la liste complète des précautions d'emploi et avertissements associés à la navigation magnétique, se reporter au Guide d'utilisation de *Niobe* ES.

### <span id="page-10-0"></span>**Conformité aux normes de sécurité électrique**

Tous les systèmes externes connectés au système *Odyssey Vision* par les ports USB ou vidéo fournis à cette fin doivent être conformes à la norme UL / CEI 60601-1 pour garantir l'isolation avec l'alimentation secteur pour tout l'équipement interconnecté. S'il est nécessaire de connecter un périphérique non conforme au système *Odyssey*, le périphérique non conforme doit être alimenté par un coffret de branchement isolé ou une unité d'isolation électrique de qualité médicale.

Il est de la responsabilité du client de s'assurer que l'ensemble du système, lorsque d'autres périphériques sont connectés au système *Odyssey Vision*, soit conforme à la norme CEI 60601-1-1.

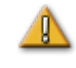

**AVERTISSEMENT :** Pour éviter tout risque de décharge électrique, cet équipement doit uniquement être connecté à l'alimentation secteur avec une mise à la terre de protection.

### <span id="page-10-1"></span>**Informations relatives à la compatibilité électromagnétique**

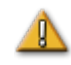

**AVERTISSEMENT :** L'utilisation d'accessoires, de convertisseurs et de câbles autres que ceux spécifiés dans ce guide, à l'exception des convertisseurs et des câbles vendus par Stereotaxis, Inc., peut entraîner une augmentation des émissions ou une diminution de l'immunité du système Vision.

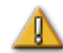

**AVERTISSEMENT :** Le système Vision ne doit pas être utilisé à proximité ou en superposition à un autre appareil ; et, si une utilisation à proximité ou en superposition est nécessaire, l'utilisateur doit observer le système Vision afin de vérifier qu'il fonctionne normalement dans sa configuration d'utilisation.

### <span id="page-10-2"></span>**Émissions**

Le système Vision est conçu pour être utilisé dans l'environnement électromagnétique précisé dans les tableaux suivants. Le client ou l'utilisateur du système *Odyssey Vision* doit s'assurer qu'il est utilisé dans un environnement conforme.

Le tableau suivant présente les recommandations et la déclaration de Stereotaxis portant sur les *émissions* **électromagnétiques** relatives au système Vision :

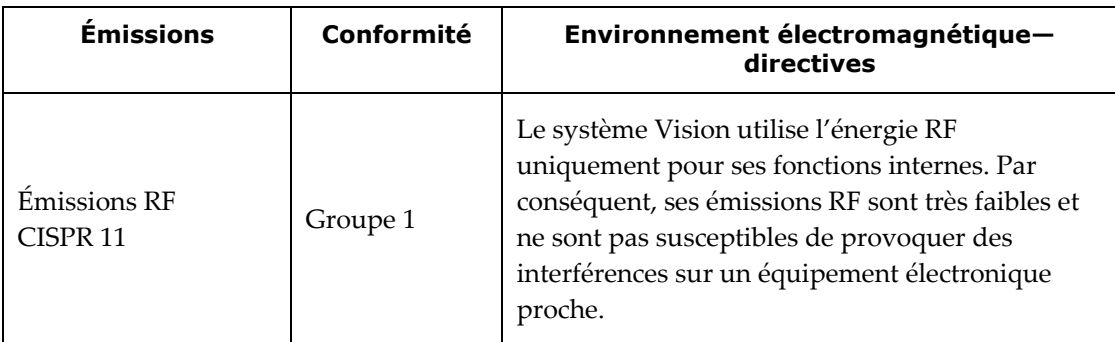

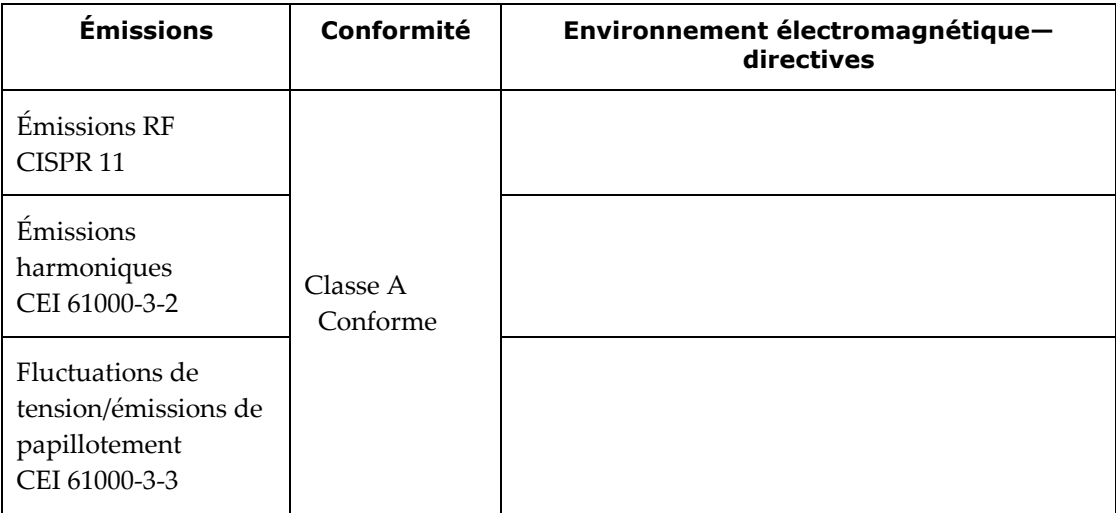

### <span id="page-11-0"></span>**Immunité—Effets électromagnétiques généraux**

Le tableau suivant présente les recommandations et la déclaration de Stereotaxis portant sur *l'immunité* **électromagnétique** relative aux effets électromagnétiques généraux pour le système Vision :

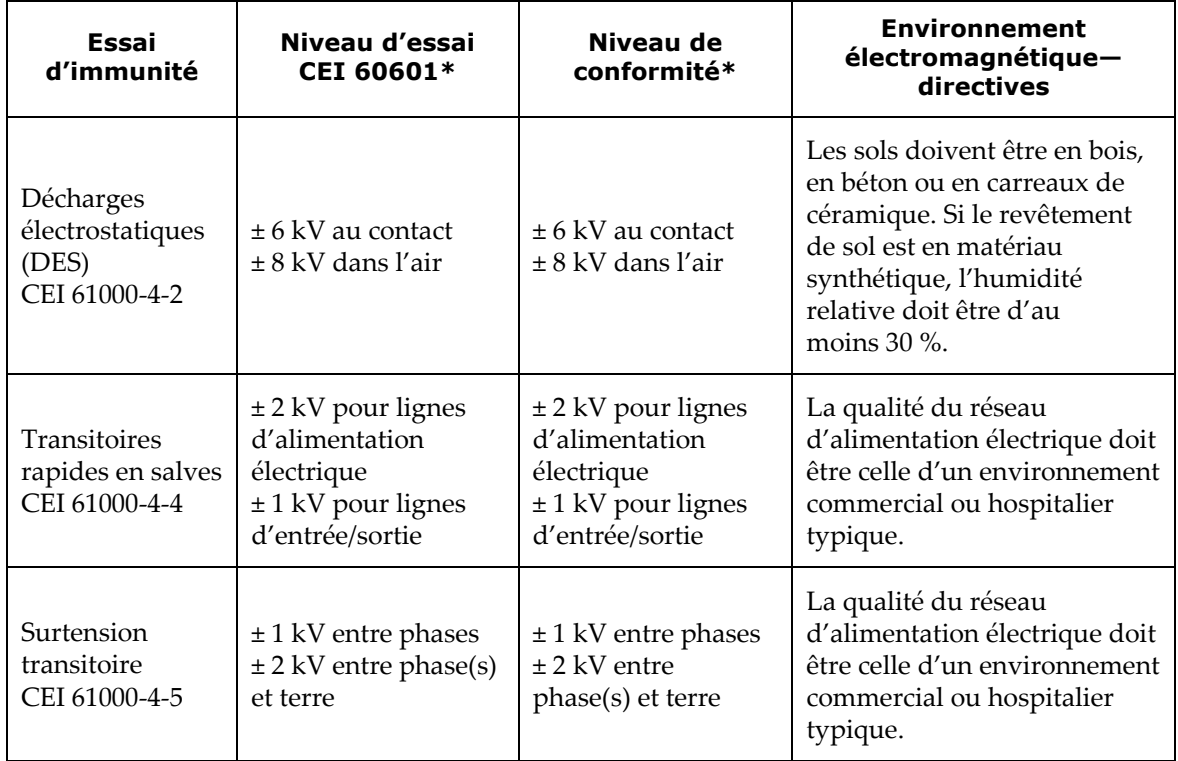

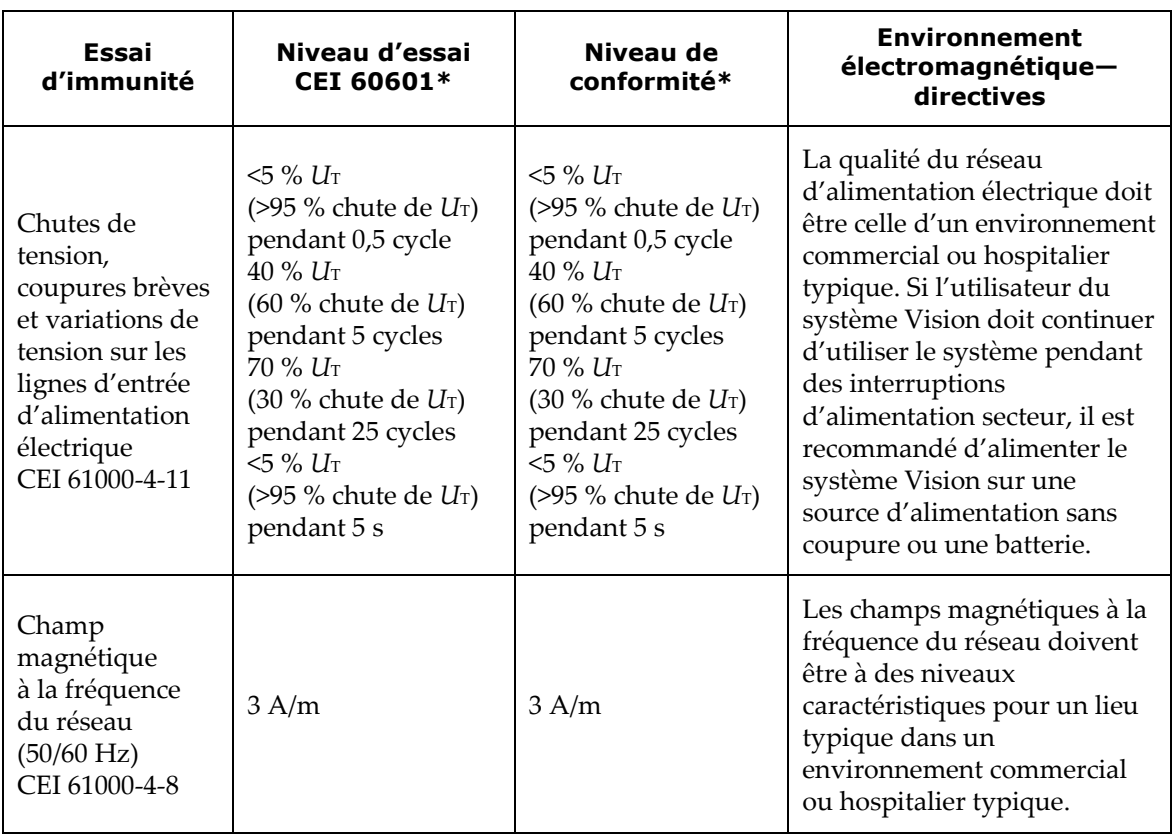

\* *U*T correspond à la tension de réseau cc avant application du niveau d'essai.

### <span id="page-12-0"></span>**Immunité—Interférence RF**

Le tableau suivant présente les recommandations et la déclaration de Stereotaxis portant sur *l'immunité* **électromagnétique** relative à la radiofréquence (RF) pour le système Vision :

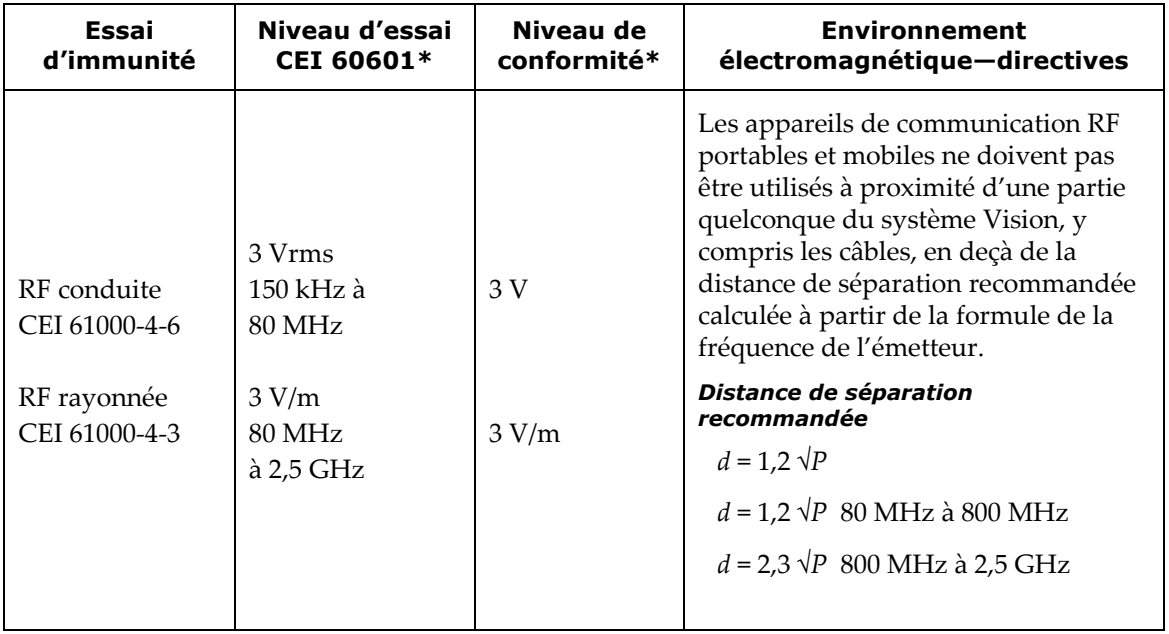

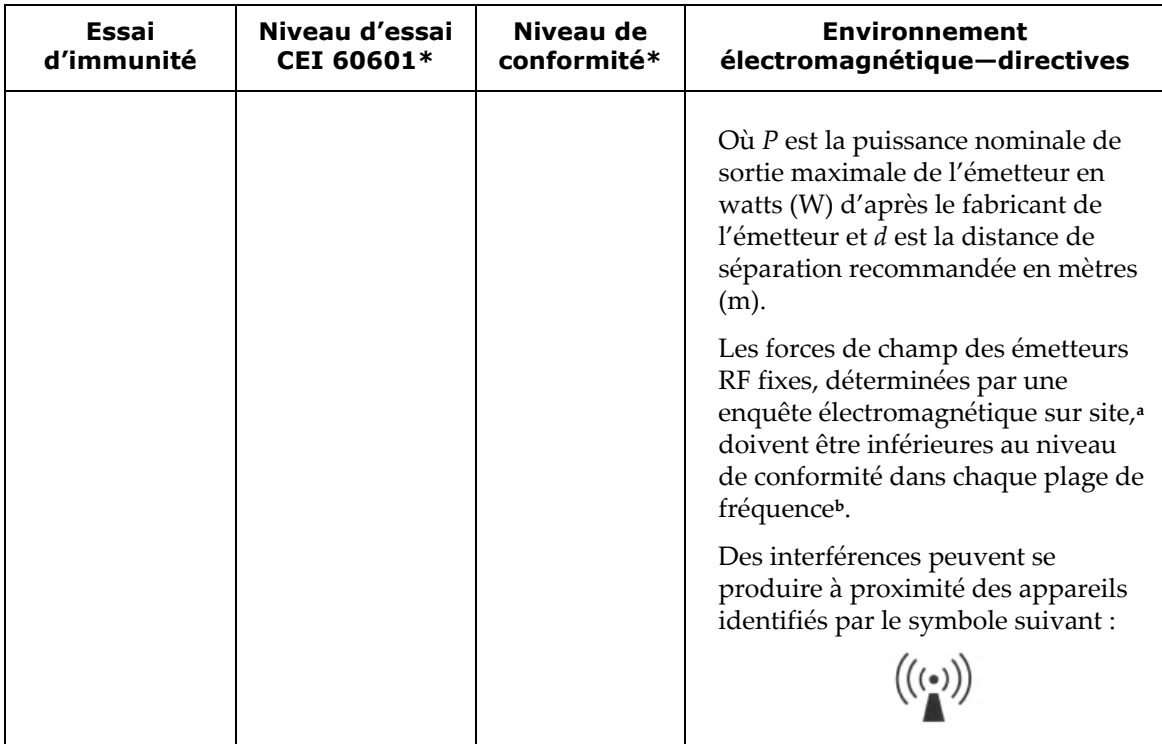

**Remarque 1 :** À 80 MHz et à 800 MHz, la plage de fréquence supérieure s'applique. **Remarque 2 :** Ces directives peuvent ne pas s'appliquer à toutes les situations. La propagation électromagnétique est affectée par l'absorption et la réflexion par les structures, les objets et les personnes.

- **<sup>a</sup>** L'intensité du champ électromagnétique d'émetteurs fixes, tels que les stations d'émission de téléphones cellulaires ou sans fil, de radios terrestres mobiles, de radio amateur, de radio AM ou FM et de diffusion télévisuelle ne peuvent pas, en théorie, être prévues avec exactitude. Pour évaluer l'environnement électromagnétique lié aux émetteurs RF fixes, une enquête électromagnétique sur site doit être envisagée. Si le champ mesuré à l'emplacement d'utilisation du système Vision dépasse le niveau de conformité RF mentionné ci-dessus, l'utilisateur doit observer le système Vision pour vérifier qu'il fonctionne normalement. Si des dysfonctionnements sont observés, des mesures supplémentaires peuvent s'avérer nécessaires, comme la réorientation ou le déplacement du système Vision.
- **<sup>b</sup>** Sur la plage de fréquences de 150 kHz à 80 MHz, l'intensité du champ électromagnétique doit être inférieure à 3 V/m.

#### <span id="page-13-0"></span>**Distances de séparation**

Le système Vision est conçu pour être utilisé dans l'environnement électromagnétique dans lequel les niveaux des perturbations RF sont contrôlés. Le client ou l'utilisateur du système Vision peut contribuer à la prévention des interférences électromagnétiques en maintenant une distance minimale entre les appareils de communication par RF portables et mobiles (émetteurs) et le système Vision, selon les recommandations indiquées dans le tableau ci-dessous, en fonction de la puissance de sortie maximale des appareils de communication (émetteurs).

Ce tableau indique les **distances de séparation recommandées** entre les appareils de communication par RF portables et mobiles et le système Vision.

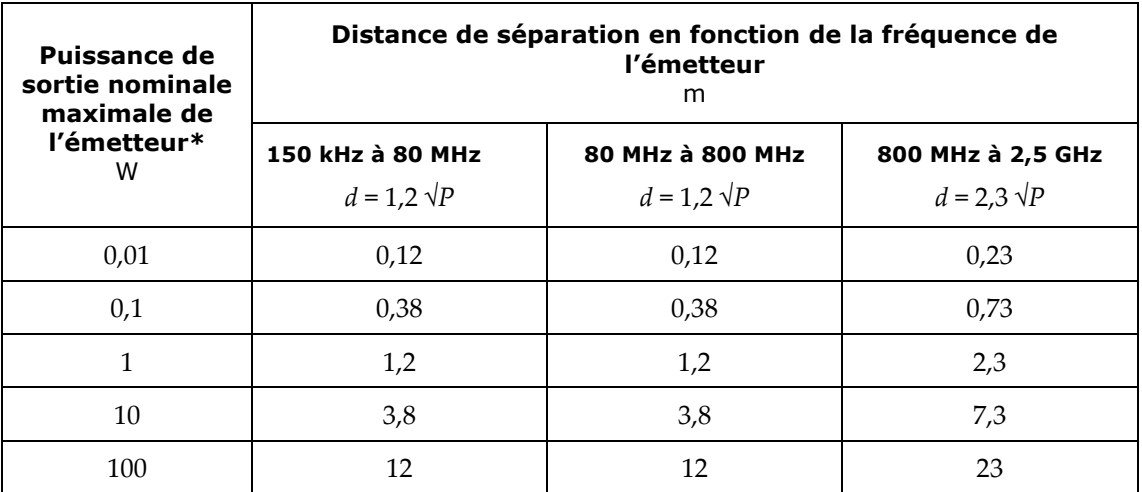

\* Pour les émetteurs dont la puissance de sortie nominale n'est pas mentionnée dans le tableau ci-dessus, la distance de séparation recommandée *d* en mètres (m) peut être estimée à l'aide de la formule de calcul applicable à la fréquence de l'émetteur, où *P* est la puissance de sortie maximale de l'émetteur en watts (W) telle qu'indiquée par le fabricant de l'émetteur.

**Remarque 1 :** À 80 MHz et 800 MHz, la distance de séparation pour la plage de fréquences supérieure s'applique.

**Remarque 2 :** Ces directives peuvent ne pas s'appliquer à toutes les situations. La propagation électromagnétique est affectée par l'absorption et la réflexion par les structures, les objets et les personnes.

### <span id="page-14-0"></span>**À propos de ce guide d'utilisation**

Ce guide d'utilisation décrit le fonctionnement du système *Odyssey Vision* QHD 1.5. Il ne décrit pas le fonctionnement du logiciel *Navigant* ou de tout autre dispositif du laboratoire d'intervention.

Le manuel est divisé en six sections :

- 1. Présentation
- 2. Principes fondamentaux applicables à l'ensemble des configurations
- 3. Informations d'utilisation pour un laboratoire non magnétique doté d'un moniteur QuadHD
- 4. Informations d'utilisation pour un laboratoire magnétique *Niobe* doté d'un moniteur QuadHD
- 5. Système *Odyssey Cinema* (« Cinema »)
- 6. Informations relatives au système

### <span id="page-15-0"></span>**Graphiques et symboles**

Les graphiques et symboles suivants sont utilisés dans le présent guide d'utilisation et/ou sur l'équipement associé à ce produit.

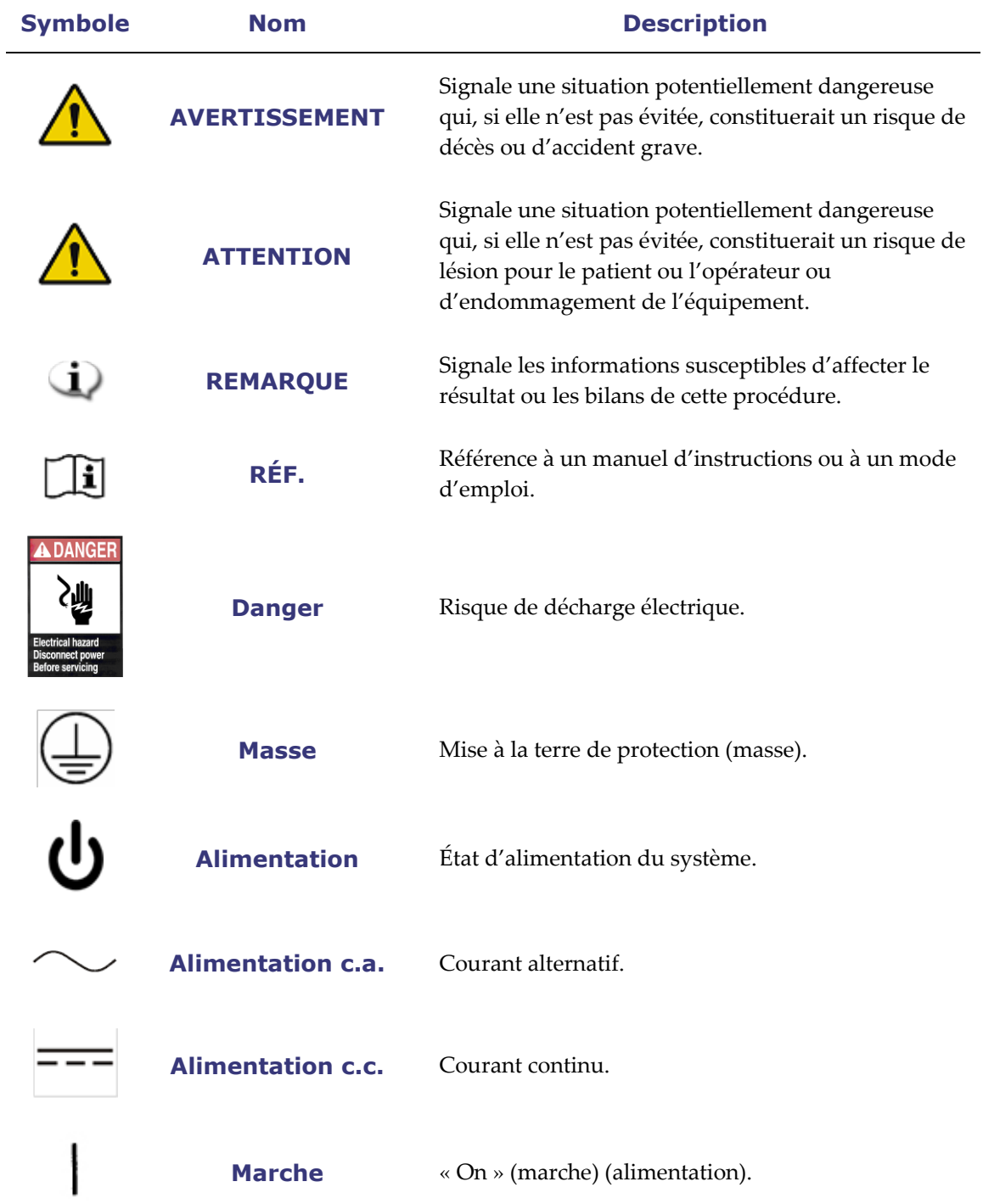

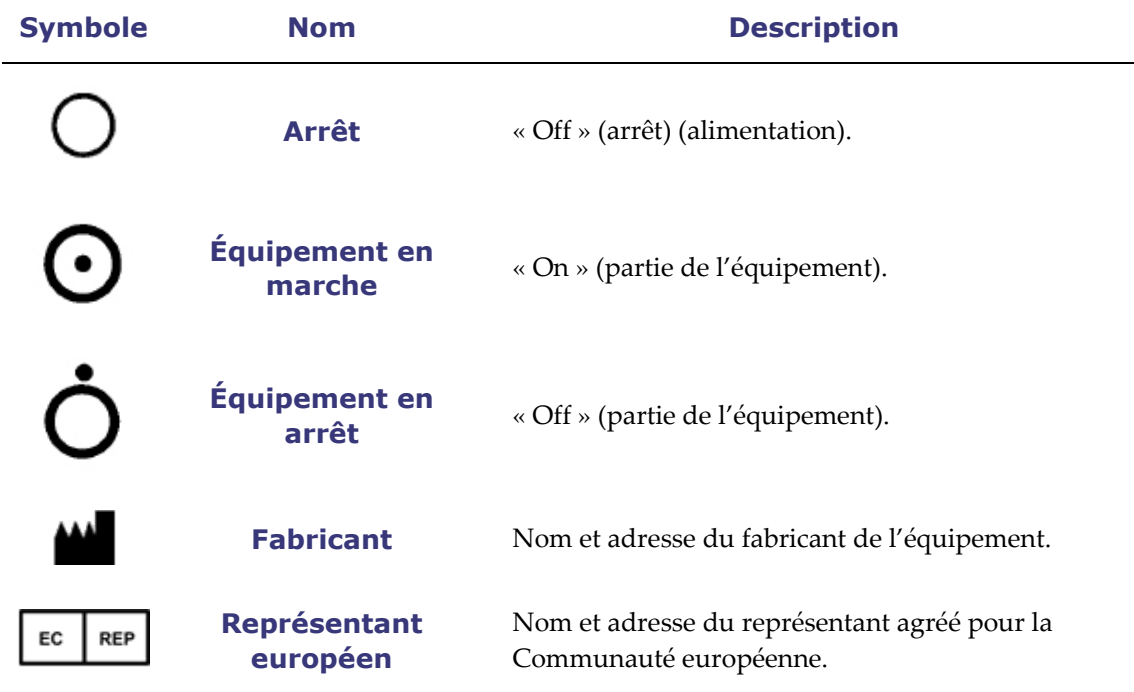

### <span id="page-16-0"></span>**Glossaire**

Les termes suivants peuvent apparaître dans ce document :

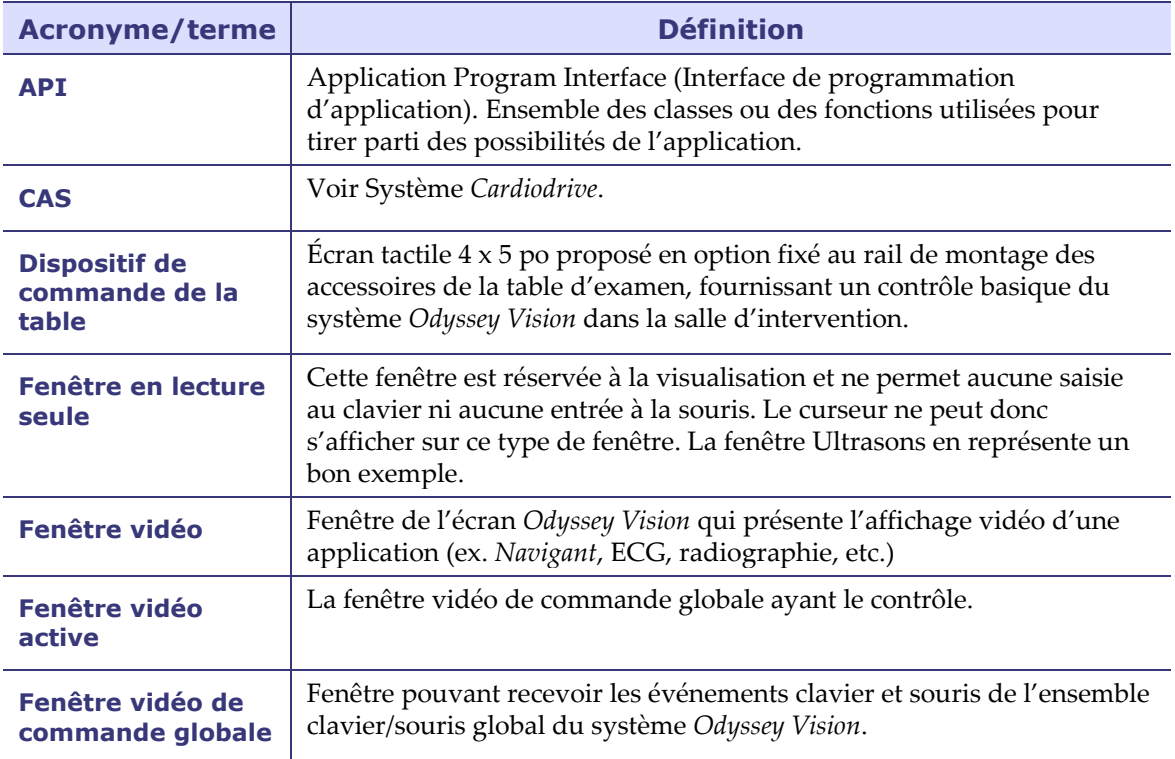

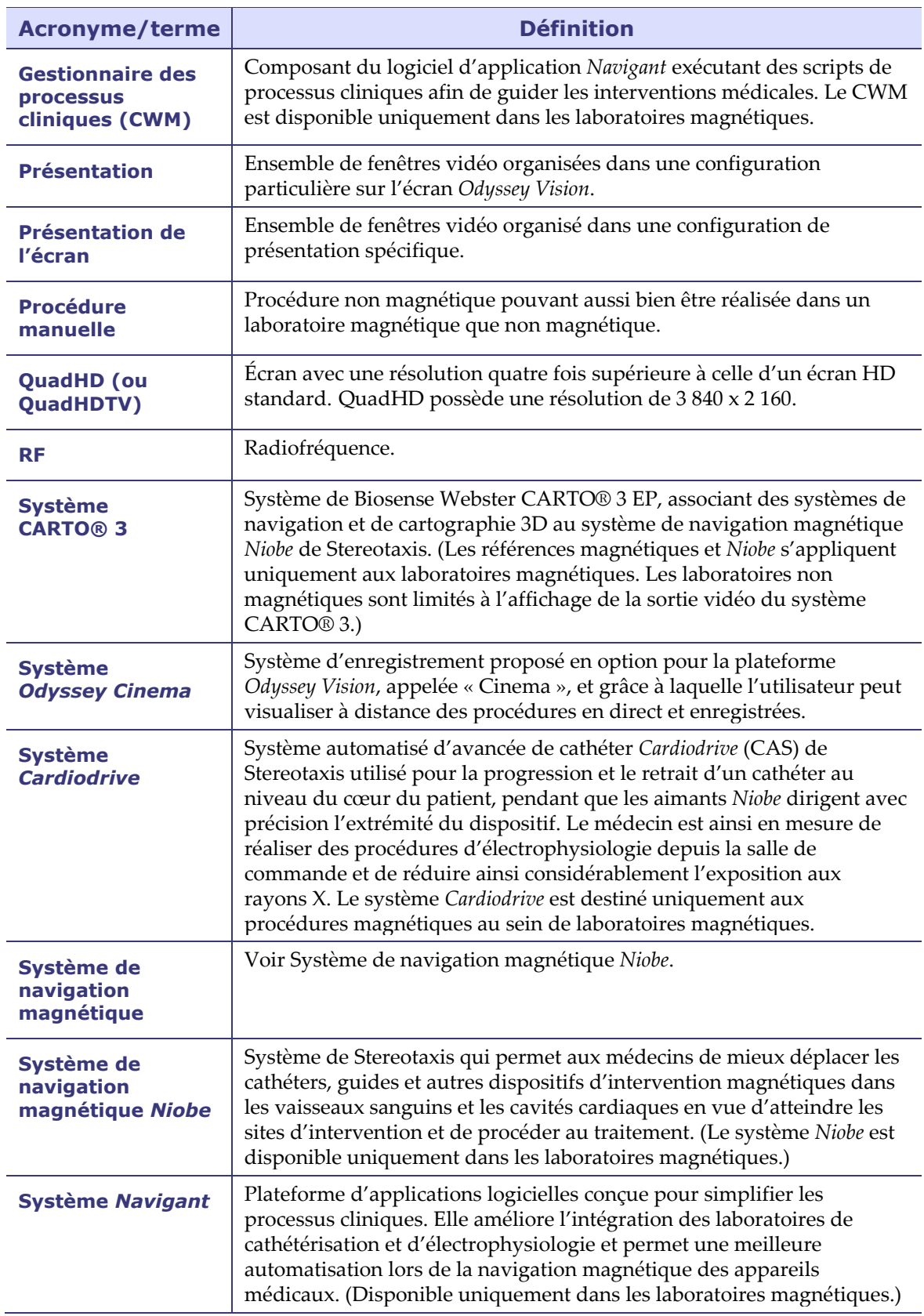

### <span id="page-18-0"></span>**Section 2 : Principes fondamentaux**

### **Sommaire**

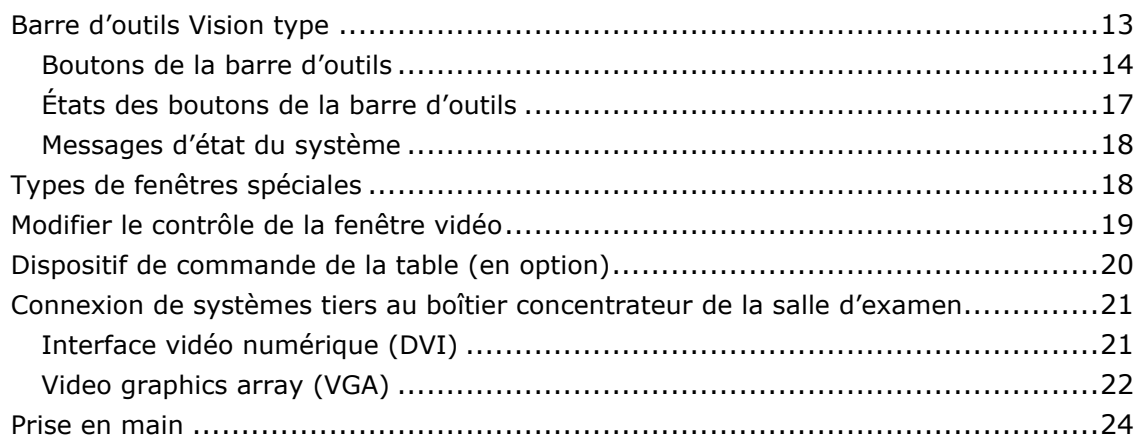

### <span id="page-19-0"></span>**Barre d'outils Vision type**

La barre d'outils Vision (**[Figure 2](#page-19-1)**—divisée sur les **Figures 2A** et **2B** pour l'illustration uniquement) s'affiche horizontalement en bas du moniteur. Elle contient six sections principales.

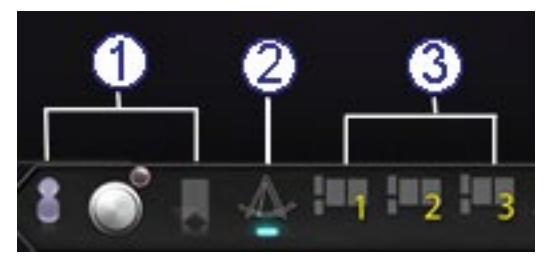

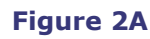

#### <span id="page-19-1"></span>**Légende de la Figure 2A**

- La section 1 contient trois boutons Cinema (Studio *Odyssey Cinema* et produits LT *Odyssey Cinema* ; *voir* Section 5 de ce guide).
- La section 2 est le bouton *Navigant* (illustré ici dans l'état sélectionné).
- La section 3 contient trois boutons de présentation rapide.

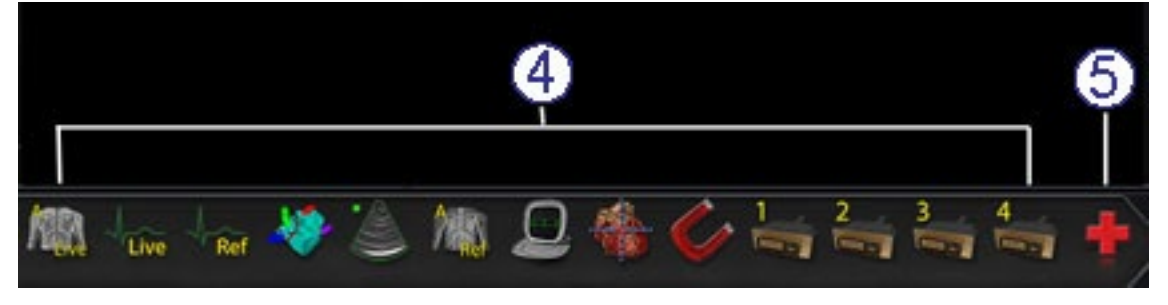

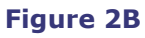

#### **Légende de la Figure 2B**

- La section 4 comprend les boutons des dispositifs tiers.
- La section 5 comprend les boutons de connexion vidéo numérique (jusqu'à 4).
- La section 6 est le bouton de présentation d'urgence.

#### <span id="page-20-0"></span>**Boutons de la barre d'outils**

Le tableau suivant présente chaque bouton de la barre d'outils de Vision.

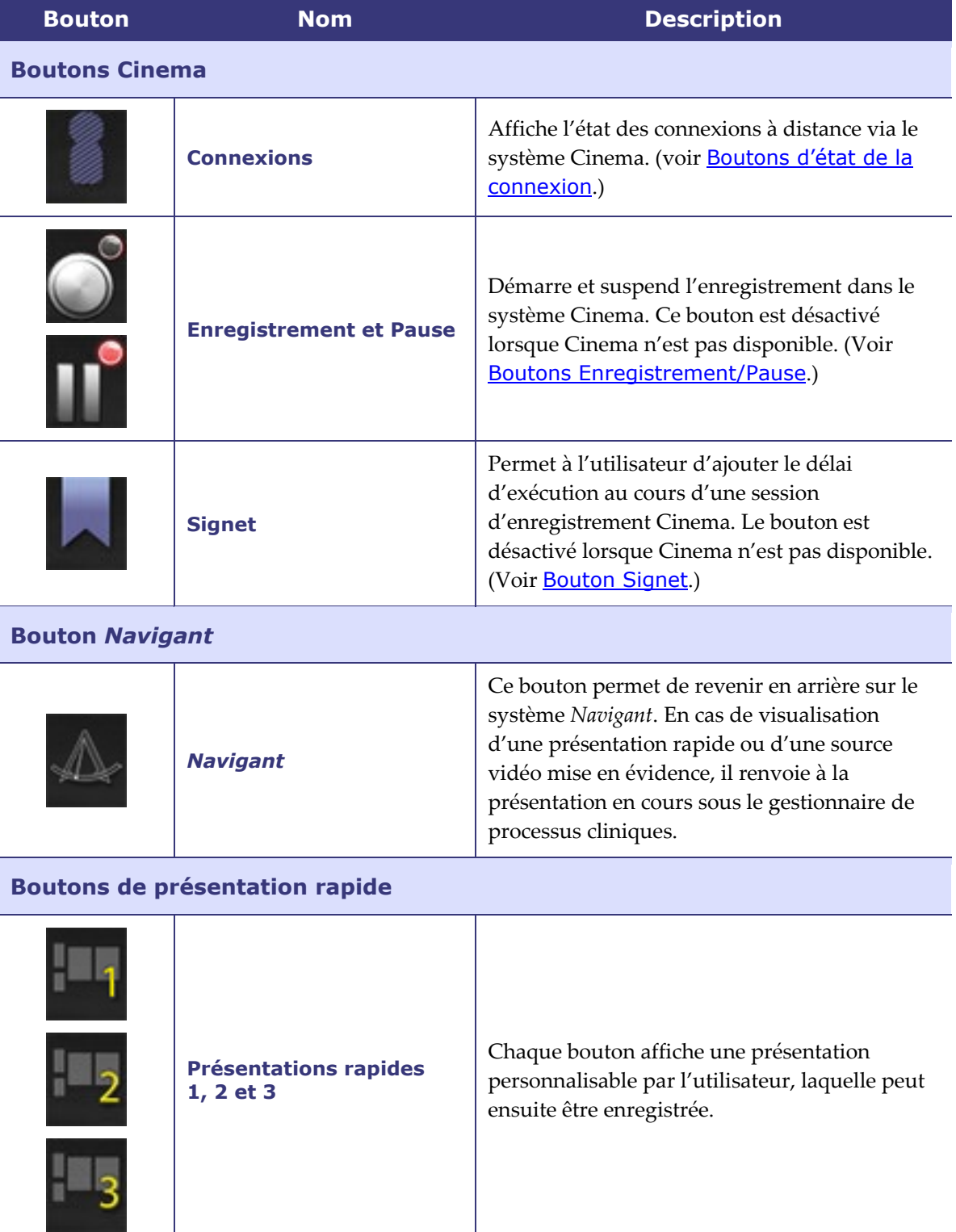

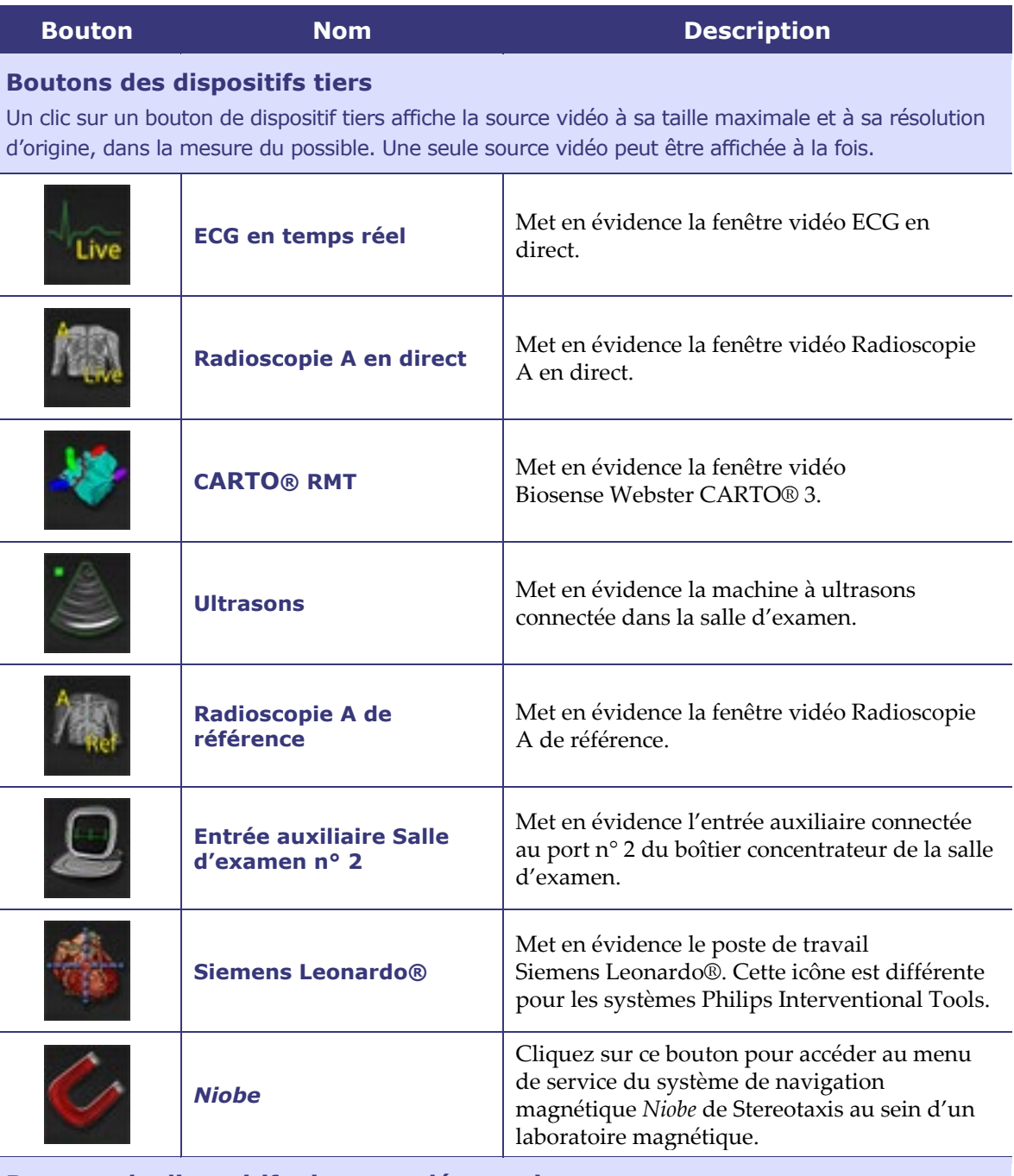

#### **Boutons de dispositifs tiers supplémentaires**

Ces boutons s'affichent selon le besoin, en fonction de la configuration du système.

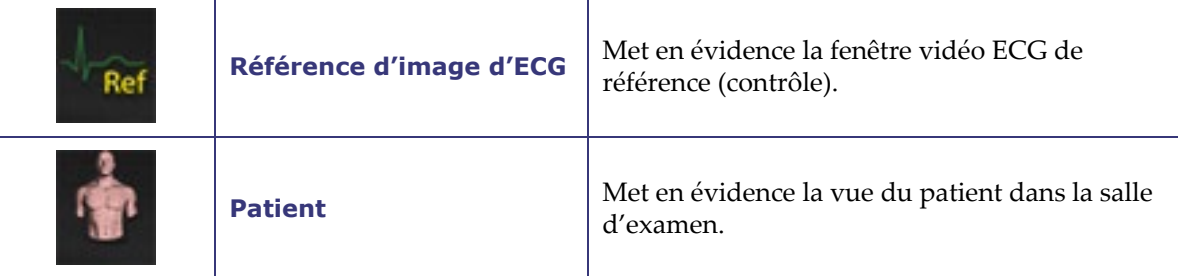

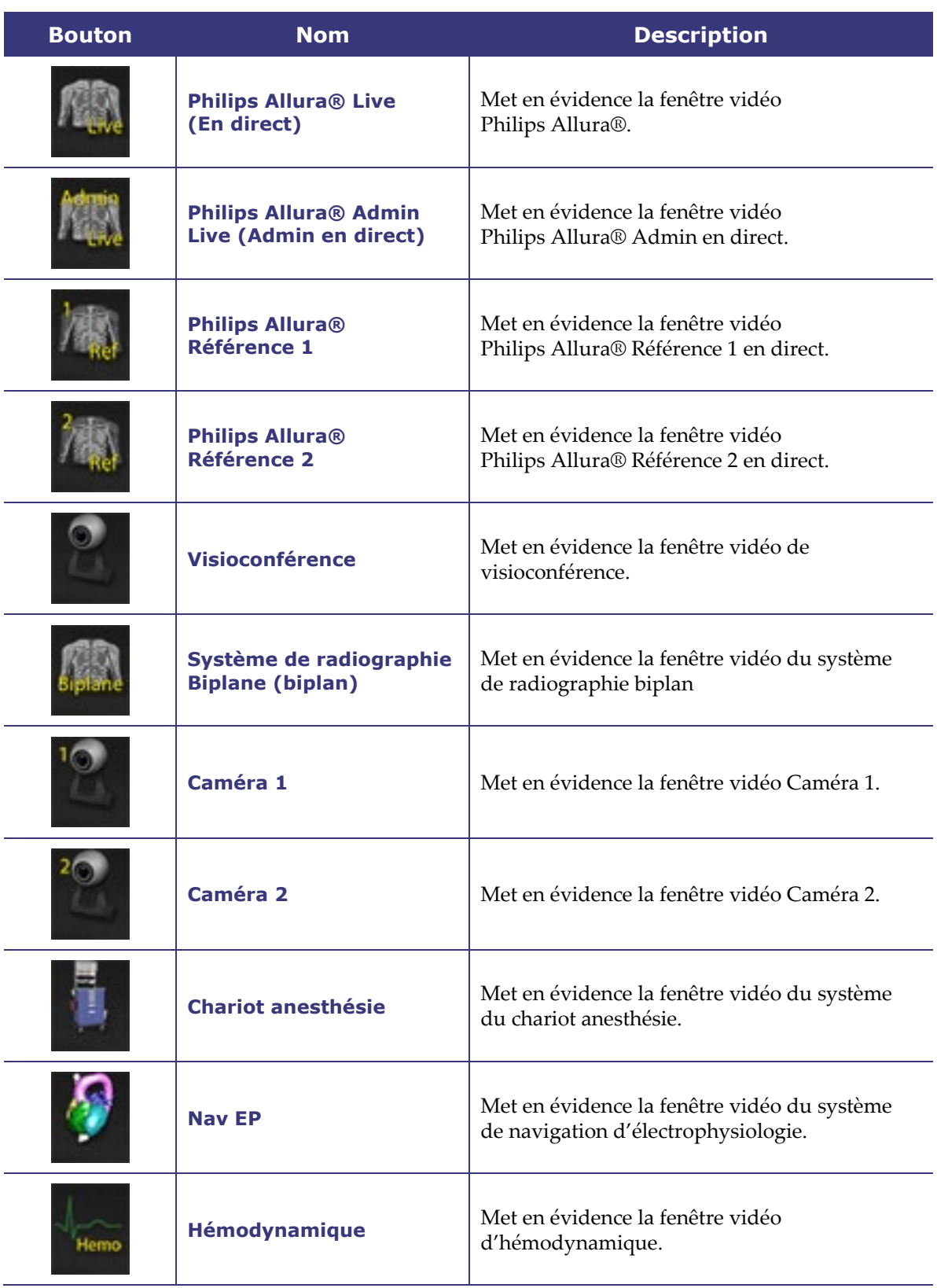

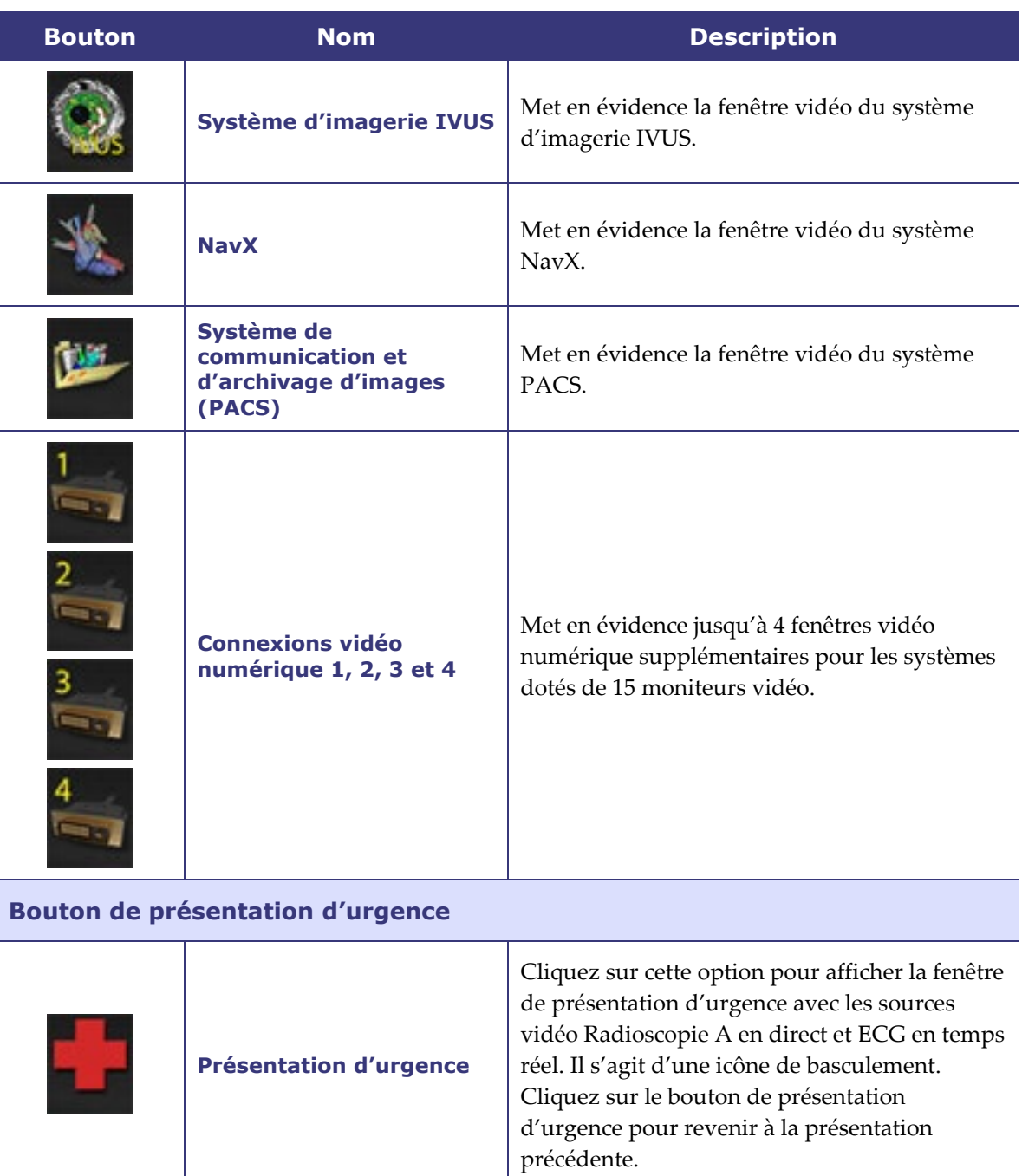

#### <span id="page-23-0"></span>**États des boutons de la barre d'outils**

Tous les boutons de la barre d'outils ont un aspect légèrement différent selon leur état. L'exemple ci-dessous illustre un bouton ECG en temps réel.

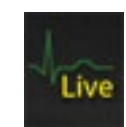

**État activé État sélectionné (après clic)**

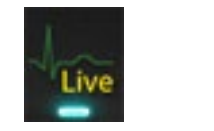

**État désactivé**

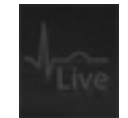

Les trois états les plus courants pour les boutons de la barre d'outils Vision sont les suivants : activé, sélectionné et désactivé.

#### <span id="page-24-0"></span>**Messages d'état du système**

Pour vérifier l'état du système, double-cliquez sur l'icône du système (*à droite*) de la barre d'outils de l'indicateur d'état du matériel.

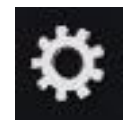

La **[Figure 3](#page-24-2)** est un exemple de message System Status (État du système).

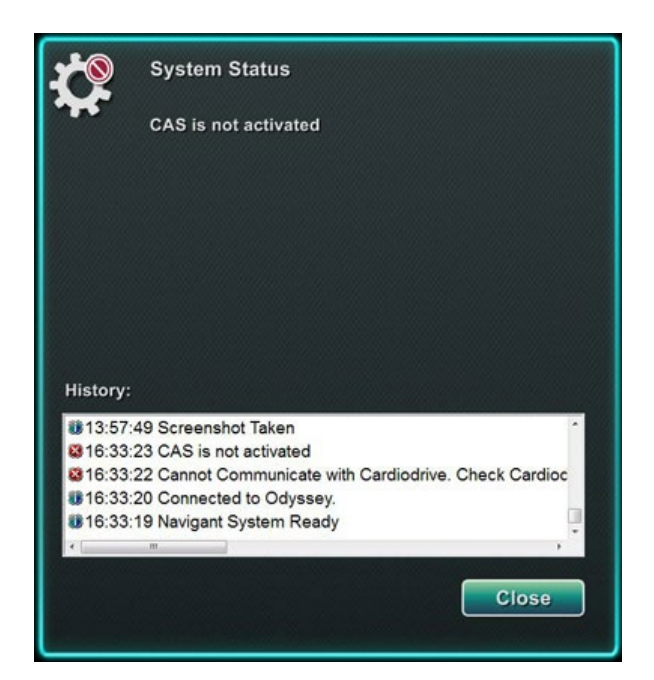

**Figure 3.** Exemple de message d'état du système

### <span id="page-24-2"></span><span id="page-24-1"></span>**Types de fenêtres spéciales**

Avec le système *Odyssey Vision*, certaines applications présentent des types de fenêtres spéciales :

- Les fenêtres en lecture seule sont réservées à l'affichage d'informations. L'ensemble général souris/clavier de Vision n'envoie jamais d'entrée à ce type de fenêtre. Le curseur peut se déplacer sur la fenêtre mais la flèche blanche se dotera d'un symbole « Non » ( $\odot$ ) pour rappeler à l'utilisateur que la souris n'a aucun effet sur cette fenêtre.
- Les applications dotées d'un bureau étendu telles que l'ECG constituent un autre type de fenêtres spéciales. Ces fenêtres peuvent être positionnées selon n'importe quelle orientation sur l'affichage fusionné.

### <span id="page-25-0"></span>**Modifier le contrôle de la fenêtre vidéo**

Lors d'un clic de la souris dans la fenêtre vidéo d'une application, le système *Odyssey Vision* envoie les opérations de déplacement et de clic de la souris à la fenêtre se trouvant sous le curseur. Lorsque l'utilisateur clique sur une des fenêtres vidéo pour lui attribuer le contrôle du clavier, le système Vision envoie au système les opérations au système contrôlé par le clavier. De cette façon, l'utilisateur peut choisir l'application commandée en déplaçant simplement la souris et en cliquant dans la fenêtre vidéo de cette application sur l'écran du Vision.

Par exemple, si l'utilisateur a cliqué dans la fenêtre vidéo *Navigant*, le système Vision donne le contrôle du clavier à la fenêtre *Navigant* et les opérations de clavier qui suivent sont dirigées sur le système *Navigant*. Si l'utilisateur clique alors sur la fenêtre vidéo ECG, le système Vision envoie les événements de clavier suivants vers l'application d'ECG. Les opérations de déplacement et de clic de la souris sont toujours dirigées vers la fenêtre dans laquelle se trouve le curseur.

Le modèle de fenêtre du système Vision est identique à celui du système d'exploitation Windows. Une seule fenêtre a le contrôle. L'utilisateur déplace le curseur sur d'autres fenêtres, mais le contrôle ne change pas avant un clic de la souris (clic gauche, clic droit, double-clic) dans une fenêtre différente de celle possédant le contrôle.

### <span id="page-26-0"></span>**Dispositif de commande de la table (en option)**

Dans un laboratoire *Odyssey Vision* type, le médecin contrôle le cathéter depuis la salle des commandes. Le dispositif de commande de table (**[Figure 4](#page-26-1)**) peut toutefois être ajouté en option pour pouvoir contrôler la fenêtre de Vision depuis la salle d'examen.

#### **Guide du dispositif de commande de la table**

<span id="page-26-1"></span>la table d'examen

 Table d'examen. Rail de montage des accessoires de la table d'examen. Les dispositifs peuvent varier. Dispositif de commande de la 2 table — réplique les boutons de la [Figure 4.](#page-26-1) **Figure 4.**  Dispositif de commande de la table sur le rail des accessoires de

Stereotaxis, Inc. Guide d'utilisation d'*Odyssey Vision* QHD 2 : Principes fondamentaux Page 20

#### <span id="page-27-0"></span>**Connexion de systèmes tiers au boîtier concentrateur de la salle d'examen**

#### <span id="page-27-1"></span>**Interface vidéo numérique (DVI)**

Vous trouverez ci-dessous des instructions générales pour connecter un ordinateur tiers au moyen d'une interface tierce (TPI) à l'un des deux circuits imprimés de la TPI (haut ou bas) au niveau du boîtier concentrateur de la salle d'examen (la **[Figure 5](#page-27-2)** indique un boîtier TPI). Dans ce processus, les connexions de l'interface vidéo numérique (DVI) et USB (pour la commande de la souris et du clavier, si besoin) sont fournies. Dupliquez ces étapes (indiquées à la **[Figure 6](#page-28-1)**) pour chaque ordinateur (source vidéo).

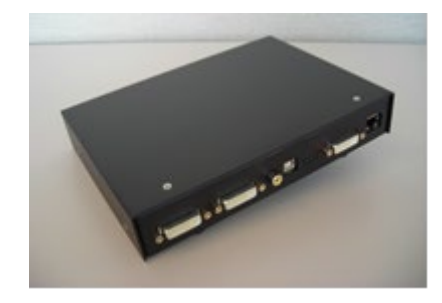

**Figure 5.** Boîtier TPI

- <span id="page-27-2"></span>**1.** Débranchez le câble DVI actuellement branché à l'arrière de l'ordinateur tiers, en le laissant branché au moniteur tiers.
- **2.** Branchez le câble DVI débranché au port TPI-J4 sur le circuit imprimé de la TPI associée du système.
- **3.** Branchez le câble DVI fourni par Stereotaxis entre l'arrière de l'ordinateur tiers et le port TPI-J3 sur le circuit imprimé de la TPI associée du système.
- **4.** Branchez le câble USB fourni par Stereotaxis entre l'arrière de l'ordinateur tiers et le port TPI-J6 sur le circuit imprimé de la TPI associée du système.
- **5.** Branchez le câble Ethernet approprié du système *Odyssey Vision* au port TPI-J1 sur le circuit imprimé de la TPI associée du système.
- **6.** Branchez le câble DVI à fibre optique approprié du système *Odyssey Vision* au port TPI-J2 sur le circuit imprimé de la TPI associée du système.

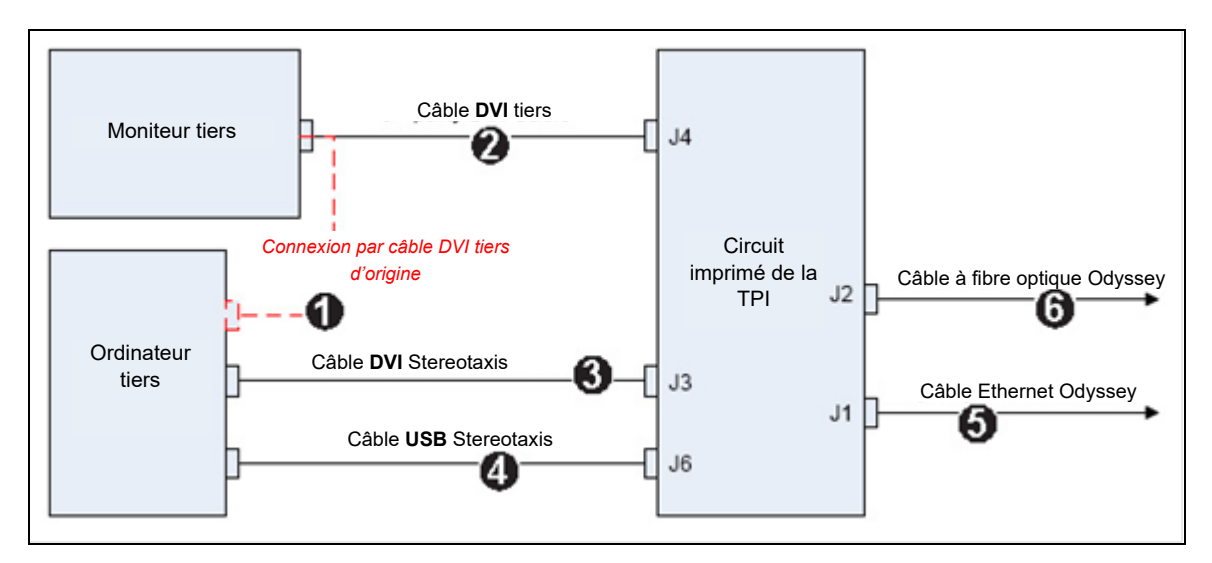

**Figure 6.** Connectivité de la TPI de la salle d'examen pour DVI

<span id="page-28-1"></span>Lorsque les connexions sont terminées, le système TPI est disponible sous forme de fenêtre vidéo sur l'écran de l'*Odyssey Vision* lorsque son bouton de connexion vidéo numérique est sélectionné.

**Remarque** : Si l'option Auto-résolution est activée sur cette connexion, elle sera appliquée et visible dans la fenêtre de la source vidéo associée.

### <span id="page-28-0"></span>**Video graphics array (VGA)**

Vous trouverez ci-dessous des instructions générales pour connecter un ordinateur tiers au moyen d'une interface tierce (TPI) à l'un des deux circuits imprimés de la TPI (haut ou bas) au niveau du boîtier concentrateur de la salle d'examen. Dans ce processus, les connexions VGA, l'adaptateur VGA et USB (pour la commande de la souris et du clavier, si besoin) sont fournies. Dupliquez ces étapes (indiquées à la **[Figure 7](#page-29-0)**) pour chaque ordinateur (source vidéo).

- **1.** Débranchez le câble VGA actuellement branché à l'arrière de l'ordinateur tiers, en le laissant branché au moniteur tiers.
- **2.** À l'aide d'un adaptateur VGA-DVI fourni, branchez le câble VGA débranché au port TPI-J4 sur le circuit imprimé de la TPI associée du système.
- **3.** À l'aide d'un adaptateur VGA-DVI fourni, branchez le câble VGA fourni par Stereotaxis entre l'arrière de l'ordinateur tiers et le port TPI-J3 sur le circuit imprimé de la TPI associée du système.
- **4.** Branchez le câble USB fourni par Stereotaxis entre l'arrière de l'ordinateur tiers et le port TPI-J6 sur le circuit imprimé de la TPI associée du système.
- **5.** Branchez le câble Ethernet approprié du système *Odyssey* au port TPI-J1 sur le circuit imprimé de la TPI associée du système.
- **6.** Branchez le câble DVI à fibre optique approprié du système *Odyssey* au port TPI-J2 sur le circuit imprimé de la TPI associée du système.

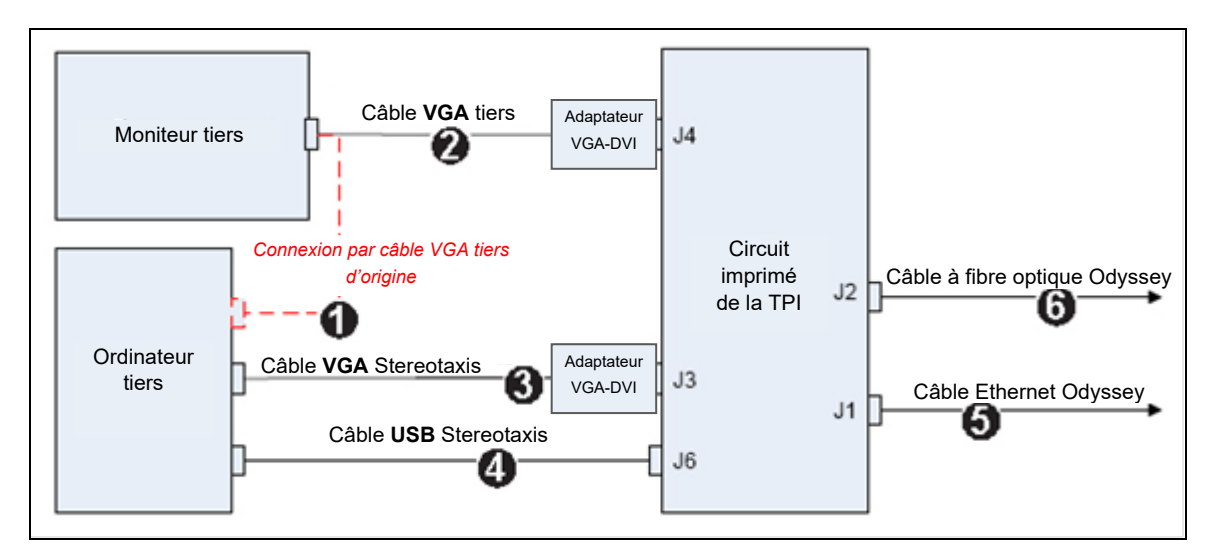

**Figure 7.** Connectivité de la TPI de la salle d'examen pour VGA

<span id="page-29-0"></span>Lorsque les connexions sont terminées, le système TPI est disponible sous forme de fenêtre vidéo sur l'écran de l'*Odyssey Vision* lorsque son bouton de connexion vidéo numérique est sélectionné.

Remarque : Si l'option Auto-résolution est activée sur cette connexion, elle sera appliquée et visible dans la fenêtre de la source vidéo associée.

#### <span id="page-30-0"></span>**Prise en main**

Il est important de respecter cette séquence d'étapes lors du démarrage du système *Odyssey Vision* :

- Activez tous les ordinateurs des systèmes non-Stereotaxis (par exemple, les systèmes de radiographie, d'ECG et de cartographie).
- *Dans les laboratoires magnétiques,* activez le système *Niobe* en appuyant sur l'interrupteur « NIOBE » du boîtier d'alimentation à distance Vision afin de le mettre en position **1**. L'interrupteur est un contacteur temporaire qui revient en position centrale lorsqu'on le relâche.
- Activez l'ordinateur du système Vision en plaçant l'interrupteur intitulé « ODYSSEY » du boîtier d'alimentation à distance de Vision sur la position **1**. Comme l'interrupteur NIOBE, il s'agit d'un contacteur temporaire.

#### **Légende de la [Figure 8](#page-30-1)**

- **1a** Bouton d'arrêt d'urgence Siemens
- **1b** Pour les laboratoires Philips et non magnétiques, l'orifice du bouton d'arrêt d'urgence est bouché
- **2** Le système *Odyssey Vision* est activé lorsque le voyant vert est allumé
- **3** Le bouton E-Stop (Arrêt d'urgence) est activé lorsque le voyant rouge est allumé
- **4** Dans un laboratoire magnétique, le système *Niobe* est activé lorsque le voyant vert est allumé
- **5** Une pression sur ce bouton met le système *Odyssey Vision* sous tension
- **6** Une pression sur ce bouton met le système *Odyssey Vision* hors tension\*
- **7** Dans un laboratoire magnétique, une pression sur ce bouton active le système *Niobe*

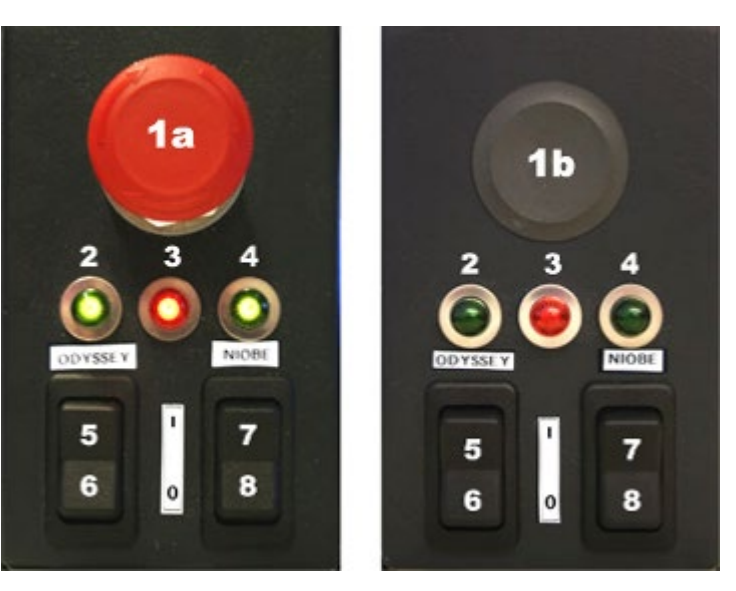

<span id="page-30-1"></span>**Figure 8.** Boîtier d'alimentation à distance de Vision pour laboratoires Siemens (*gauche*) et Philips (*droite*)

**8** Dans un laboratoire magnétique, une pression sur ce bouton désactive\* le système *Niobe* **\***N'utilisez les boutons manuels que si le système ne peut être mis hors tension par l'intermédiaire du logiciel de Vision. En cas d'utilisation de ces commandes, appuyez-les et maintenez-les enfoncées pendant trois secondes environ, jusqu'à l'arrêt du système.

Remarque : Le gros bouton rouge illustré ci-dessus correspond au bouton d'arrêt d'urgence du système *Niobe*, lorsque celui-ci est utilisé en conjonction avec un système de radiologie Siemens AXIOM Artis™ dFC MNS dans un laboratoire magnétique. Ce bouton d'arrêt d'urgence ne figure pas sur un système *Niobe* utilisé en conjonction avec un système de radiologie Philips Allura® Xper FD10 dans un laboratoire magnétique (le bouton d'arrêt d'urgence de l'Allura® met également le système *Niobe* hors tension).

### <span id="page-31-0"></span>**Section 3 : Laboratoire non magnétique avec QuadHD**

#### **Sommaire**

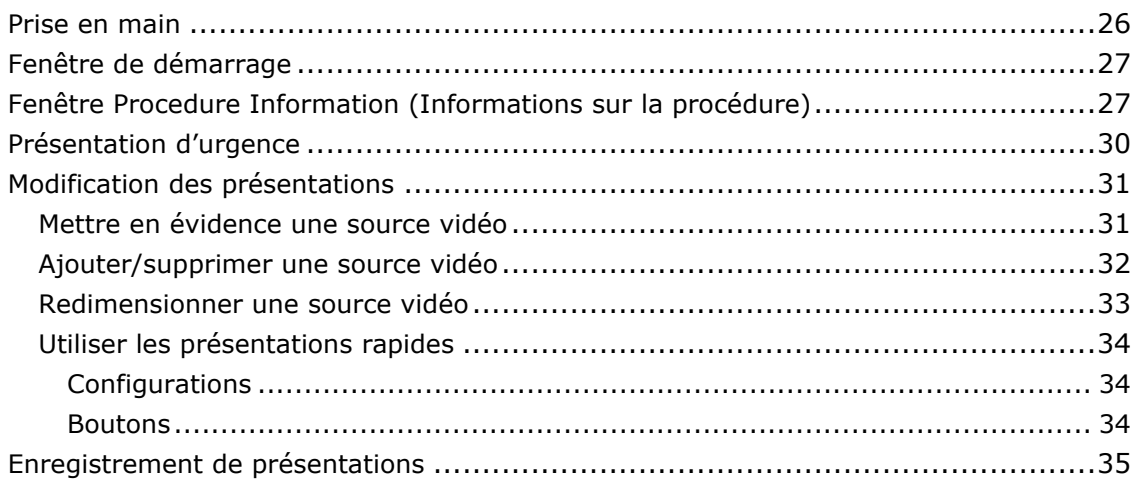

### <span id="page-32-0"></span>**Prise en main**

Il est important de respecter cette séquence d'étapes lors du démarrage du système *Odyssey Vision* :

- Activez tous les ordinateurs des systèmes non-Stereotaxis (par exemple, les systèmes de radiographie, d'ECG et de cartographie).
- Activez l'ordinateur du système *Odyssey Vision* en plaçant l'interrupteur intitulé « ODYSSEY » du boîtier d'alimentation à distance de Vision sur la position **1 [\(Figure 9\)](#page-32-1)**. L'interrupteur est un contacteur temporaire qui revient en position centrale lorsqu'il est relâché.

#### **Légende de la [Figure 9](#page-32-1)**

- **1** Le système *Odyssey Vision* est activé lorsque le voyant vert est allumé
- **2** Une pression sur ce bouton met le système *Odyssey Vision* sous tension
- **3** Une pression sur ce bouton met le système *Odyssey Vision* hors tension**\***
- **\*** N'utilisez les boutons manuels que si le système ne peut être mis hors tension par l'intermédiaire du logiciel de Vision. En cas d'utilisation de ces commandes, appuyez-les et maintenez-les enfoncées pendant trois secondes environ, jusqu'à l'arrêt du système.

<span id="page-32-1"></span>**Figure 9.** Boîtier d'alimentation à distance de Vision pour laboratoires non magnétiques

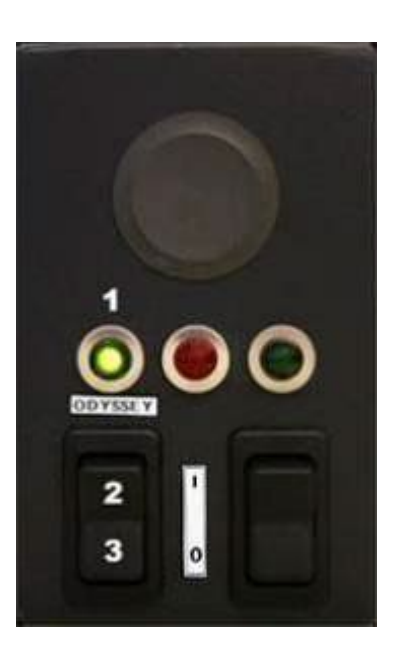

### <span id="page-33-0"></span>**Fenêtre de démarrage**

La fenêtre de démarrage de l'*Odyssey Vision* (**[Figure 10](#page-33-2)**) est affichée dans l'angle inférieur gauche de l'écran QuadHD, comme toutes les fenêtres spécifiques à *Navigant*.

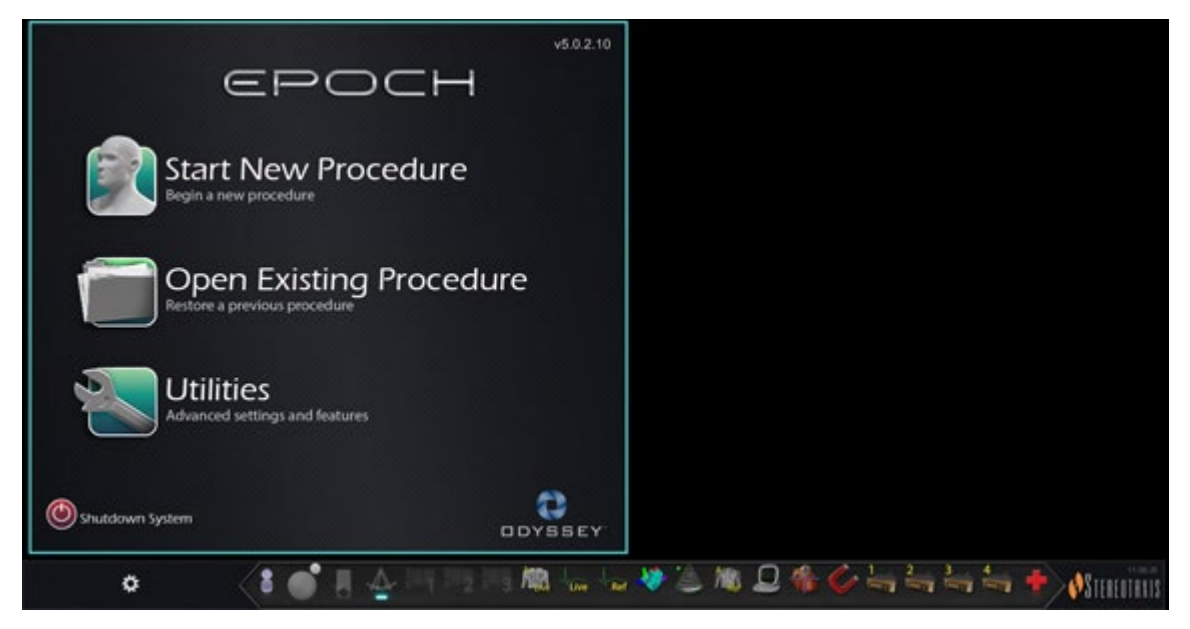

**Figure 10.** Fenêtre de démarrage

<span id="page-33-2"></span>Cliquez sur **Start New Procedure** (Lancer une nouvelle procédure) (**[Figure 11](#page-33-3)**). L'affichage suivant est la fenêtre d'informations sur la procédure (**[Figure 12](#page-35-0)**).

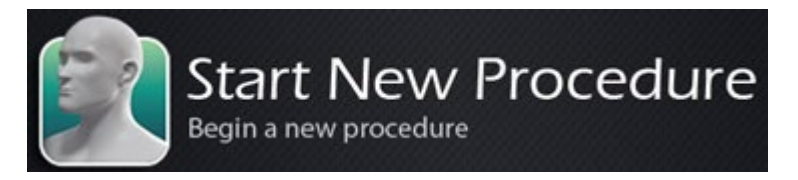

**Figure 11.** Start New Procedure (Lancer une nouvelle procédure)

### <span id="page-33-3"></span><span id="page-33-1"></span>**Fenêtre Procedure Information (Informations sur la procédure)**

Nous vous recommandons d'introduire dans le système radiographique toutes les informations concernant le patient avant de commencer une procédure avec le système *Odyssey Vision*. Les informations seront alors importées automatiquement dans les champs adéquats du système Vision.

Vous pouvez également saisir manuellement les champs des informations sur la procédure :

1. **Champs Patient.** Indiquez le prénom et le nom du patient, son identifiant et sa date de naissance, puis sélectionnez son sexe.

- 2. **Champ Arrhythmia (Arythmie).** Utilisez le menu déroulant pour sélectionner le type d'arythmie concerné.
- 3. **Champ Physician (Médecin).** Cliquez sur la flèche du bas située à droite du champ pour choisir un médecin en cas d'utilisation d'informations saisies au préalable, ou cliquez sur

le bouton **pour ajouter un médecin de la liste**.

- 4. **Champ Profile (Profil).** Cliquez sur la flèche vers le bas se trouvant sur la droite du champ pour choisir une procédure en cas d'utilisation d'informations saisies au préalable.
	- Î **Remarque :** Vous pouvez entrer de nouvelles informations dans les champs Médecin et Profil, à enregistrer pour des procédures futures. Les champs Médecin et Profil sont utilisés pour afficher les présentations personnalisées créées par le médecin.
- 5. **Champ Notes (Commentaires).** Saisissez toute information voulue (en option) concernant le cas ou la procédure.
- 6. **Panneau Heart Chamber (Cavités du cœur).** Cliquez d'abord sur l'onglet du type de procédure souhaité :
	- Electrophysiology (Électrophysiologie) (EP), en surbrillance à la [Figure 12](#page-35-0)
	- Coronary (Coronarienne) pour cardiologie interventionnelle (CI)
	- CRT (Cardiac Resynchronization Therapy) (Thérapie de resynchronisation cardiaque)

Cliquez *ensuite* sur l'icône d'anatomie appropriée (Dans la [Figure 12,](#page-35-0) l'option **Right Atrium** (Oreillette droite) est sélectionnée) :

- EP : Right Atrium (oreillette droite), Left Atrium (oreillette gauche), Right Ventricle (ventricule droit) ou Left Ventricle (ventricule gauche)
- Coronary (Coronaire) : Coronary arteries (artères coronaires)
- CRT : Coronary sinus (sinus coronaire).
- 7. **Case à cocher.** Si **3D Mapping** (Cartographie 3D) est sélectionné, la procédure change de présentation, de façon à inclure la source vidéo de cartographie. Dans l'exemple de la [Figure 12,](#page-35-0) l'option **Use 3D Mapping** (Utiliser la cartographie 3D) est sélectionnée.
- 8. Après avoir saisi les informations relatives à la procédure et sélectionné les options relatives au type de procédure, cliquez sur **OK**. La présentation associée à cette procédure s'affiche. La procédure est maintenant ouverte et la fenêtre principale s'affiche.
- **Remarque** : Vous **devez** remplir les champs Patient (prénom et nom de famille, ID, date de naissance et sexe) et Médecin pour poursuivre la procédure. Saisissez les informations du patient exactement telles qu'elles figurent dans le système de radiologie.

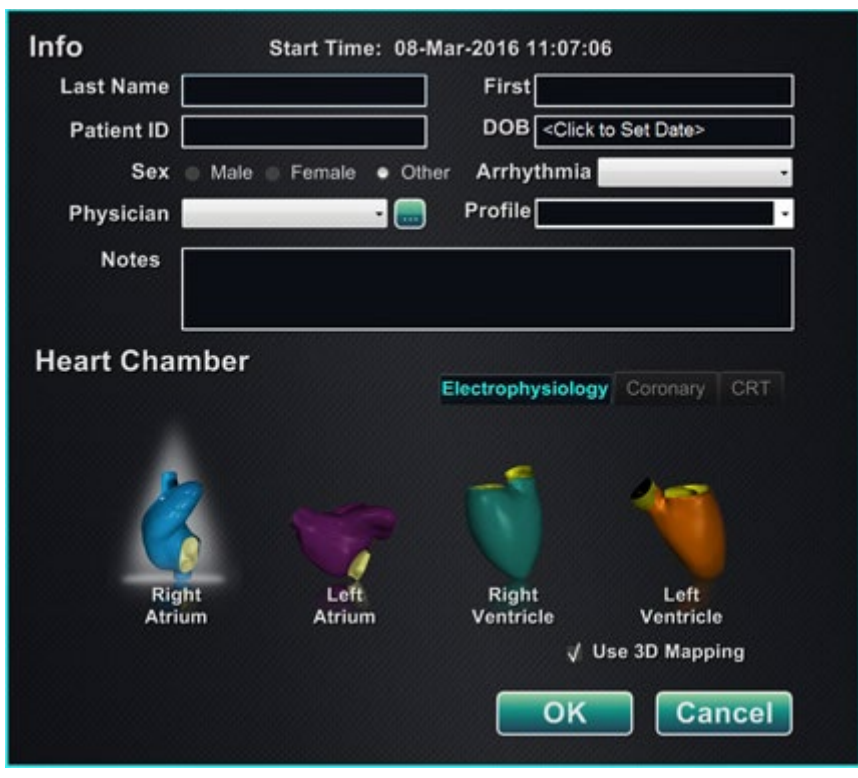

**Figure 12.** Fenêtre d'informations sur les procédures non magnétiques

<span id="page-35-0"></span>Après avoir saisi les informations sur la procédure et sélectionné les options du type de procédure, cliquez sur **OK**. La présentation associée à cette procédure s'affiche. La procédure est maintenant ouverte et la fenêtre principale (**[Figure 13](#page-35-1)**) s'affiche.

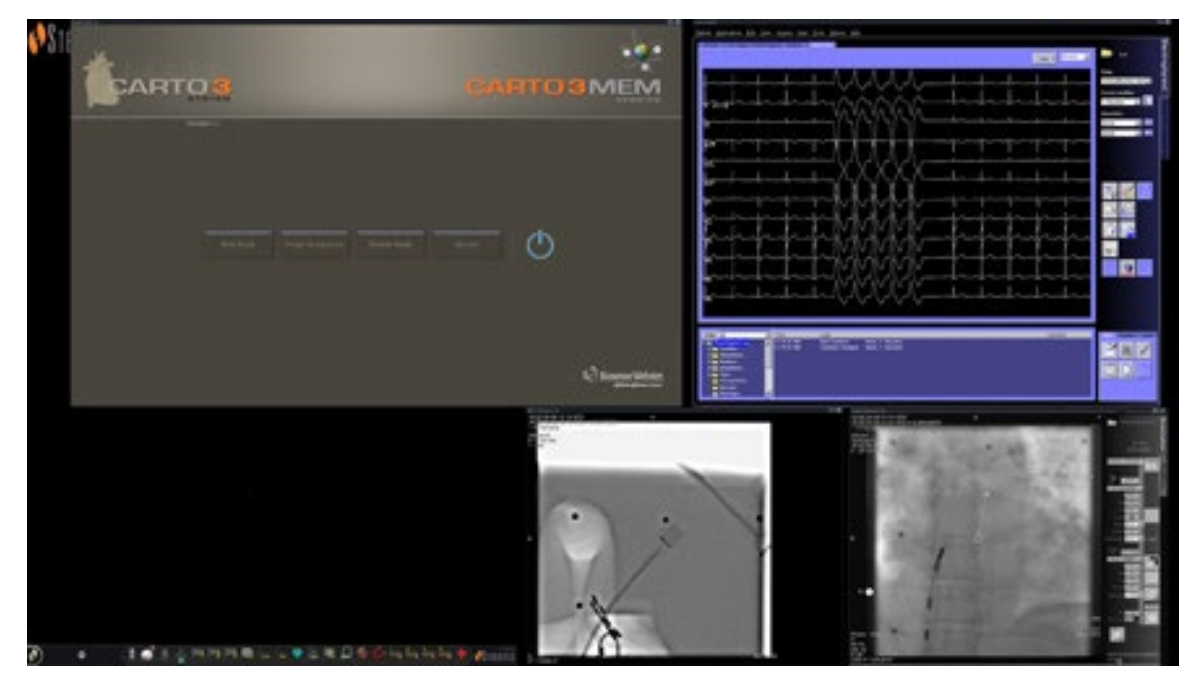

<span id="page-35-1"></span>**Figure 13.** Fenêtre principale pour la procédure dans un laboratoire non magnétique
## **Présentation d'urgence**

La présentation d'urgence s'affiche au démarrage de l'application Vision et peut être affichée à tout moment au cours de la procédure sur simple clic sur l'icône en forme de croix rouge (**[Figure 14](#page-36-0)**) de la barre d'outils de Vision. L'écran QuadHD affiche l'ECG en direct, la Radioscopie A en direct et, le cas échéant, la Radioscopie A de référence (**[Figure 15](#page-36-1)**).

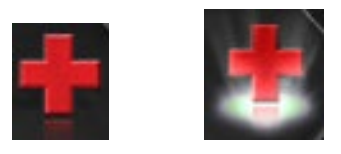

### <span id="page-36-0"></span>**Figure 14.** Bouton de présentation d'urgence—*Gauche* : disponible ; *droite* : cliqué

Le bouton de présentation d'urgence a un effet de commutation. Il permet d'afficher d'un clic la présentation d'urgence et, d'un autre, de revenir à l'écran précédent.

<span id="page-36-1"></span>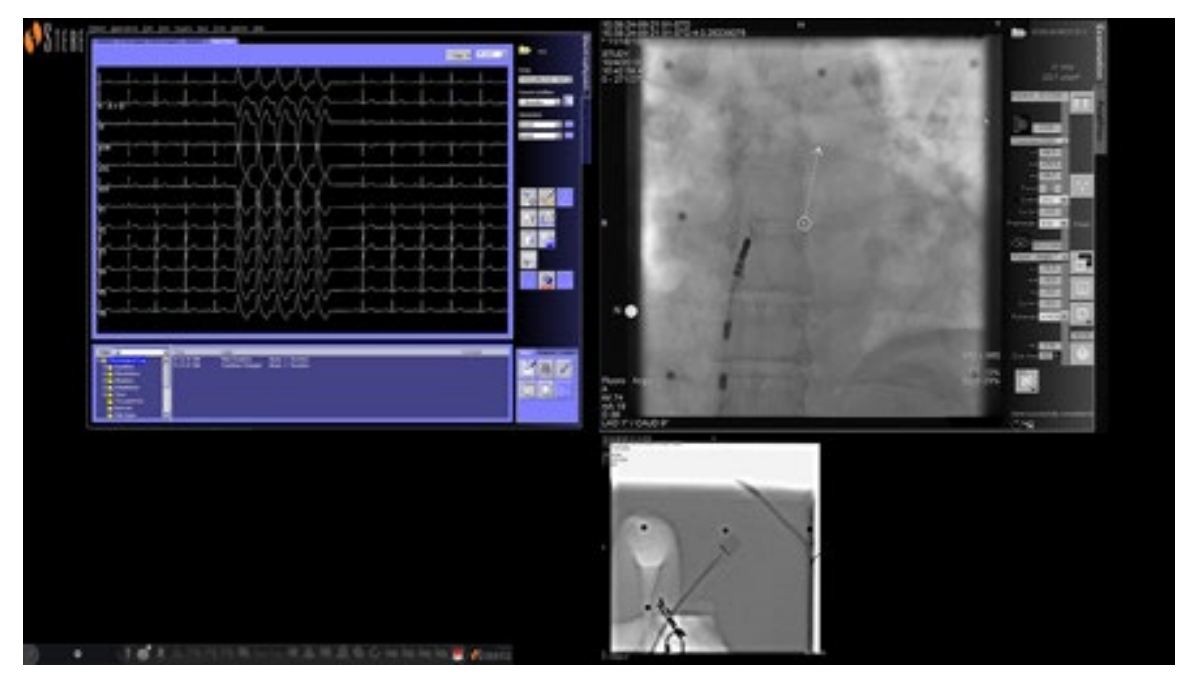

**Figure 15.** Présentation d'urgence

## **Modification des présentations**

Le système Vision propose plusieurs options de modification d'une présentation dans un laboratoire non magnétique :

- Mettre une source vidéo en évidence
- Ajouter ou supprimer une source
- Redimensionner une source
- Personnaliser les présentations rapides par défaut

### **Mettre en évidence une source vidéo**

Un clic sur un bouton de source vidéo dans la barre d'outils de Vision affiche la source vidéo mise en évidence à une résolution maximale ou presque sur l'écran (**[Figure 16](#page-37-0)**).

<span id="page-37-0"></span>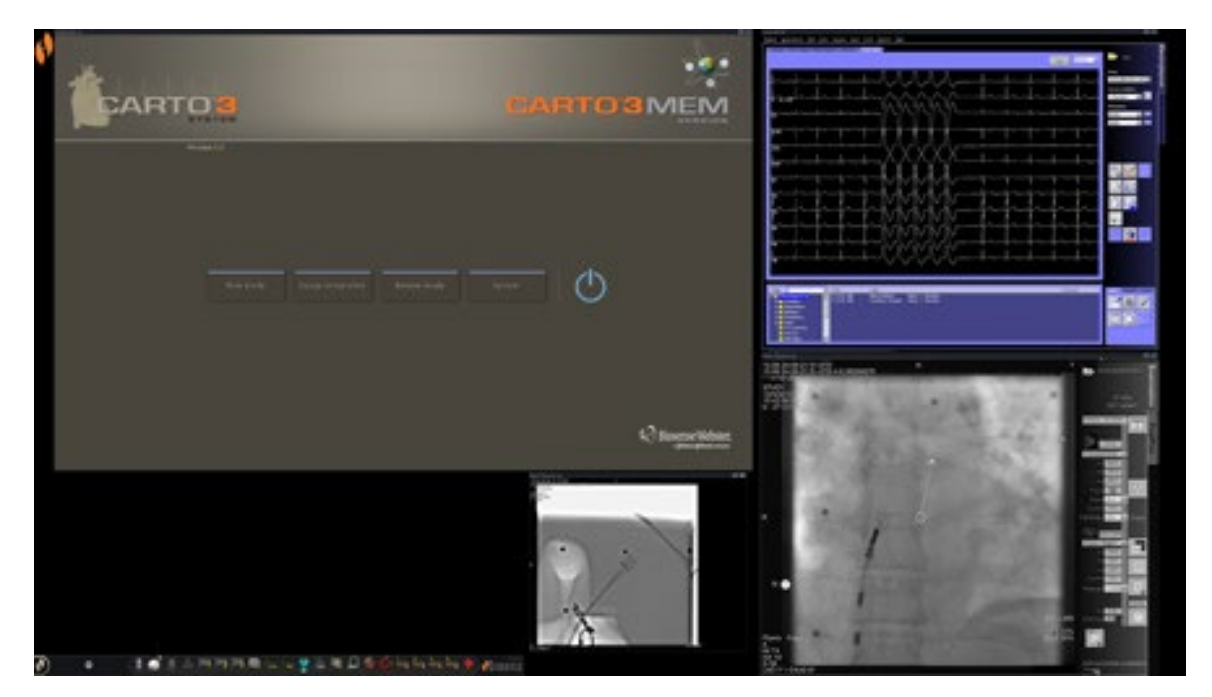

**Figure 16.** Source vidéo mise en évidence – CARTO® 3

## **Ajouter/supprimer une source vidéo**

Vous pouvez **ajouter** une source vidéo en glissant son icône dans la barre d'outils dans la zone d'affichage. Par exemple, si la Radioscopie A de référence n'est actuellement pas dans la zone de visualisation, cliquez sur son icône dans la barre d'outils et faites-la glisser dans la zone. Une fois en place, vous serez en mesure de la redimensionner ou de la déplacer comme vous le souhaitez.

Lorsque vous commencerez une nouvelle procédure, l'écran initial (ex. [Figure 13\)](#page-35-0) affiche les sources d'entrée vidéo sans barre de titre, car la boîte de dialogue Sélection des périphériques est ouverte. Lorsque l'on quitte cette boîte de dialogue, les barres de titre s'affichent.

Le fait de cliquer sur la zone d'entrée vidéo active la source et met en surbrillance sa barre de titre, comme pour la Radioscopie A de référence à la **[Figure 17](#page-38-0)**.

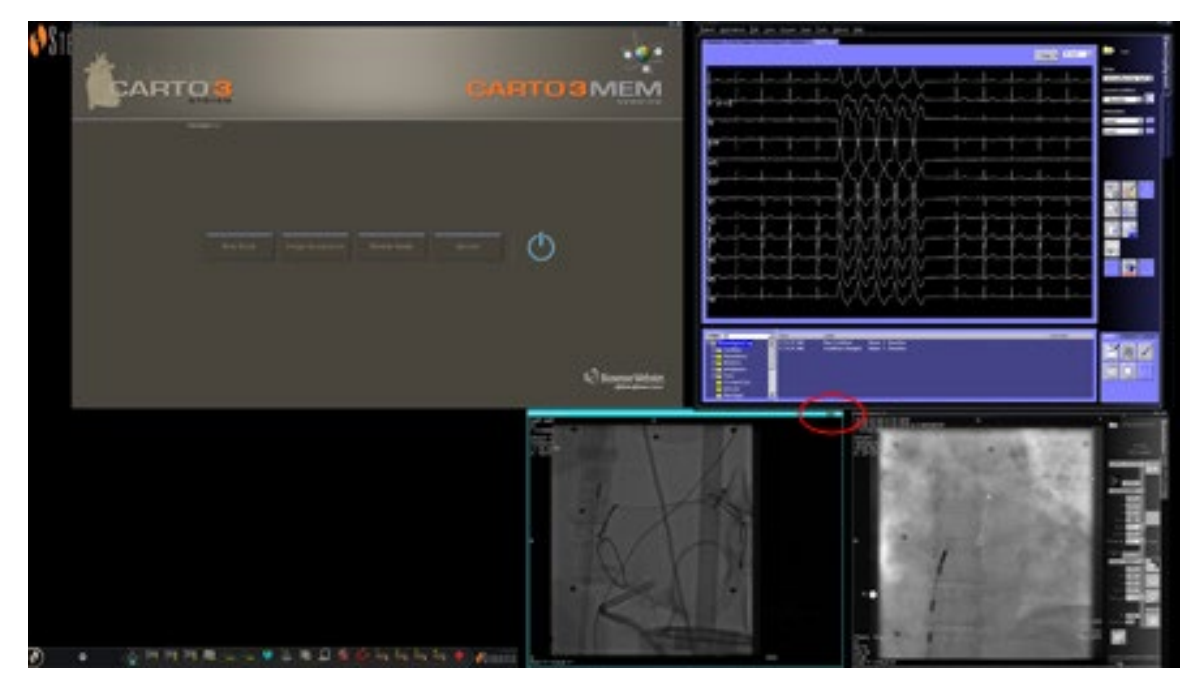

**Figure 17.** Source d'entrée vidéo mise en surbrillance (Radioscopie A de référence)

<span id="page-38-0"></span>À droite (ovale rouge dans la [Figure 17\)](#page-38-0) de la barre de titre se trouvent les boutons **Agrandir** et **Fermer**, comme l'indique la **[Figure 18](#page-38-1)**.

#### <span id="page-38-1"></span>**Figure 18.** Boutons **Agrandir** et **Fermer** de la barre de titre de la source vidéo

- Le fait de cliquer sur le bouton **Agrandir** (mis en surbrillance à la [Figure 18\)](#page-38-1) ou de double-cliquer sur la barre de titre *agrandit* la source vidéo pour remplir la zone vide.
- <span id="page-38-2"></span>• Le fait de cliquer sur le bouton **Fermer** le met en surbrillance (**[Figure 19](#page-38-2)**) et *supprime* la source vidéo de la zone d'affichage.

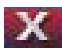

#### **Figure 19.** Bouton **Fermer** de la source vidéo mis en surbrillance

 $\hat{\mathbf{U}}$ **Remarque :** Pour plus d'informations sur la fenêtre utilisée ou sur le changement d'application ayant le contrôle, voir [Modifier le contrôle de la fenêtre vidéo](#page-25-0).

### **Redimensionner une source vidéo**

Vous pouvez redimensionner l'affichage de la source vidéo en faisant glisser les bords ou les angles comme pour une fenêtre Windows, comme l'indique la **[Figure 20](#page-39-0)**.

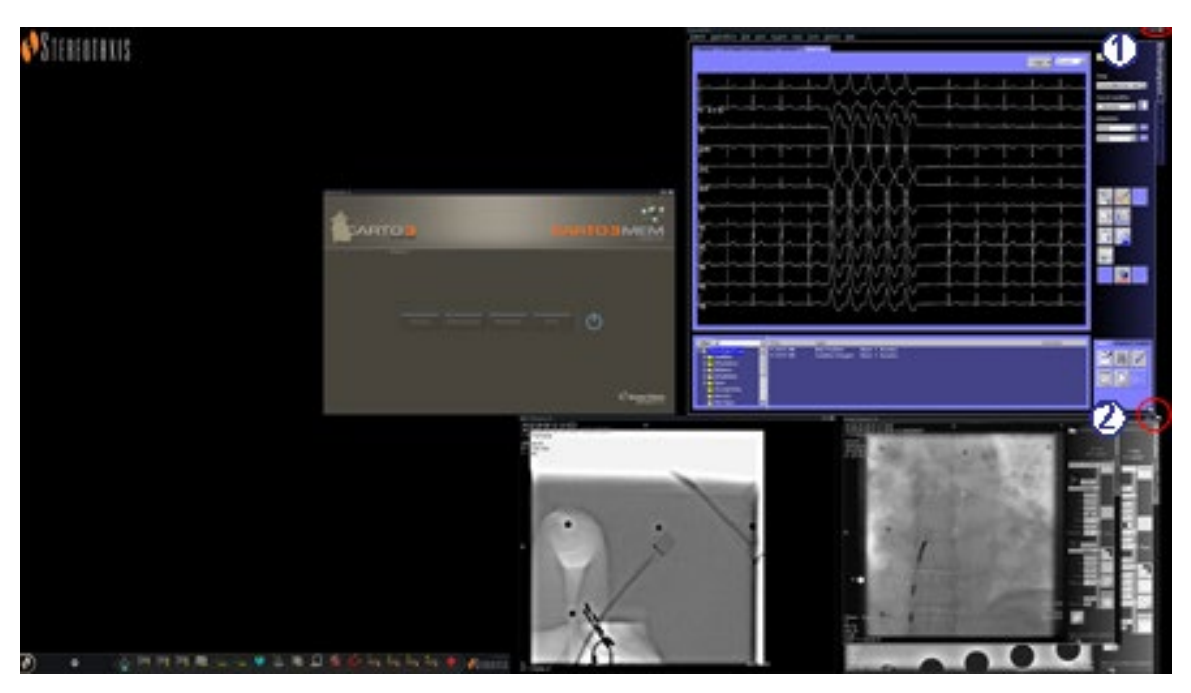

<span id="page-39-0"></span>**Figure 20.** Source vidéo ECG redimensionnée avec les flèches : **(1)** L'ovale encercle les boutons **Agrandir** et **Fermer** de la barre de titre (voir la section précédente) ; **(2)** Le cercle entoure la flèche de redimensionnement

## **Utiliser les présentations rapides**

### **Configurations**

Les Présentations rapides sont groupées par spécialité clinique et type de procédure pour des combinaisons d'équipement manuel, CARTO® 3, et non–CARTO® 3.

Chaque catégorie d'électrophysiologie a des présentations rapides distinctes (1, 2 et 3) :

- Oreillette droite (CARTO® 3 et non–CARTO® 3)
- Oreillette gauche (CARTO® 3 et non–CARTO® 3)
- Ventricule droit (CARTO® 3 et non–CARTO® 3)
- Ventricule gauche (CARTO® 3 et non–CARTO® 3)

Les trois présentations rapides (1, 2 et 3) peuvent être utilisées pour les domaines de cardiologie interventionnelle suivants :

- Coronaire
- Périphérique (fémoral ou tibial)
- Les procédures de traitement par resynchronisation cardiaque (au niveau du sinus coronaire) s'appuient sur les trois mêmes présentations rapides (1, 2 et 3) pour toutes les procédures.

### **Boutons**

Pour afficher et personnaliser d'autres présentations (rapides), cliquez sur un des boutons de présentation rapide (**[Figure 21](#page-40-0)**) de la barre d'outils Vision. Pour modifier la présentation rapide, utilisez la fonction Modification des présentations décrite plus haut. La nouvelle présentation s'affiche à la prochaine sélection du même bouton de présentation rapide.

> <span id="page-40-0"></span>**Figure 21.** Trois boutons de présentation rapide de la barre d'outils Vision

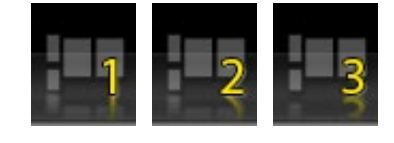

Remarque : Vous devez d'abord cliquer sur l'un des boutons de présentation rapide pour personnaliser la présentation rapide 1, 2 ou 3.

## **Enregistrement de présentations**

Les présentations enregistrées dépendent d'un médecin en particulier pour le type de procédure. Pour enregistrer une présentation, cliquez sur l'icône d'options du système (**[Figure 22](#page-41-0)**) de la barre d'outils de l'indicateur d'état du matériel :

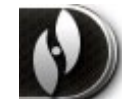

### **Figure 22.** Icône d'options du système

<span id="page-41-0"></span>Le menu Options du système s'affiche (**[Figure 23](#page-41-1)**). Sélectionnez **Save Layout** (Enregistrer la présentation).

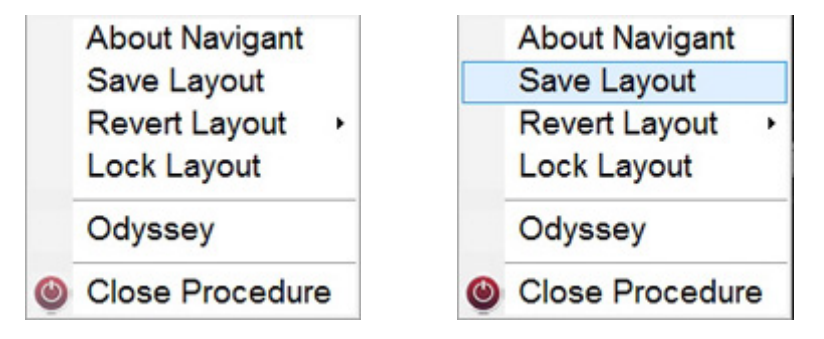

<span id="page-41-1"></span>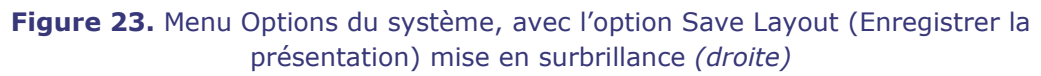

Vous pouvez également choisir de revenir à la dernière présentation enregistrée en sélectionnant **Revert Layout** (Rétablir la présentation), puis **Last Saved** (Dernière présentation enregistrée) (si disponible) ou **System Default** (Paramètres système par défaut), comme indiqué à la **[Figure 24](#page-41-2)**.

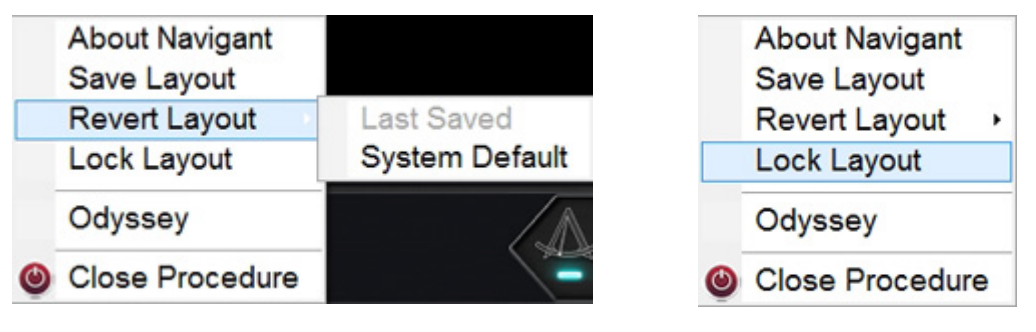

<span id="page-41-2"></span>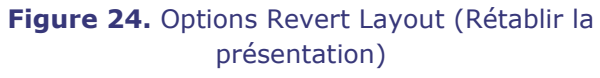

<span id="page-41-3"></span>**Figure 25.** Option Lock Layout (Verrouiller la présentation) sélectionnée

Lorsque vous avez la présentation que vous voulez, mais que vous ne souhaitez pas tout de suite enregistrer, vous pouvez la verrouiller en sélectionnant **Lock Layout** (Verrouiller la présentation) dans le menu Options du système (**[Figure 25](#page-41-3)**).

Le fait de verrouiller une présentation supprime les barres de titre des affichages de sources vidéo, comme à la **[Figure 26](#page-42-0)**.

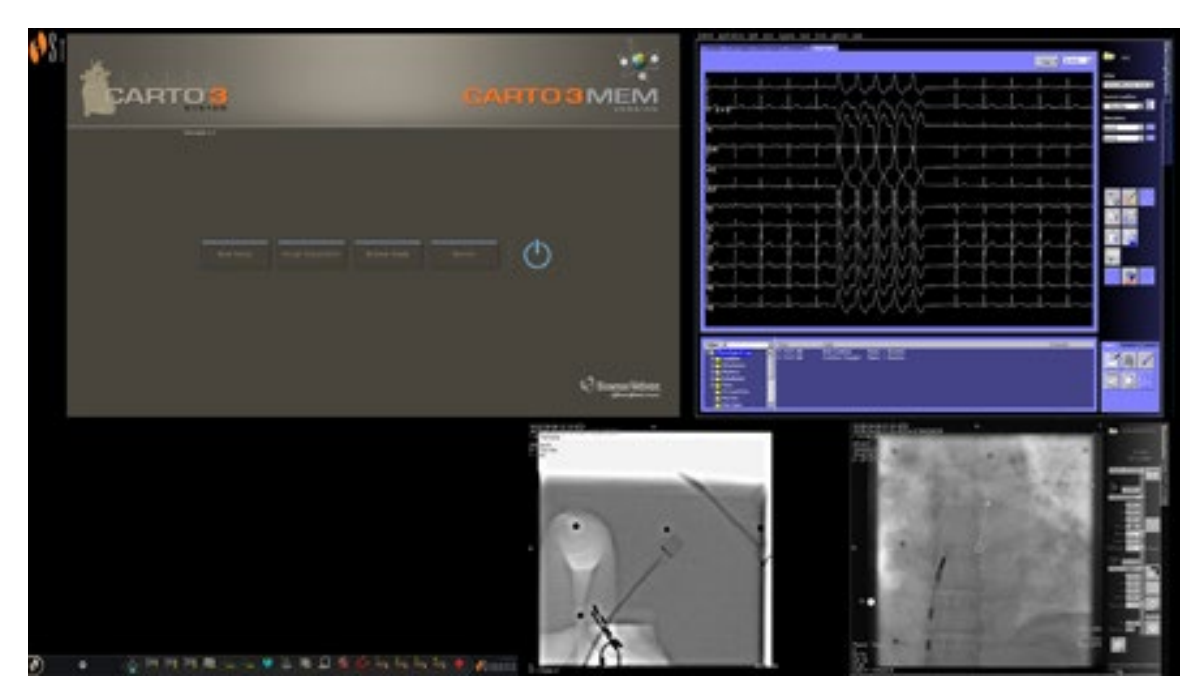

**Figure 26.** Affichage résultant du verrouillage d'une présentation (exemple)

<span id="page-42-0"></span>Si vous choisissez de ne pas enregistrer cette présentation, vous pouvez la déverrouiller en sélectionnant **Unlock Layout** (Déverrouiller une présentation) dans le menu Options du système (**[Figure 27](#page-42-1)**).

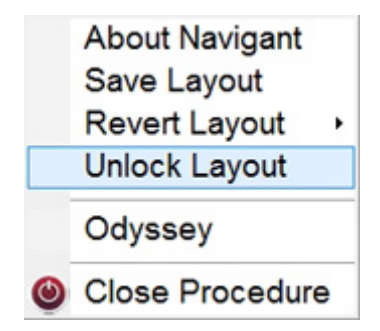

<span id="page-42-1"></span>**Figure 27.** Menu Options du système, avec l'option Unlock Layout (Déverrouiller la présentation) sélectionnée

Le fait de sélectionner **Unlock Layout** (Déverrouiller la présentation) affiche à nouveau les barres de titre de la source vidéo pour continuer à manipuler la présentation si vous le souhaitez.

**Remarque :** Les présentations enregistrées dépendent d'un médecin en particulier pour un type de procédure en particulier, comme mentionné précédemment.

# **Section 4 : Laboratoire magnétique avec QuadHD**

## **Sommaire**

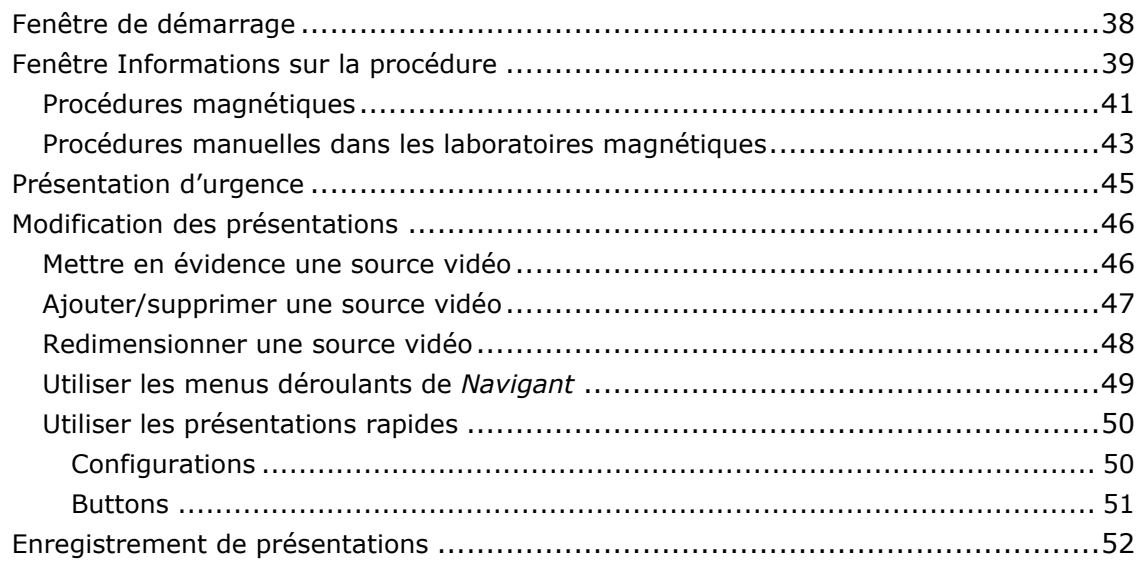

<span id="page-44-0"></span>La fenêtre de démarrage de l'*Odyssey Vision* (**[Figure 28](#page-44-1)**) est affichée dans l'angle inférieur gauche de l'écran QuadHD, comme toutes les fenêtres spécifiques à *Navigant*.

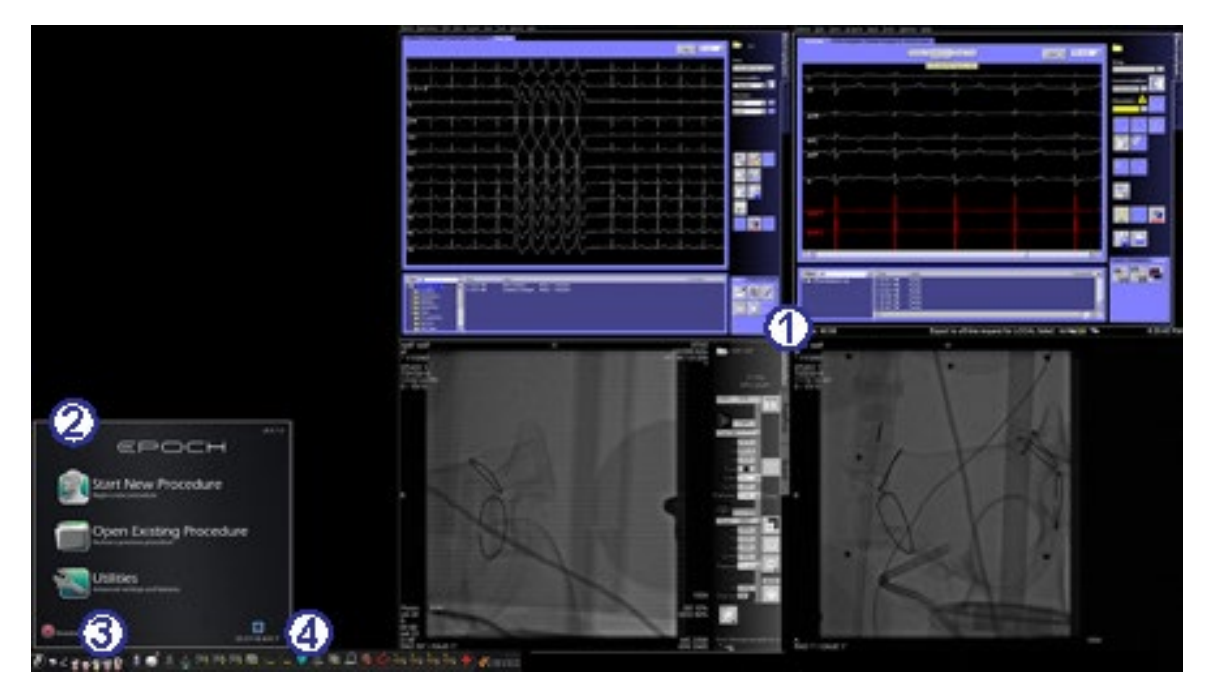

**Figure 28.** Fenêtre de démarrage (laboratoire magnétique)

### <span id="page-44-1"></span>**Fenêtre de démarrage pour laboratoire non magnétique**

- Vision s'ouvre avec une **présentation** comportant les fenêtres ECG en direct et de référence dans l'angle supérieur droit et les fenêtres Radioscopie en direct et de référence dans l'angle inférieur droit (si ces systèmes sont activés).
- **Panneau de démarrage.** Ce panneau permet de créer ou d'ouvrir une procédure, d'accéder à la boîte de dialogue Utilities (Utilitaires) ou d'arrêter le système.

 **Indicateurs des systèmes.** Ces icônes indiquent l'état des systèmes, notamment de radiographie et de cartographie (en fonction de celui utilisé). Chaque symbole est superposé  $d'$ un symbole « Non » ( $\odot$ ) lorsque le système ne fonctionne pas correctement ou en cas d'absence de communication.

 **Barre d'outils de Vision.** Comprend les boutons Cinema, *Navigant*, présentation rapide, des boutons de périphériques tiers, ainsi que le bouton de présentation d'urgence.

<span id="page-44-2"></span>Cliquez sur **Start New Procedure** (Lancer une nouvelle procédure) (**[Figure 29](#page-44-2)**).

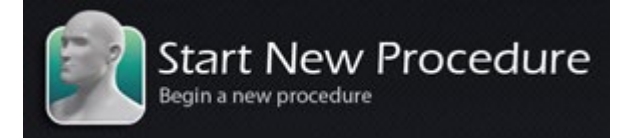

**Figure 29.** Start New Procedure (Lancer une nouvelle procédure)

## <span id="page-45-0"></span>**Fenêtre Informations sur la procédure**

Lors du démarrage d'une nouvelle procédure ou de l'ouverture d'une procédure existante, l'affichage suivant la fenêtre de démarrage est la fenêtre d'informations sur la nouvelle procédure (**[Figure 30](#page-45-1)**). Nous vous recommandons de saisir dans le système radiographique toutes les informations concernant le patient avant de commencer une procédure dans le système Vision. Les informations seront alors importées automatiquement dans les champs adéquats de l'écran Vision.

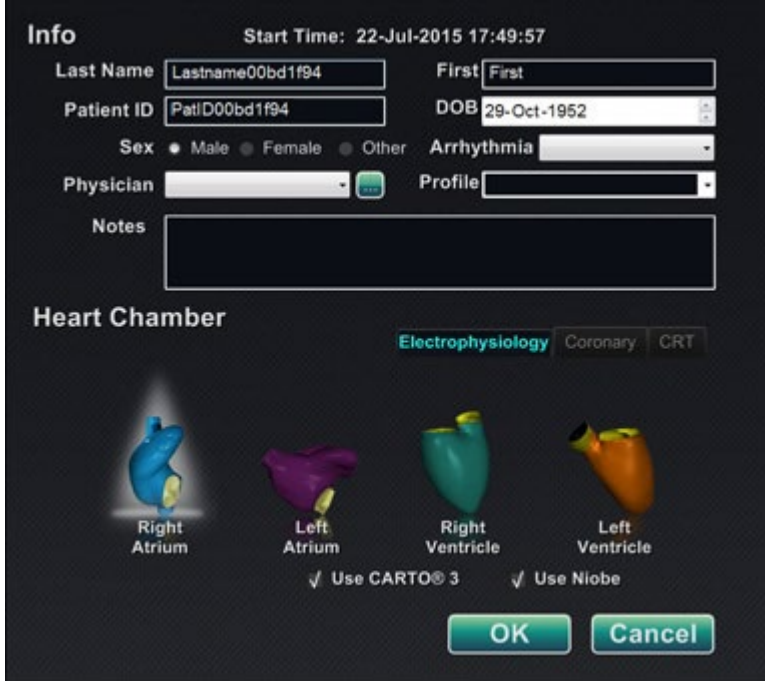

**Figure 30.** Fenêtre Informations sur la procédure non magnétique

<span id="page-45-1"></span>Vous pouvez également saisir manuellement les champs des informations sur la procédure :

- 1. **Champs Patient.** Indiquez le prénom et le nom du patient, son identifiant et sa date de naissance, puis sélectionnez son sexe.
- 2. **Champ Physician (Médecin).** Cliquez sur la flèche du bas située à droite du champ pour choisir un médecin en cas d'utilisation d'informations saisies au préalable, ou cliquez sur

le bouton **pour ajouter un médecin de la liste**.

3. **Champ Profile (Profil).** Cliquez sur la flèche vers le bas se trouvant sur la droite du champ pour choisir une procédure en cas d'utilisation d'informations saisies au préalable.

**Remarque** : Vous pouvez entrer de nouvelles informations dans les champs Médecin et Profil, à enregistrer pour des procédures futures. Les champs Médecin et Profil sont utilisés pour afficher les présentations personnalisées créées par le médecin.

- 4. **Champ Arrhythmia (Arythmie).** Utilisez le menu déroulant pour sélectionner le type d'arythmie concerné.
- 5. **Champ Notes (Commentaires).** Saisissez toute information voulue (en option) concernant le cas ou la procédure.
- 6. **Panneau Heart Chamber (Cavités du cœur).** Cliquez d'abord sur l'onglet du type de procédure souhaité :
	- Electrophysiology (Électrophysiologie) (EP), en surbrillance à la [Figure 30](#page-45-1)
	- Coronary (Coronarienne) pour cardiologie interventionnelle (CI)
	- CRT (Cardiac Resynchronization Therapy) (Thérapie de resynchronisation cardiaque)

Cliquez *ensuite* sur l'icône d'anatomie appropriée (Dans la [Figure 30,](#page-45-1) l'option **Right Atrium** (Oreillette droite) est sélectionnée) :

- EP : Right Atrium (oreillette droite), Left Atrium (oreillette gauche), Right Ventricle (ventricule droit) ou Left Ventricle (ventricule gauche)
- Coronary (Coronaire) : artères coronaires
- CRT : sinus coronaire
- 7. **Cases à cocher.** La sélection de l'option **Use CARTO® 3** (Utiliser CARTO® 3) ou **Use Niobe** (Utiliser Niobe) modifie l'affichage de la procédure pour inclure des options CARTO® 3 ou *Navigant*. Dans l'exemple de la [Figure 30,](#page-45-1) les options **Use CARTO® 3** (Utiliser CARTO® 3) et **Use Niobe** (Utiliser Niobe) sont sélectionnées.
- 8. Après avoir saisi les informations relatives à la procédure et sélectionné les options relatives au type de procédure, cliquez sur **OK**. La présentation associée à cette procédure s'affiche. La procédure est maintenant ouverte et la fenêtre principale s'affiche.

**Remarque** : Vous **devez** remplir les champs Patient (prénom et nom de famille, ID, date de naissance et sexe) et Médecin pour poursuivre la procédure. Saisissez les informations du patient exactement telles qu'elles figurent dans le système de radiologie.

### <span id="page-47-0"></span>**Procédures magnétiques**

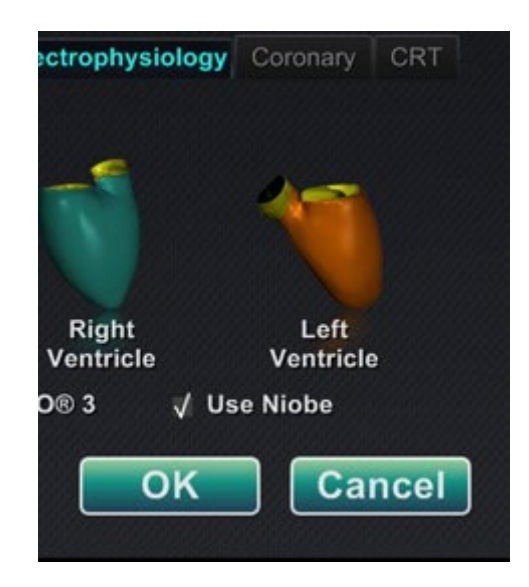

**Figure 31.** Case **Use** *Niobe* (Utiliser Niobe) cochée sur l'écran Informations sur la procédure pour la procédure magnétique

<span id="page-47-1"></span>Pour pouvoir démarrer une procédure magnétique depuis la fenêtre Informations sur la procédure de Vision, laissez la case Use *Niobe* (Utiliser *Niobe*) sélectionnée, comme indiqué à la **[Figure 31](#page-47-1)**. Les procédures *Niobe* ES exigent la présence du système de navigation magnétique *Niobe*. Les procédures réalisées avec Vision peuvent être effectuées avec ou sans *Niobe*.

- **1.** Sélectionnez ou désélectionnez la case Use CARTO® 3 (Utiliser CARTO® 3) pour commencer une procédure avec ou sans CARTO® 3.
- **2.** Cliquez sur **OK** pour commencer la procédure.

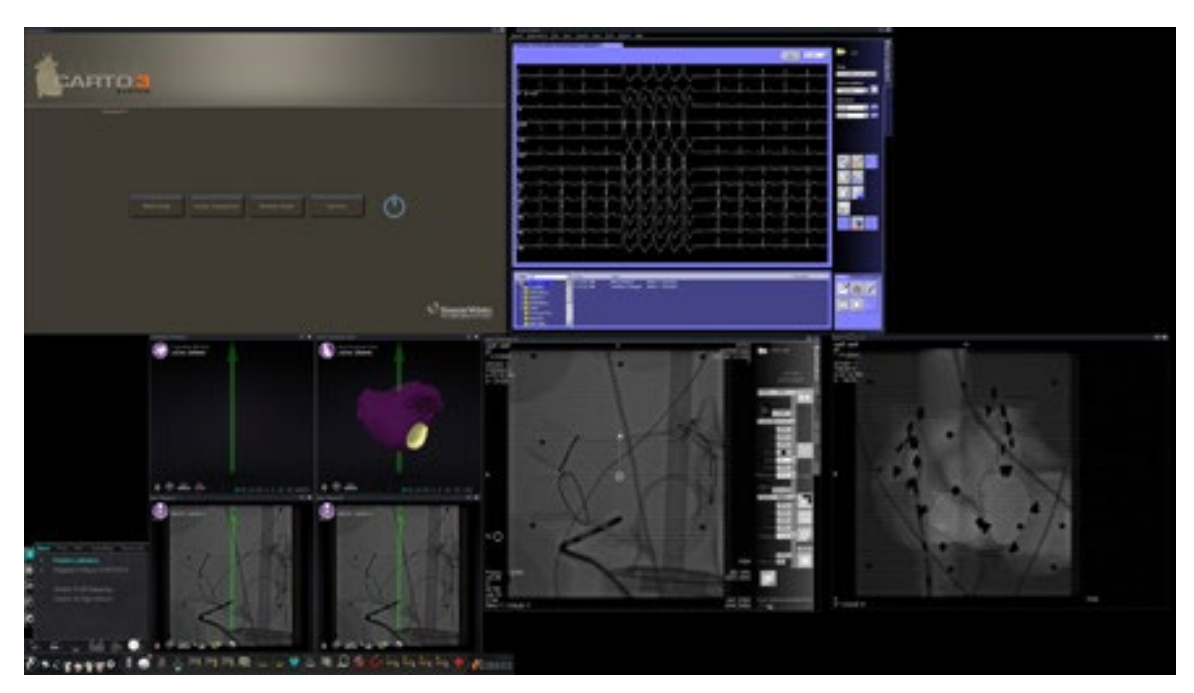

**Figure 32.** Procédure magnétique avec CARTO® 3

<span id="page-48-0"></span>Le gestionnaire des processus cliniques s'affiche dans le coin supérieur gauche du cadran inférieur de l'écran QuadHD (**[Figure 32](#page-48-0)**). Il contrôle la présentation d'ouverture des différentes procédures. Plusieurs options permettent de changer l'affichage de la source vidéo :

- Faites glisser une icône d'entrée vidéo sur la barre d'outils de Vision jusque sur l'écran pour ajouter une source vidéo.
- Cliquez sur l'icône d'entrée vidéo dans la barre d'outils pour mettre en évidence la source.
- Cliquez sur le bouton **X** de la barre de titre de n'importe quelle source vidéo pour la fermer.

**Remarque :** Consultez la section **Modification des présentations** pour plus de détails sur la modification des affichages des sources vidéo.

### <span id="page-49-0"></span>**Procédures manuelles dans les laboratoires magnétiques**

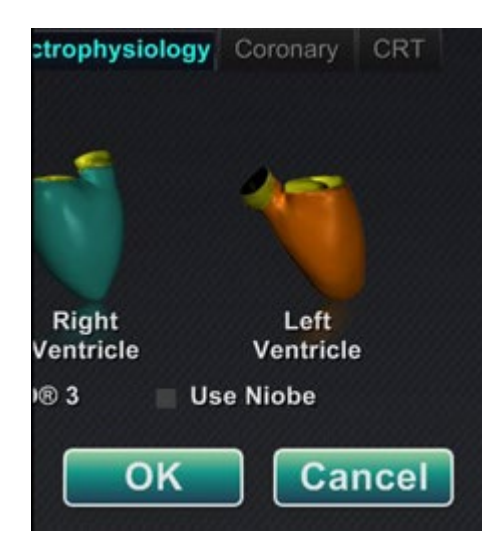

**Figure 33.** Case **Use** *Niobe* (Utiliser Niobe) décochée sur la fenêtre Informations sur la procédure de Vision pour une procédure manuelle dans un laboratoire magnétique

<span id="page-49-1"></span>La fenêtre Informations sur la procédure permet au médecin de réaliser des procédures manuelles sans avoir recours au système de navigation magnétique *Niobe*. Au début d'une procédure manuelle, décochez la case **Use** *Niobe* (Utiliser le système *Niobe*) de la fenêtre Informations sur la procédure (**[Figure 33](#page-49-1)**).

Le gestionnaire de processus cliniques ne s'affiche pas sur l'écran de Vision. Toutefois, CARTO® 3, ECG, X-ray et d'autres systèmes continueront à s'afficher. La plupart des fonctionnalités *Navigant* sont également affichées (panneaux de commandes, boîtes de dialogue d'assistance, Éditeur de présentation, etc.).

Cliquez sur **OK** pour commencer la procédure. La **[Figure 34](#page-50-0)** s'affiche.

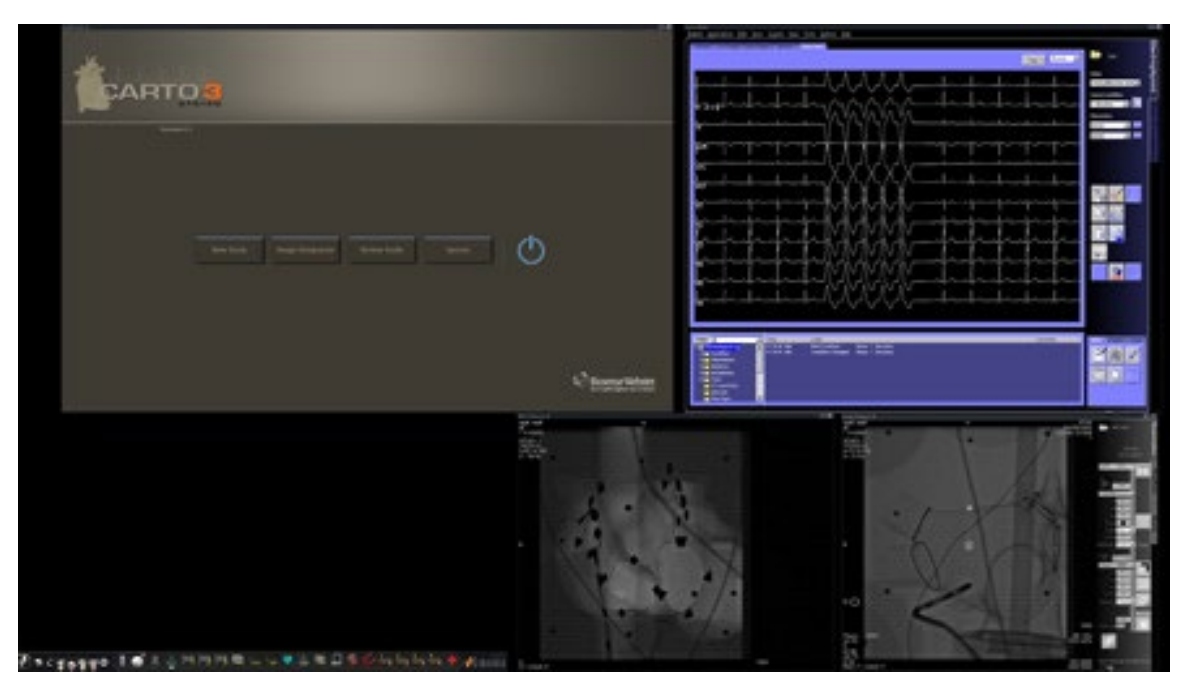

**Figure 34.** Procédure manuelle dans un laboratoire magnétique avec la fenêtre principale de CARTO® 3

<span id="page-50-0"></span>La fenêtre d'ouverture d'une procédure manuelle affiche les sources vidéo en fonction de la procédure sélectionnée. Plusieurs options permettent de changer l'affichage de la source vidéo :

- Bouton de sélection d'un dispositif dans la barre d'outils de Vision, permettant d'ouvrir une source vidéo unique mise en évidence, à une résolution maximale ou presque.
- Ajouter une source en faisant glisser son icône de la barre d'outils dans l'écran
- Supprimer une source de l'écran en cliquant sur la **X** dans sa barre de titre
- Sélectionner l'un des trois boutons de Présentation rapide.

## <span id="page-51-0"></span>**Présentation d'urgence**

La présentation d'urgence s'affiche au démarrage du système Vision et peut être affichée à tout moment au cours de la procédure sur simple clic sur l'icône en forme de croix rouge (**[Figure 35](#page-51-1)**) de la barre d'outils de Vision. L'écran QuadHD affiche l'ECG en direct, la Radioscopie A en direct (**[Figure 36](#page-51-2)**) ; si une Radioscopie A de référence est disponible, il l'affichera également.

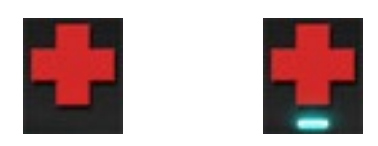

### <span id="page-51-1"></span>**Figure 35.** Bouton de présentation d'urgence—*Gauche* : disponible ; *droite* : cliqué

Le bouton de présentation d'urgence a un effet de commutation. Il permet d'afficher d'un clic la présentation d'urgence et, d'un autre, de revenir à l'écran précédent.

<span id="page-51-2"></span>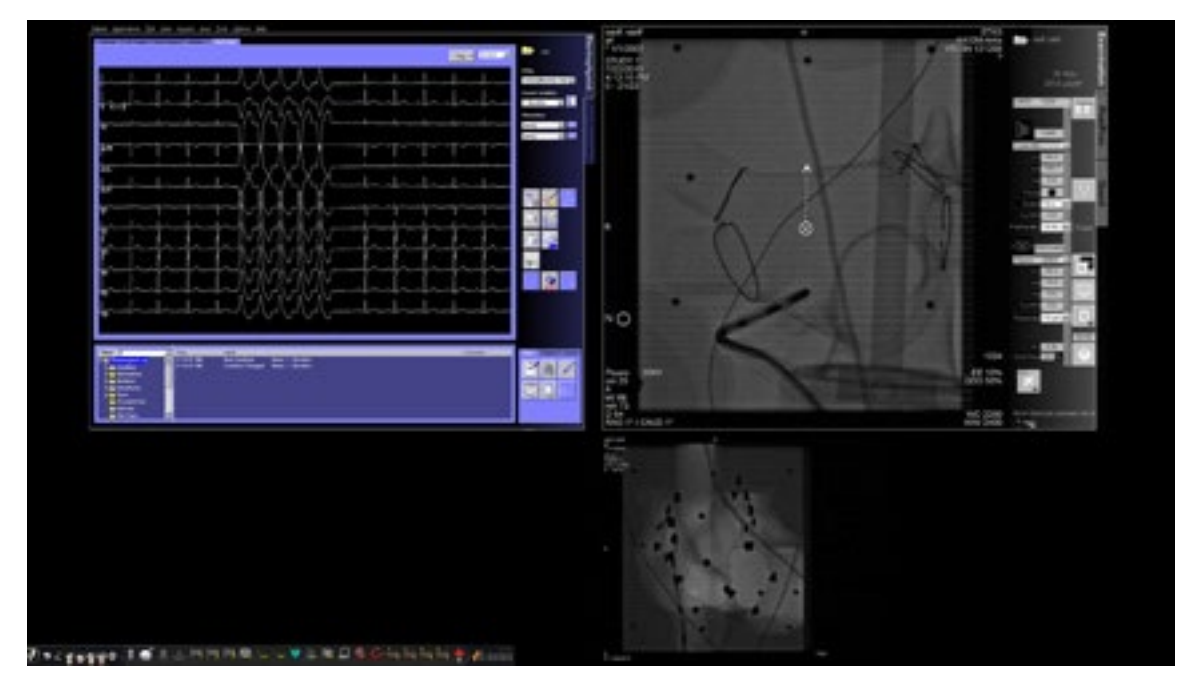

**Figure 36.** Présentation d'urgence

## <span id="page-52-0"></span>**Modification des présentations**

Le système Vision propose plusieurs options de modification d'une présentation pour un laboratoire magnétique :

- Mettre une source vidéo en évidence
- Ajouter ou supprimer une source
- Redimensionner une source
- Utiliser les menus déroulants de *Navigant*
- Personnaliser les présentations rapides par défaut

### <span id="page-52-1"></span>**Mettre en évidence une source vidéo**

Le fait de cliquer sur une zone d'entrée vidéo rend la source active. Un clic sur l'icône de source vidéo dans la barre d'outils de Vision affiche la source vidéo sélectionnée mise en évidence à l'écran, à une résolution maximale ou presque, comme représentée par la source CARTO® 3 à la **[Figure 37](#page-52-2)**.

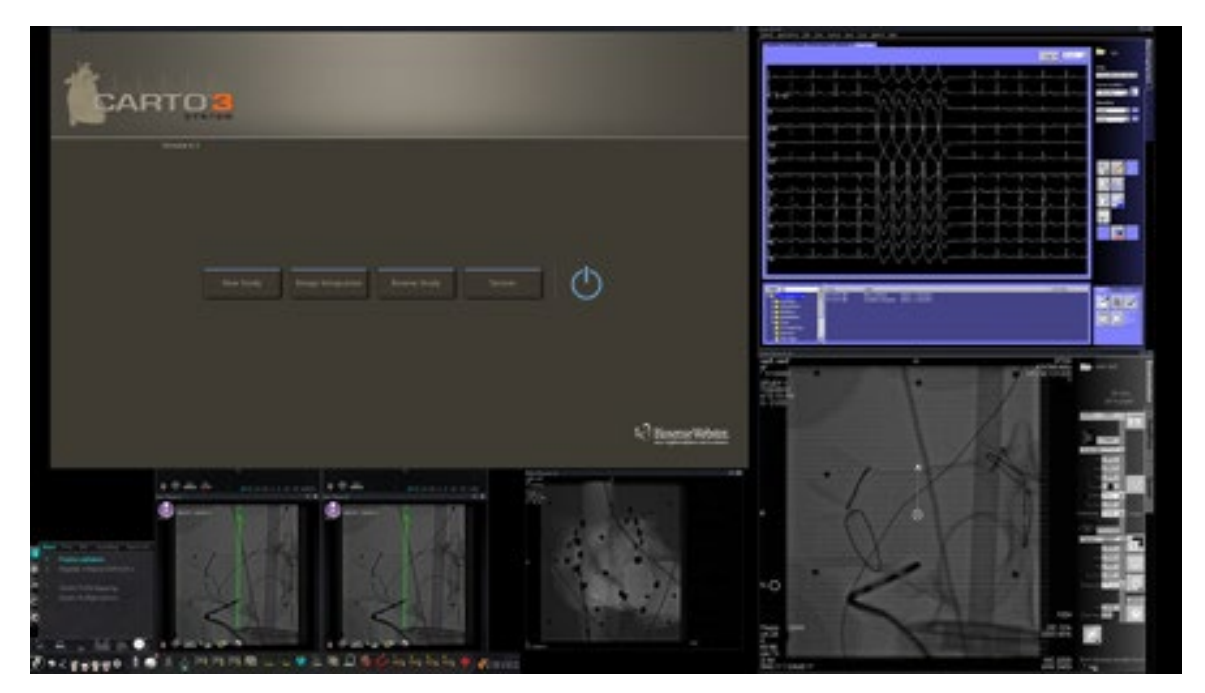

**Figure 37.** Source vidéo mise en évidence – CARTO® 3

<span id="page-52-3"></span><span id="page-52-2"></span>Pour revenir à la présentation de la procédure précédente lorsque l'opérateur ne souhaite plus utiliser une résolution accrue, sélectionnez l'icône *Navigant* (**[Figure 38](#page-52-3)**) de la barre d'outils.

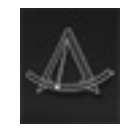

**Figure 38.** Icône de la barre d'outils *Navigant*

## <span id="page-53-0"></span>**Ajouter/supprimer une source vidéo**

Vous pouvez **ajouter** une source vidéo en glissant son icône dans la barre d'outils dans la zone d'affichage. Par exemple, si la Radioscopie A de référence n'est actuellement pas dans la zone de visualisation, cliquez sur son icône dans la barre d'outils et faites-la glisser dans la zone. Une fois en place, vous serez en mesure de la redimensionner ou de la déplacer comme vous le souhaitez.

Lorsque vous commencerez une nouvelle procédure, l'écran initial (ex. [Figure 28\)](#page-44-1) affiche les sources d'entrée vidéo sans barre de titre, car la boîte de dialogue Sélection des périphériques est ouverte. Lorsque l'on quitte cette boîte de dialogue, les barres de titre s'affichent.

Le fait de cliquer sur la zone d'entrée vidéo active la source et met en surbrillance sa barre de titre, comme pour la Radioscopie A de référence à la **[Figure 39](#page-53-1)**.

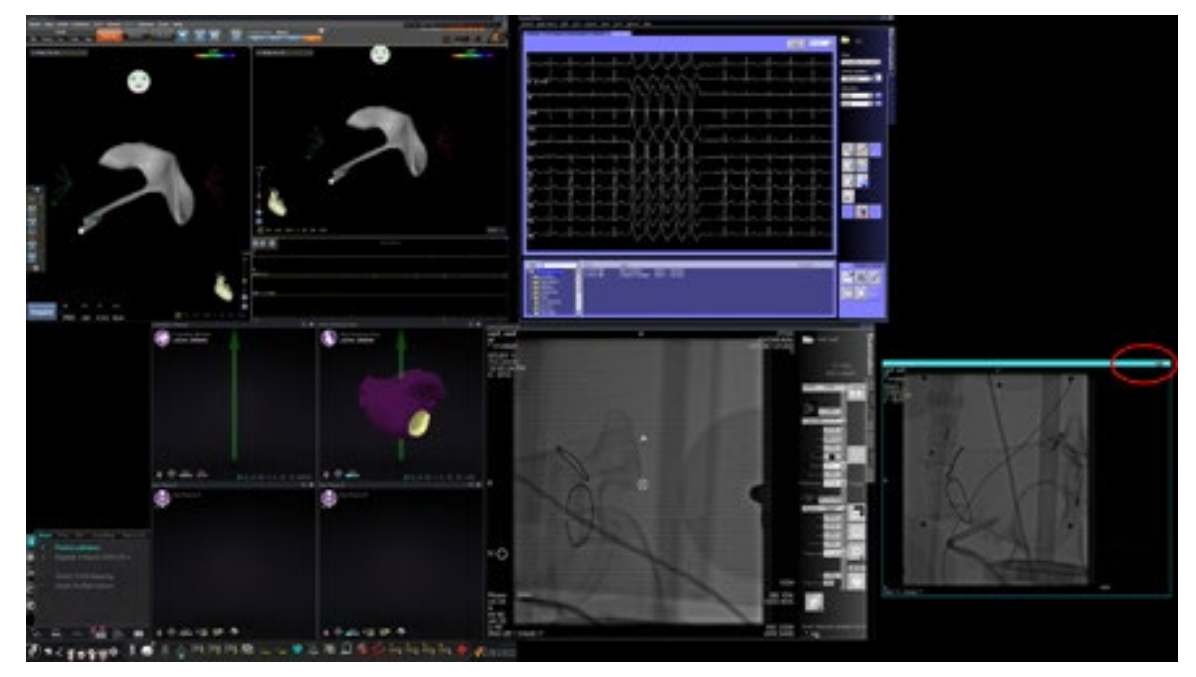

**Figure 39.** Source d'entrée vidéo mise en surbrillance (Radioscopie A de référence)

<span id="page-53-1"></span>À droite (ovale rouge dans la [Figure 39\)](#page-53-1) de la barre de titre se trouvent les boutons **Agrandir** et **Fermer**, comme l'indique la **[Figure 40](#page-53-2)**.

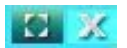

#### <span id="page-53-2"></span>**Figure 40.** Boutons **Agrandir** et **Fermer** de la barre de titre de la source vidéo

- Le fait de cliquer sur le bouton **Agrandir** (mis en surbrillance à la [Figure 40\)](#page-53-2) ou de double-cliquer sur la barre de titre *agrandit* la source vidéo pour remplir la zone vide.
- <span id="page-53-3"></span>• Le fait de cliquer sur le bouton **Fermer** le met en surbrillance (**[Figure 41](#page-53-3)**) et *supprime* la source vidéo de la zone d'affichage.

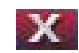

**Figure 41.** Bouton **Fermer** de la source vidéo mis en surbrillance

 $\mathbf{\hat{L}}$ **Remarque :** Pour plus d'informations sur la fenêtre utilisée ou sur le changement d'application ayant le contrôle, voir [Modifier le contrôle de la fenêtre vidéo](#page-25-0).

### <span id="page-54-0"></span>**Redimensionner une source vidéo**

Vous pouvez redimensionner l'affichage de la source vidéo en faisant glisser les bords ou les angles comme pour une fenêtre Windows, comme l'indique la **[Figure 42](#page-54-1)**.

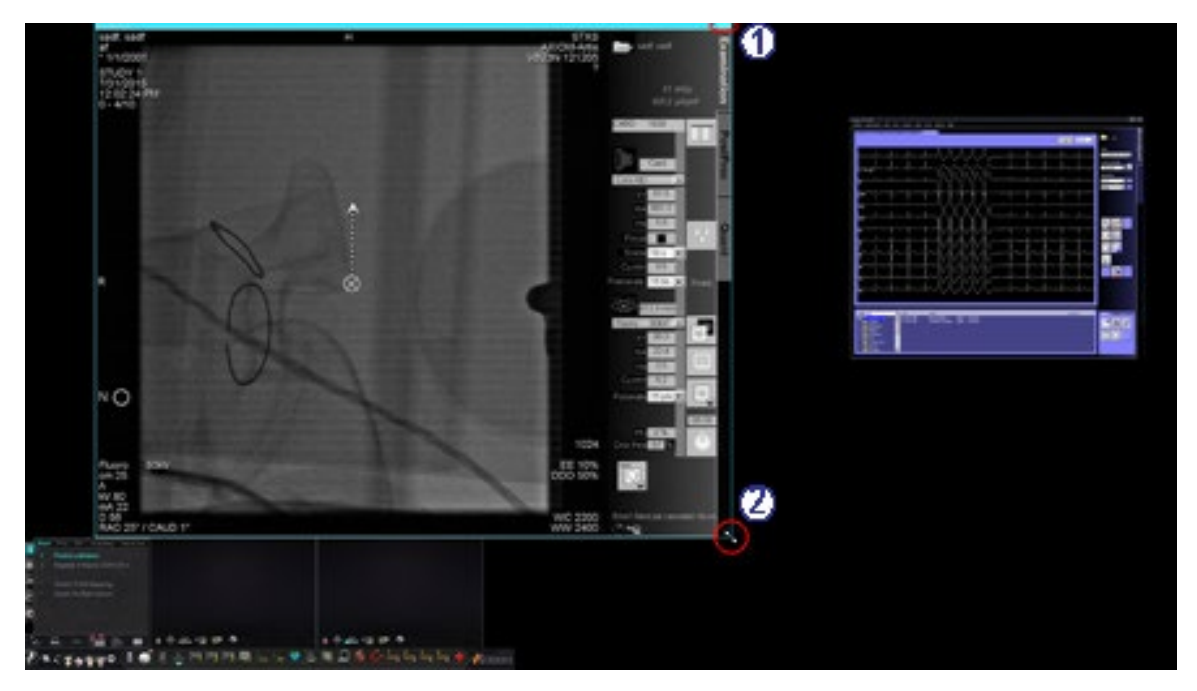

<span id="page-54-1"></span>**Figure 42.** Source vidéo Radioscopie A redimensionnée avec les flèches : **(1)** L'ovale encercle les boutons **Agrandir** et **Fermer** de la barre de titre (voir la section suivante) ; **(2)** Le cercle entoure la flèche de redimensionnement

### <span id="page-55-0"></span>**Utiliser les menus déroulants de** *Navigant*

La zone de la source vidéo de *Navigant*, comme illustrée à la **[Figure 43](#page-55-1)**, comprend les icônes avec les menus déroulants qui permettent la sélection d'un affichage différent dans la fenêtre.

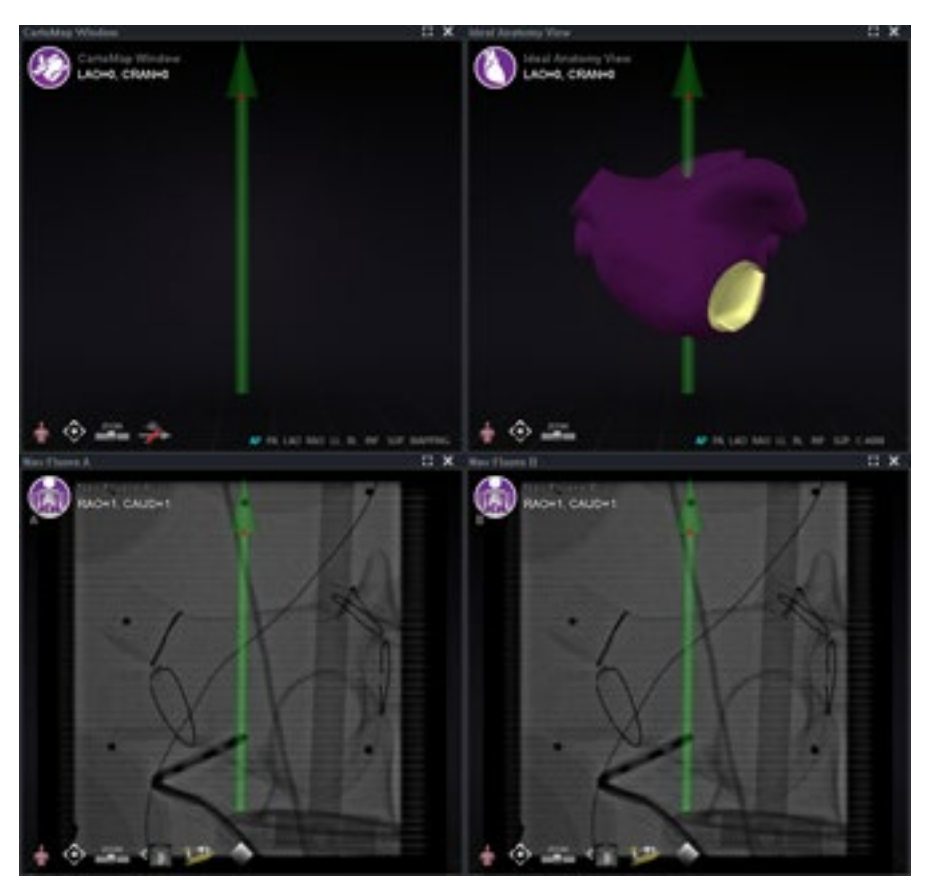

**Figure 43.** Sources vidéo *Navigant* avec icônes du menu

<span id="page-55-1"></span>Vous trouverez ci-dessous les icônes du menu pour ces fenêtres :

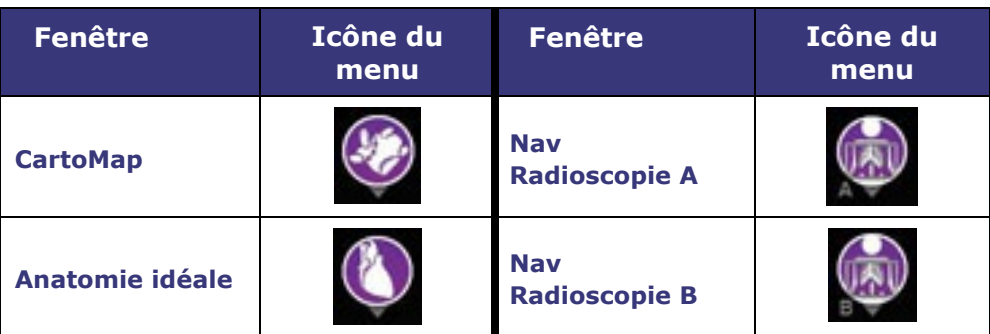

Le fait de cliquer sur le cercle de l'icône affiche un menu similaire à celui affiché à la **[Figure 44](#page-56-1)**.

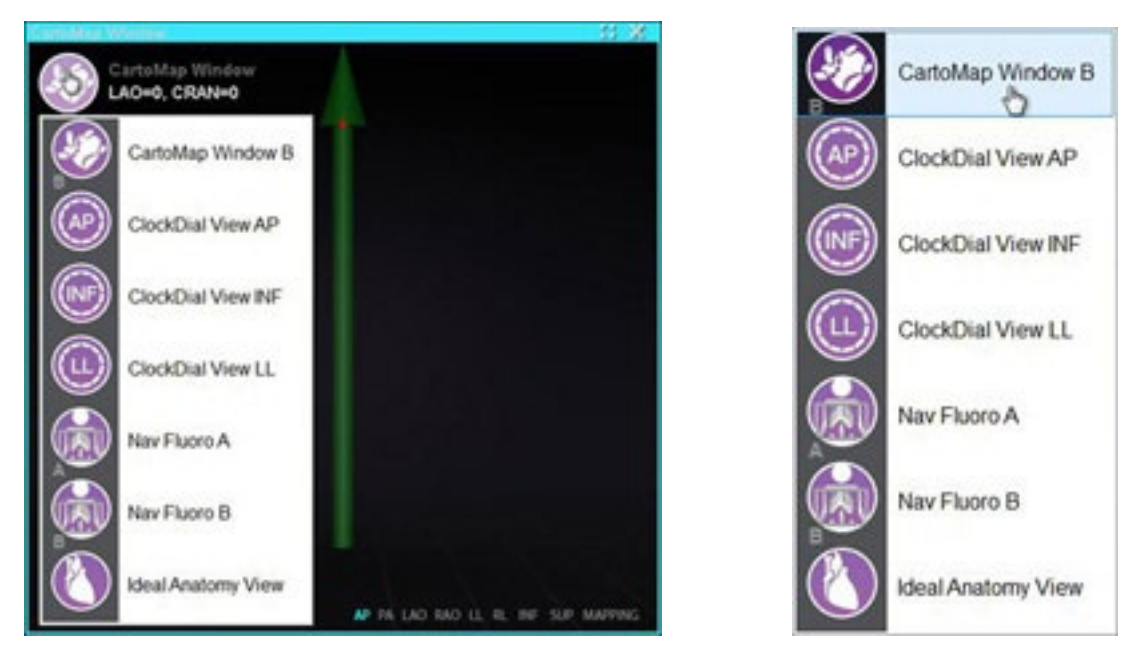

**Figure 44. Gauche,** options du menu CartoMap Window (Fenêtre CartoMap) affichées ; **Droite**, CartoMap Window B (Fenêtre CartoMap B) sélectionnée

<span id="page-56-1"></span>Le fait de sélectionner CartoMap Window B (Fenêtre CartoMap B), comme à droite à la [Figure 44,](#page-56-1) change l'affichage pour cette sélection dans la fenêtre actuelle.

## <span id="page-56-0"></span>**Utiliser les présentations rapides**

## **Configurations**

Les Présentations rapides sont groupées par spécialité clinique et type de procédure pour des combinaisons d'équipement manuel, CARTO® 3, et non–CARTO® 3.

Chaque catégorie d'électrophysiologie a des présentations rapides distinctes (1, 2 et 3) :

- Oreillette droite et oreillette gauche (*Niobe* CARTO® 3 et non–CARTO® 3, CARTO® 3 manuel et non–CARTO® 3)
- Ventricule droit et ventricule gauche (*Niobe* CARTO® 3 et non–CARTO® 3, CARTO® 3 manuel et non–CARTO® 3)

Les trois présentations rapides (1, 2 et 3) peuvent être utilisées pour les domaines de cardiologie interventionnelle suivants :

- Coronaire (*Niobe* et Manuel)
- Périphérique (Fémoral ou Tibial) (*Niobe* et Manuel)
- Les procédures de traitement par resynchronisation cardiaque (au niveau du sinus coronaire) s'appuient sur les trois mêmes présentations rapides (1, 2 et 3) pour toutes les procédures.

Par exemple, l'utilisateur a choisi d'opter pour des procédures *Niobe* et CARTO® 3 pour une intervention par électrophysiologie au niveau de l'oreillette gauche. Il est possible d'apporter des modifications à la présentation rapide n° 1 et de les enregistrer.

Ces modifications sont reflétées lors de l'ouverture de la présentation rapide n° 1 pour une procédure au niveau de l'oreillette droite lorsque *Niobe* et CARTO® 3 sont sélectionnés.

### **Boutons**

Pour afficher et personnaliser d'autres présentations (rapides), cliquez sur un des boutons de présentation rapide (**[Figure 45](#page-57-0)**) de la barre d'outils Vision. Pour modifier la présentation rapide, utilisez la fonction Modification des présentations décrite plus haut. La nouvelle présentation s'affiche à la prochaine sélection du même bouton de présentation rapide.

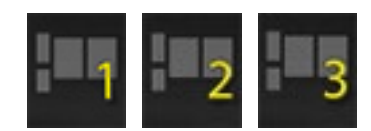

**Figure 45.** Trois boutons de présentation rapide de la barre d'outils Vision

<span id="page-57-0"></span>Remarque : Vous devez d'abord cliquer sur l'un des boutons de présentation rapide pour personnaliser la présentation rapide 1, 2 ou 3.

## <span id="page-58-0"></span>**Enregistrement de présentations**

Les présentations enregistrées dépendent d'un médecin en particulier pour le type de procédure. Pour enregistrer une présentation, cliquez sur l'icône d'options du système (**[Figure 46](#page-58-1)**) de la barre d'outils de l'indicateur d'état du matériel :

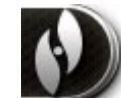

### **Figure 46.** Icône d'options du système

<span id="page-58-1"></span>Le menu Options du système s'affiche (**[Figure 47](#page-58-2)**). Sélectionnez **Save Layout** (Enregistrer la présentation).

|  | <b>About Navigant</b><br>Settings | About Navigant<br>Settings |
|--|-----------------------------------|----------------------------|
|  | Save Layout                       | Save Layout                |
|  | Revert Layout<br>٠                | <b>Revert Layout</b>       |
|  | Lock Layout                       | Lock Layout                |
|  | Device Selection                  | Device Selection           |
|  | Cardiodrive® Calibration          | Cardiodrive® Calibration   |
|  | CARTO® 3 Registration             | CARTO® 3 Registration      |
|  | Point Annotation on Fluoro        | Point Annotation on Fluoro |
|  | <b>Volumes</b>                    | Volumes                    |
|  | NaviView3                         | NaviView3                  |
|  | Manual Vessel Registration        | Manual Vessel Registration |
|  | Odyssey                           | Odyssey                    |
|  | Close Procedure                   | Close Procedure            |

<span id="page-58-2"></span>**Figure 47.** Menu Options du système, avec l'option Save Layout (Enregistrer la présentation) mise en surbrillance *(droite)*

Vous pouvez également choisir de revenir à la dernière présentation enregistrée en sélectionnant **Revert Layout (Rétablir la présentation**), puis **Last Saved** (Dernière présentation enregistrée) (si disponible) ou **System Default** (Paramètres système par défaut), comme indiqué à la **[Figure 48](#page-59-0)**.

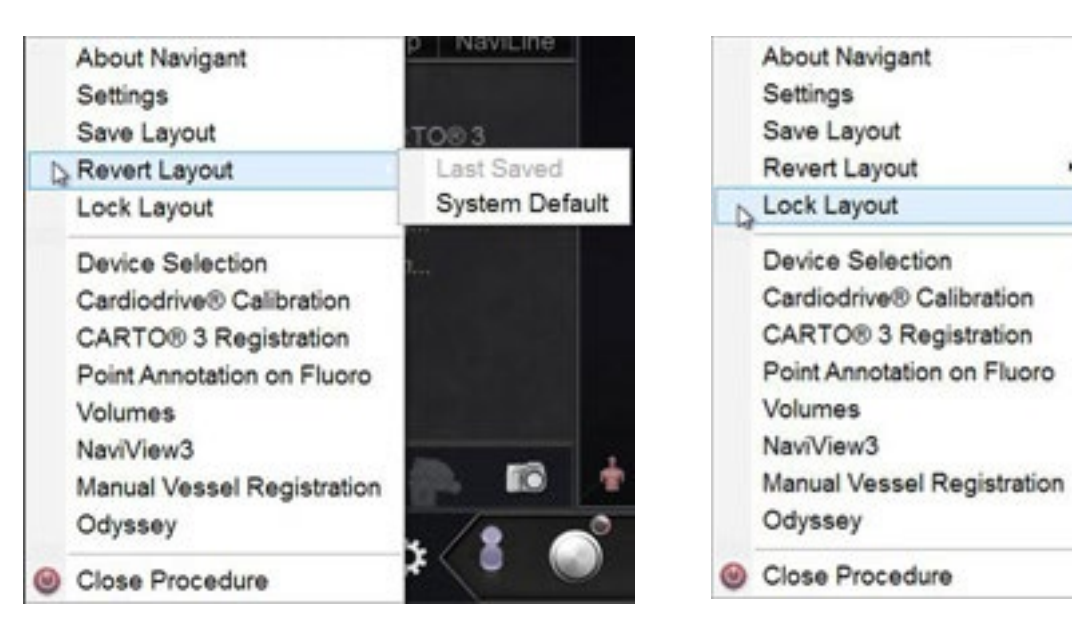

**Figure 48.** Options Revert Layout (Rétablir la présentation)

<span id="page-59-1"></span>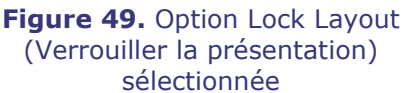

<span id="page-59-0"></span>Lorsque vous avez la présentation que vous voulez, mais que vous ne souhaitez pas tout de suite enregistrer, vous pouvez la verrouiller en sélectionnant **Lock Layout** (Verrouiller la présentation) dans le menu Options du système (**[Figure 49](#page-59-1)**).

Le fait de verrouiller une présentation supprime les barres de titre des affichages de sources vidéo, comme à la **[Figure 50](#page-59-2)**.

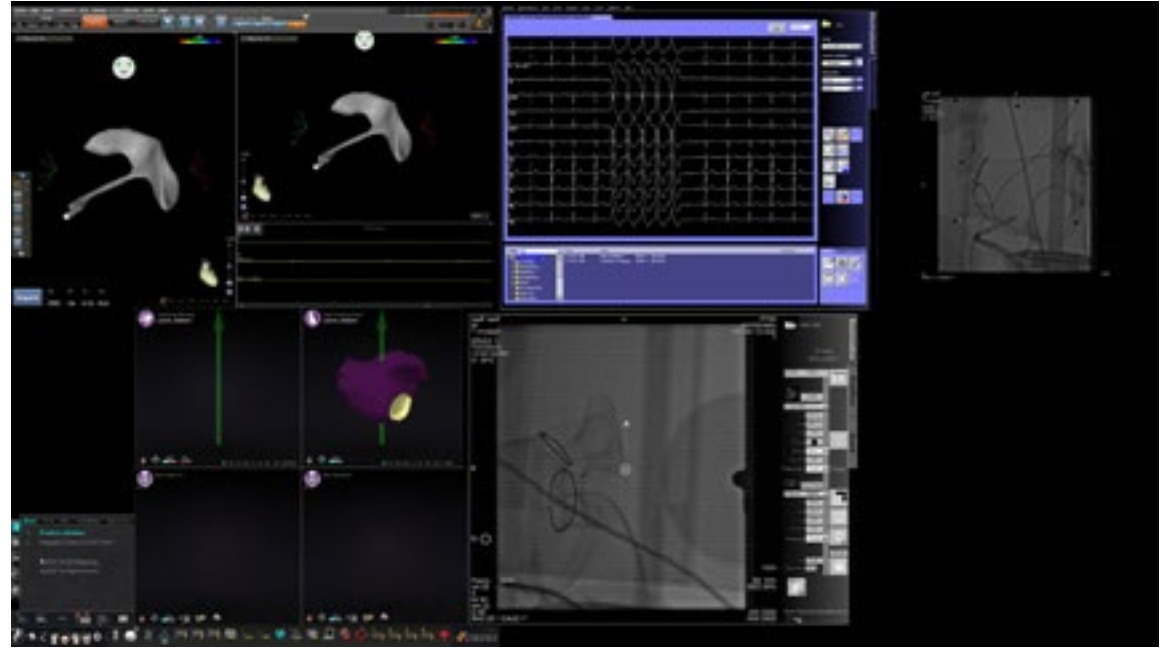

**Figure 50.** Affichage résultant du verrouillage d'une présentation (exemple)

<span id="page-59-2"></span>Si vous choisissez de ne pas enregistrer cette présentation, vous pouvez la déverrouiller en sélectionnant **Unlock Layout** (Déverrouiller une présentation) dans le menu Options du système (**[Figure 51](#page-60-0)**).

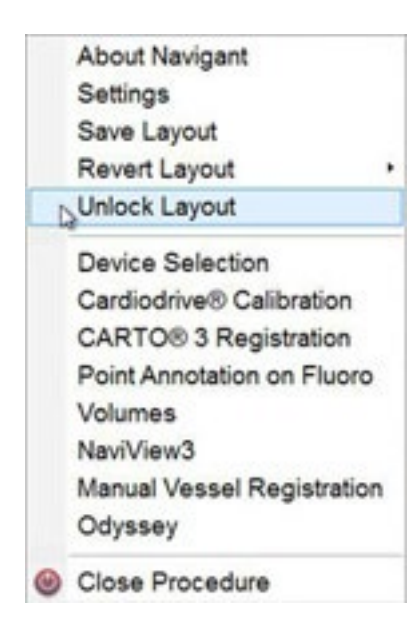

**Figure 51.** Menu Options du système, avec l'option Unlock Layout (Déverrouiller la présentation) sélectionnée

<span id="page-60-0"></span>Le fait de sélectionner **Unlock Layout** (Déverrouiller la présentation) affiche à nouveau les barres de titre de la source vidéo pour continuer à manipuler la présentation si vous le souhaitez.

 $\hat{\mathbf{U}}$ **Remarque :** Les présentations enregistrées dépendent d'un médecin en particulier pour un type de procédure en particulier, comme mentionné précédemment.

# **Section 5 :** *Odyssey Cinema*

## **Sommaire**

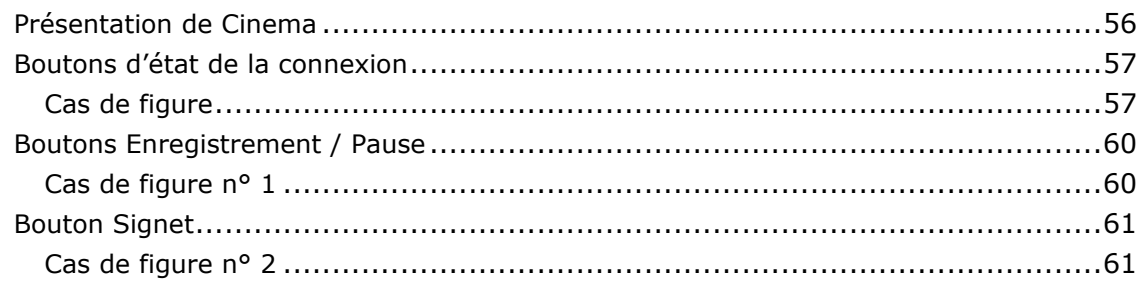

## <span id="page-62-0"></span>**Présentation de Cinema**

Le système Cinema est un module complémentaire optionnel du produit *Odyssey Vision*. Le terme « Cinema » se rapporte à la fois au studio *Odyssey Cinema* et aux produits LT d'*Odyssey Cinema*. Lorsqu'une telle option est installée, les boutons Enregistrement / Pause, Connexion et Signet s'affichent sous leur forme disponible (voir ci-dessous). Si elle n'est pas installée, ces boutons seront affichés comme n'étant pas disponibles.

Le représentant Stereotaxis configure le système doté de Cinema de façon à utiliser l'un des quatre modes de contrôle d'enregistrement :

- **Recording disabled (Enregistrement désactivé).** Aucun enregistrement ne peut être effectué au sein du système Vision.
- **Manual recording (Enregistrement manuel).** L'enregistrement peut être totalement contrôlé sur simple clic sur le bouton Enregistrement/Pause de la barre d'outils Vision.
- **Semi-automatic recording (Enregistrement semi-automatique).** Le système Cinema lancera automatiquement l'enregistrement à l'ouverture d'une procédure *Navigant* ; celui-ci pourra être suspendu/repris à tout moment par l'utilisateur.
- **Automatic recording (Enregistrement automatique).** Le système Cinema lancera automatiquement l'enregistrement à l'ouverture d'une procédure *Navigant* ; l'utilisateur ne pourra pas intervenir au cours de cet enregistrement.

# **Remarques :**

Si le système est configuré pour un enregistrement semi-automatique, le bouton Pause sera disponible dès le lancement d'une session, car le système aura déjà commencé l'enregistrement (le bouton Enregistrement / Pause est un interrupteur à bascule). Pour connaître les autres états de ce bouton, voir [Boutons Enregistrement / Pause](#page-66-0).

Quel que soit le mode, l'enregistrement est automatiquement interrompu à la fermeture de la procédure *Navigant*.

## <span id="page-63-0"></span>**Boutons d'état de la connexion**

Le système Cinema permet à d'autres parties intéressées et autorisées de visualiser la procédure Vision en cours. Une autre partie peut être le Centre de service clientèle, un collègue, un professeur, un résident ou un interne, ou toute autre personne intéressée par la procédure. Le bouton de connexion indique si une personne est connectée ou en attente de connexion.

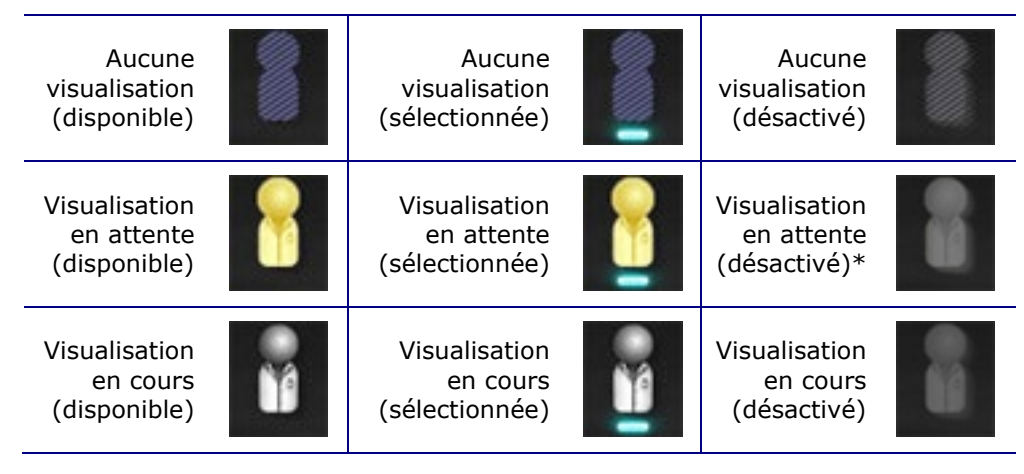

**\*** Si l'application Vision est ouverte (pour pouvoir visualiser la barre d'outils) et qu'un visualiseur potentiel a demandé une autorisation de visualisation sans qu'aucune procédure n'ait été lancée, ce bouton peut être en attente de visualisation (désactivé). La procédure doit être lancée avant de cliquer sur le bouton et de répondre à la requête (voir cas de figure suivant).

## <span id="page-63-1"></span>**Cas de figure**

Voici un cas de figure illustrant l'utilisation du bouton de connexion dans différents états.

**1.** Ouvrez l'application Vision et commencez à configurer la procédure. Le bouton indique qu'elle n'est visualisée par personne.

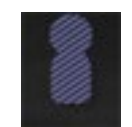

#### *Aucune visualisation :*

**2.** Le Dr. Agamemnon envisage une visualisation de la procédure depuis son bureau. Il lance Cinema dans son bureau et demande la permission de visualiser votre procédure. Le bouton de visualisation prend une couleur jaune pour indiquer qu'une ou plusieurs demandes de visualisation sont en cours.

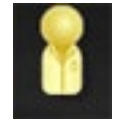

#### *Une ou plusieurs demandes de visualisation en attente :*

**3.** Cliquez sur le bouton de connexion ; la boîte de dialogue Remote Viewer Connections (Connexions de visualisation à distance) s'affiche, avec le nom du Dr. A. parmi les demandes en attente.

**4.** Sélectionnez (mettez en surbrillance) le nom du Dr. A et cliquez sur **Accept** (Accepter) (La **[Figure 52](#page-64-0)** n'affiche pas « Dr. A » mais un exemple). Le bouton de connexion indique désormais que l'utilisateur est connecté :

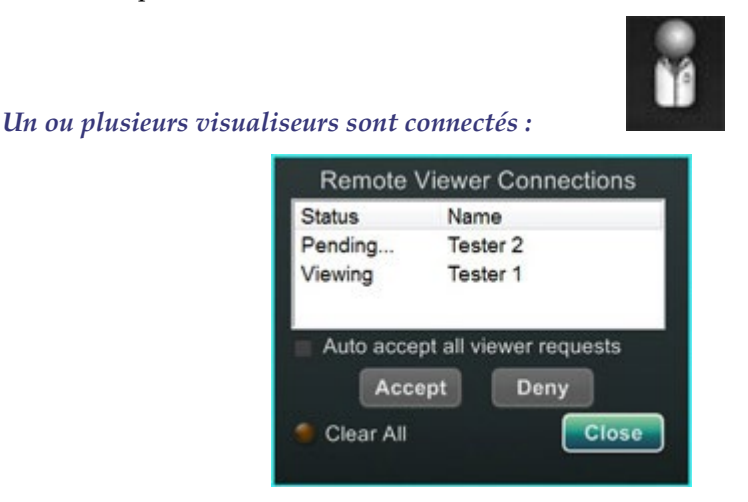

<span id="page-64-0"></span>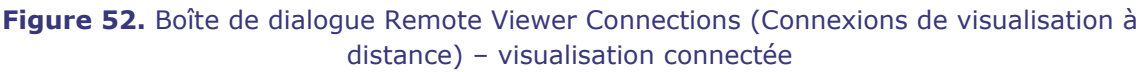

**Remarque** : Le bouton de visualisation redevient jaune à toute nouvelle demande de connexion. De plus, si aucun visualiseur ou visualiseur en attente n'est sélectionné, les boutons **Accept** (Accepter) et **Deny** (Refuser) ne seront pas disponibles, comme sur ces deux figures.

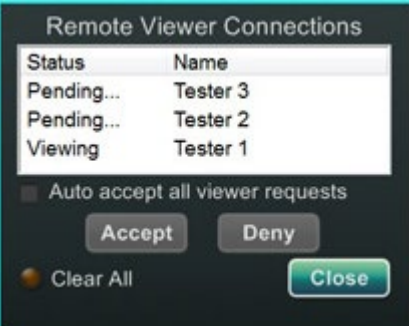

<span id="page-64-1"></span>**Figure 53.** Boîte de dialogue Remote Viewer Connections (Connexions de visualisation à distance) – Un visualiseur, plusieurs en attente

La boîte de dialogue Remote Viewer Connections (Connexions de visualisation à distance) (**[Figure 52](#page-64-0)** et **[Figure 53](#page-64-1)**) offre quatre options :

• **Case à cocher** A**uto accept all viewer requests (Accepter automatiquement toutes les demandes de visualisation).** Lorsque cette case a été cochée, toutes les personnes indiquées (en attente de connexion ou connectées) seront en mesure de se connecter et de se déconnecter automatiquement à n'importe quel moment de la procédure en cours (jusqu'à la fin de celle-ci). Tout utilisateur remplissant les conditions requises peut, à son gré, se connecter et se déconnecter au cours d'une procédure.

**Remarque :** Pour savoir si la personne autorisée pour la visualisation est déconnectée ou reconnectée :

Si seul le Dr. A. est l'unique personne autorisée à voir la procédure, s'il se déconnecte, l'état du bouton de connexion passe de Visualisation en cours à Aucune visualisation. Toutefois, lorsque plus d'un utilisateur est connecté, vous ne constaterez aucun changement au niveau du bouton Connexion lorsqu'un utilisateur se déconnecte. Le bouton Visualisation en cours s'affiche alors. Le bouton de connexion indique que la visualisation est en cours jusqu'à ce que toutes les personnes autorisées à visualiser la procédure soient déconnectées.

- **Bouton Accept (Accepter).** Sélectionnez le nom de la personne associée à une visualisation en attente et cliquez sur **Accept** (Accepter). Cette action est ponctuelle. En d'autres termes, si la personne autorisée à visualiser la procédure se déconnecte et souhaite se reconnecter, elle devra à nouveau être Accept (acceptée) ou Deny (refusée).
- **Bouton Deny (Refuser).** Sélectionnez le nom de la personne associée à une visualisation en attente et cliquez sur **Deny** (Refuser). Cette action est ponctuelle. En d'autres termes, si une personne non autorisée à visualiser la procédure est refusée et cherche à nouveau à se connecter, elle devra à nouveau être Accept (acceptée) ou Deny (refusée).
- **Bouton Clear All (Effacer tout).** Ce bouton a le même effet qu'une évacuation en urgence de la pièce. La sélection du bouton **Clear All** (Effacer tout) a plusieurs conséquences :
	- 1. Toutes les personnes connectées sont immédiatement déconnectées.
	- 2. Toutes les personnes en attente de connexion voient leur demande immédiatement refusée.
	- 3. Tous les noms d'utilisateurs sont effacés de la liste.
	- 4. Si elle était cochée, la case **Auto Accept All** (Accepter tout automatiquement) se décoche.

Pour pouvoir se reconnecter, chaque personne souhaitant visualiser la procédure doit soumettre une nouvelle demande, laquelle doit être acceptée ou non en fonction des options proposées ci-dessus.

## <span id="page-66-0"></span>**Boutons Enregistrement / Pause**

Le système Cinema permet d'enregistrer des procédures pour référence ultérieure. Les boutons Enregistrement et Pause fonctionnent à la façon d'un interrupteur à bascule : lorsque l'un est activé, l'autre est désactivé.

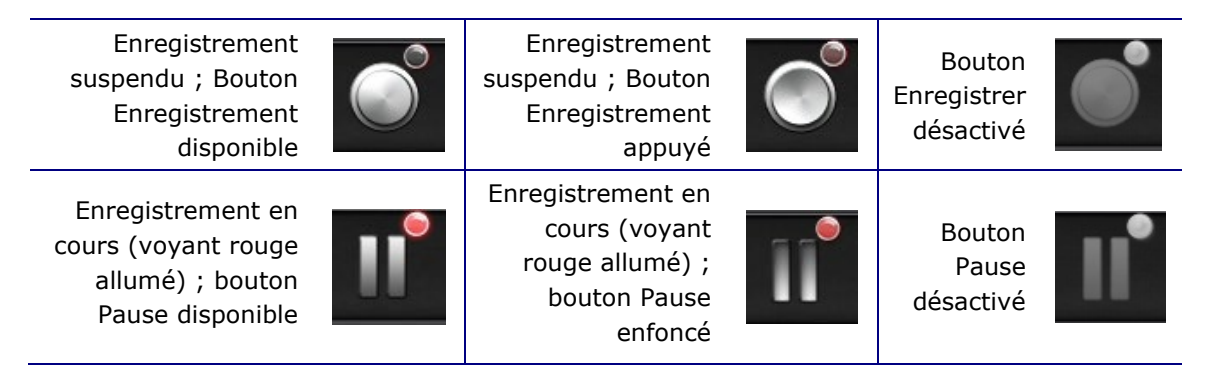

## <span id="page-66-1"></span>**Cas de figure n° 1**

Par exemple :

**1.** Pour lancer l'enregistrement d'une procédure, cliquez sur le bouton Enregistrement.

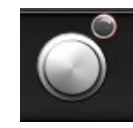

### *Pause / Enregistrement disponible :*

Une fois sélectionné, le bouton passe en mode Enregistrement / Pause disponible. L'enregistrement est indiqué par un point rouge lumineux (le « voyant d'enregistrement ») dans le coin supérieur droit.

**2.** En cas de retard au niveau de la procédure, cliquez sur le bouton Pause pour suspendre l'enregistrement.

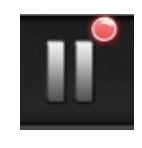

### *Enregistrement / Pause disponible :*

**3.** Le bouton revient désormais en l'état Enregistrement disponible.

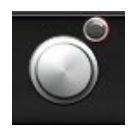

#### *Pause / Enregistrement disponible :*

Remarque : Le démarrage de l'enregistrement peut prendre plusieurs secondes.

## <span id="page-67-0"></span>**Bouton Signet**

Durant l'enregistrement, l'utilisateur peut ajouter et annoter des signets. Ceux-ci seront enregistrés avec la procédure enregistrée.

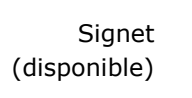

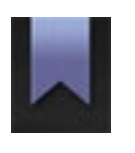

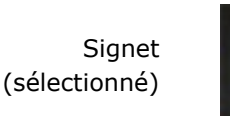

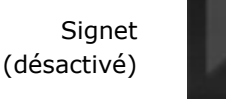

## <span id="page-67-1"></span>**Cas de figure n° 2**

Autre scénario avec le bouton Signet :

- **1.** Une arythmie inhabituelle se produit lors de l'enregistrement d'une procédure.
- **2.** Un clic sur Signet permet de marquer l'heure exacte de l'arythmie.

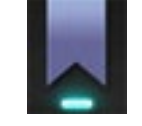

*Signet sélectionné :*

**3.** La boîte de dialogue Archiver Bookmark (Signet d'archivage) (**[Figure 54](#page-67-2)**) s'affiche avec un espace destiné à d'éventuelles annotations. Saisissez une note d'identification dans cet espace. Un nombre illimité de signets peut être ajouté.

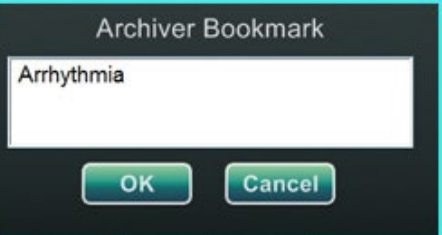

**Figure 54 :** Boîte de dialogue Archiver Bookmark (Signet d'archivage)

# <span id="page-67-2"></span>**Remarques :**

Lors de la lecture de l'enregistrement dans le système Cinema, un symbole représentant un signet s'affiche sur la ligne chronologique. Maintenez le curseur sur le symbole en forme de signet pour afficher l'annotation. Cliquez sur le symbole en forme de signet pour lancer la lecture vidéo au niveau de la position du signet.

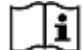

Pour plus d'informations, consultez le Guide d'utilisation du client *Odyssey Cinema*.

L'heure du signet au niveau de la vidéo correspond au moment auquel le bouton Signet a été appuyé et non pas à celui où le bouton **OK** de la boîte de dialogue Archiver Bookmark (Signet d'archivage) a été appuyé.

# **Section 6 : Informations relatives au système**

### **Sommaire**

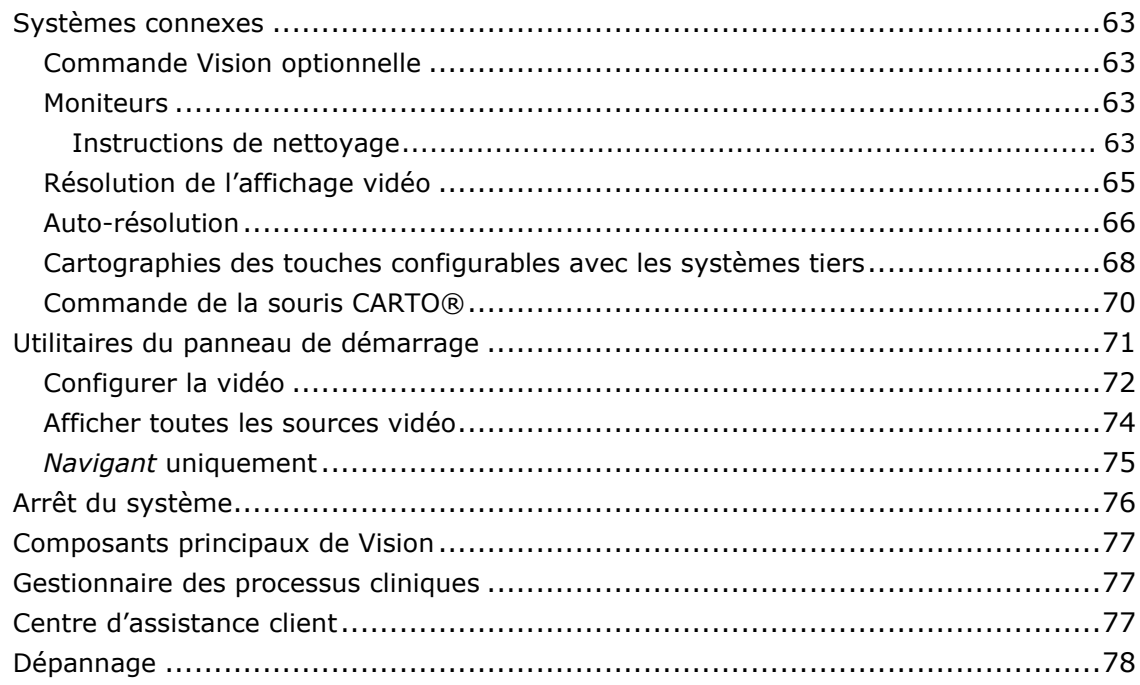

## <span id="page-69-0"></span>**Systèmes connexes**

La plateforme *Odyssey Vision* prend en charge l'importation de vidéo en composantes au format VGA, DVI et RVB sur chaque port avec une résolution maximale de 3 840 x 2 160 pixels. Le système Vision est compatible avec :

- *Navigant* Stereotaxis versions 4.2 et ultérieures ;
- *Niobe* Stereotaxis versions 4.1 et ultérieures ;
- un équipement de laboratoire qui utilise des souris et claviers compatibles USB dans un système d'exploitation Microsoft Windows 2000 ou plus récent.

## <span id="page-69-1"></span>**Commande Vision optionnelle**

L'utilisateur a la possibilité d'utiliser les commandes originales d'affichage, de clavier et de souris de n'importe quel système connecté à la plateforme Vision à la place des commandes de Vision ou simultanément.

## <span id="page-69-2"></span>**Moniteurs**

Le système *Odyssey Vision* se compose de deux moniteurs : un dans la salle de commande et un autre dans la salle d'intervention. L'affichage des deux moniteurs peut varier. Parfois, seul un écran affichera la fenêtre *Navigant*. Les moniteurs peuvent afficher jusqu'à 16 flux vidéo (données provenant du système *Navigant* et 15 sources autres que *Navigant* telles que l'ECG et la radioscopie). Chaque flux vidéo s'affiche dans une fenêtre distincte sur l'écran de Vision. La fenêtre contenant un flux vidéo sur l'écran de Vision est appelée fenêtre vidéo.

## <span id="page-69-3"></span>**Instructions de nettoyage**

Le moniteur d'*Odyssey* doit être nettoyé conformément aux directives du fabricant. Les moniteurs QHD peuvent être nettoyés avec un chiffon non abrasif non pelucheux.

La société **EIZO** déclare :

Le moniteur EIZO Quad a un revêtement protecteur sur l'écran ; il convient donc de ne pas utiliser de matières abrasives, comme de l'essuie-tout. Un chiffon très doux pour les équipements optiques, comme celui fourni dans le kit de nettoyage Klear Screen HD figurant ci-dessous, est nécessaire :

### <http://www.klearscreen.com/detail.aspx?ID=81>

Le tableau suivant est issu du mode d'emploi du moniteur EIZO® et contient des informations plus détaillées :

#### **Nettoyage**

#### **ATTENTION**

#### **Maintenance, nettoyage et désinfection des périphériques**

- Le panneau avant est extrêmement sensible aux dommages mécaniques. Éviter les rayures, coups etc. !
- Effacer immédiatement les gouttes de liquide : un contact prolongé avec des liquides peut entraîner une décoloration ou la formation de dépôts de calcium à la surface.
- Nettoyer le panneau avant lorsqu'il est sale avec un chiffon microfibre et, si besoin, un produit nettoyant recommandé. Nettoyer uniquement les pièces du boîtier à l'aide des produits nettoyants recommandés.
- L'intégralité de l'écran doit uniquement être désinfectée avec les désinfectants testés.
- Si les produits nettoyants sont pulvérisés directement sur la surface de l'écran, utiliser un chiffon microfibre pour
	- essuyer les gouttes qui coulent avant qu'elles n'atteignent le bord du panneau.

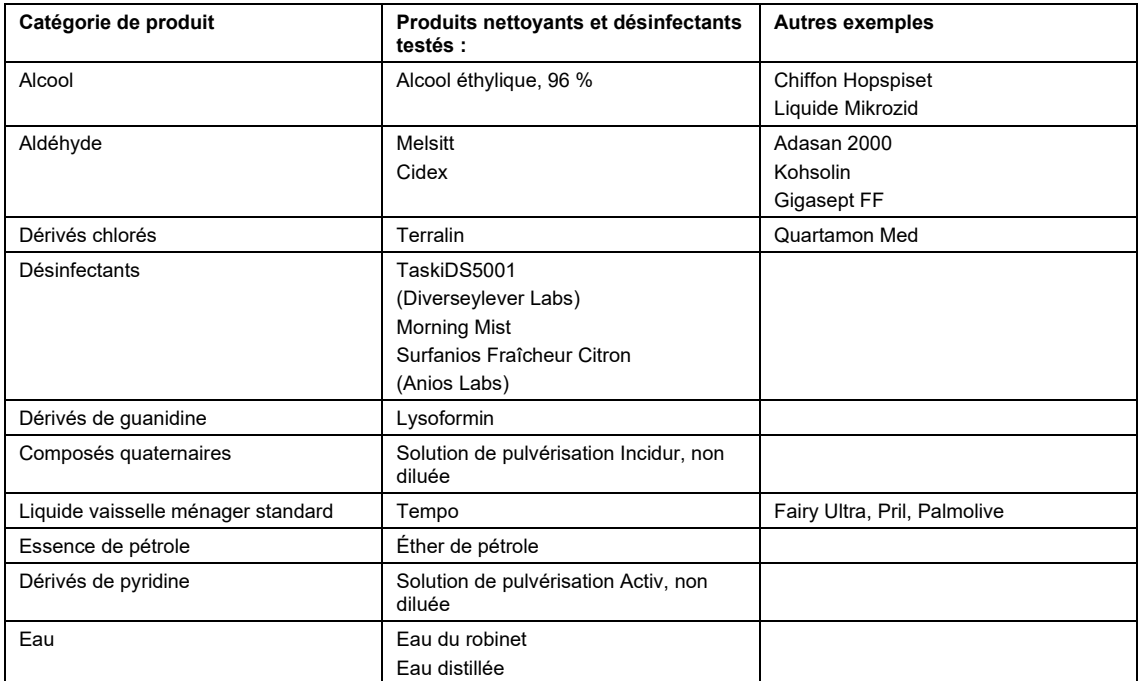

#### **Produits nettoyants et désinfectants recommandés pour le moniteur :**

Le guide d'utilisation de **Barco®** pour le moniteur à grand écran LCD de 56,2 po [Quad] fournit les directives suivantes :

#### **Panneau avant**

- Nettoyer le panneau avant acrylique à l'aide d'un chiffon doux en coton, légèrement humidifié avec une solution aqueuse ou un produit nettoyant doux pour les vitres vendu dans le commerce.
- Essuyer avec un chiffon doux en coton.

#### **Armoire**

- Nettoyer l'armoire à l'aide d'un chiffon doux en coton, légèrement humidifié avec un produit nettoyant reconnu pour l'équipement médical.
- Répéter l'opération avec de l'eau uniquement.
- Essuyer avec un chiffon doux en coton.

#### **Panneau LCD**

Il est possible que des particules de poussières soient entrées dans l'écran et soient piégées derrière le panneau avant.

• *Cette procédure de nettoyage doit être réalisée dans un centre d'entretien agréé.*

Le manuel Barco® répertorie également les éléments suivants comme étant des matières ou substances à ne *pas* utiliser pour le nettoyage : Soude, acide, produits détartrants, produits dégraissants, détergents puissants à l'ammoniaque, détergents à base de chlore comme Domestos, solvants, matières rugueuses et chiffon microfibre.

### <span id="page-71-0"></span>**Résolution de l'affichage vidéo**

Les moniteurs de Vision QHD ont une résolution d'affichage vidéo de 3 840 x 2 160.
# **Auto-résolution**

La fonction Auto-résolution du système *Odyssey Vision* détecte automatiquement la résolution d'entrée d'une source vidéo. Cette résolution d'entrée dépend du système connecté.

Lorsqu'un périphérique ou un système est branché au boîtier concentrateur de la salle d'examen, la fonction Auto-résolution détecte sa résolution et permet à la vidéo de « s'agrandir » ou de se mettre à l'échelle à l'intérieur de la fenêtre dédiée du périphérique sur l'écran, tout en conservant l'intégrité du rapport des dimensions. Lors de l'ajout d'une fenêtre à l'affichage, la résolution d'origine de la source vidéo est utilisée pour calculer la taille préférée, la taille maximale et la taille minimale autorisée.

Vous trouverez ci-dessous des limites de taille affichées sous la forme d'*exemple pour une source vidéo avec une résolution d'origine de 1 600 x 1 200* :

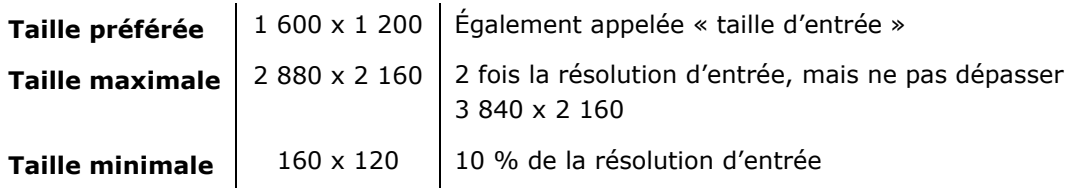

La **[Figure 55](#page-72-0)** est un exemple d'affichage dont la présentation a été créée lorsque la source vidéo connectée au boîtier concentrateur de la salle d'examen avait une résolution d'origine de **1 600 x 1 200**.

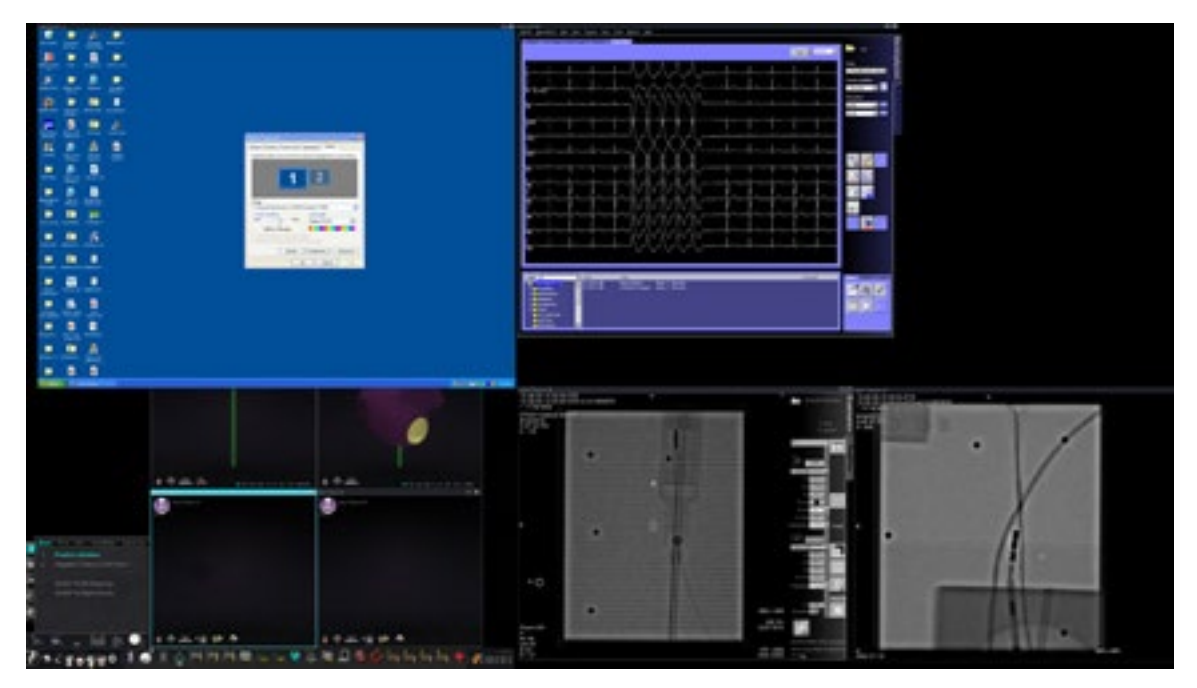

<span id="page-72-0"></span>**Figure 55.** Angle supérieur gauche – Source vidéo avec résolution d'origine de 1 600 x 1 200 connectée au boîtier concentrateur de la salle d'examen

La **[Figure 56](#page-73-0)** affiche la boîte de dialogue Display Properties (Propriétés d'affichage) pour les résolutions **1 600 x 1 200** et **1 280 x 1 024** comme indiqué aux [Figure 55](#page-72-0) e[t Figure 57](#page-73-1) respectivement.

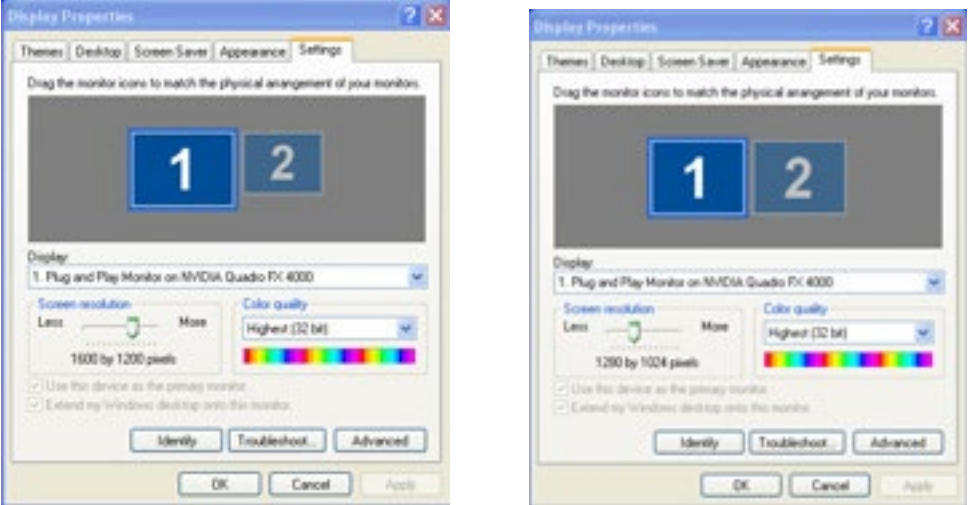

<span id="page-73-0"></span>**Figure 56.** Boîtes de dialogue Display Properties (Propriétés d'affichage) pour 1 600 x 1 200 *(gauche)* et 1 280 x 1 024 *(droite)*

La **[Figure 57](#page-73-1)** est un exemple de la même présentation sur l'écran, mais avec une source vidéo connectée avec une résolution d'origine de **1 280 x 1 024**.

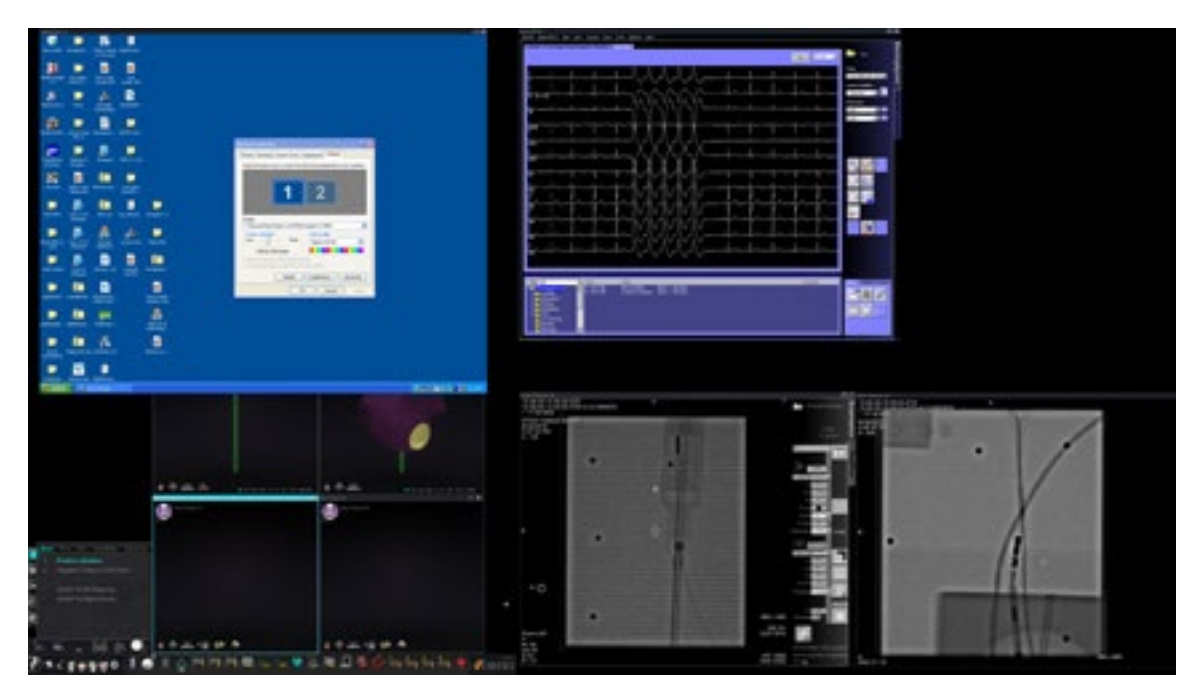

<span id="page-73-1"></span>**Figure 57.** Angle supérieur gauche – Source vidéo avec résolution d'origine de 1 280 x 1 024 connectée au boîtier concentrateur de la salle d'examen

## **Cartographies des touches configurables avec les systèmes tiers**

La fonction Cartographie des touches permet de lier une touche du clavier *Navigant* (de F1 à F12) à une touche d'un système auquel le système *Navigant* est connecté. Par exemple, il est possible de cartographier la touche F4 du système *Navigant* pour qu'elle enfonce la touche « R » du système CARTO® 3.

1. Depuis la barre d'outils de l'indicateur d'état du matériel du système *Navigant*, cliquez sur l'icône des options du système :

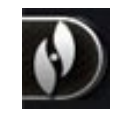

2. Depuis le menu Options système qui s'affiche (**[Figure 58](#page-74-0)**), cliquez sur **Settings** (Paramètres).

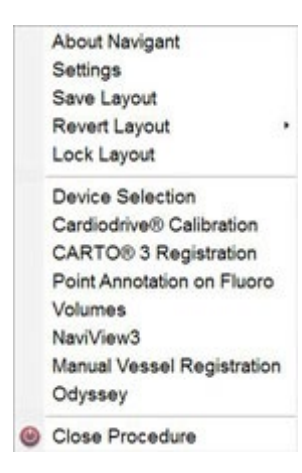

**Figure 58.** Menu des options du système

<span id="page-74-0"></span>3. Cliquez sur l'onglet *Odyssey* pour afficher la boîte de dialogue System Key Mappings (Cartographies des touches du système) (**[Figure 59](#page-75-0)**).

 $\hat{\mathbf{u}}$ 

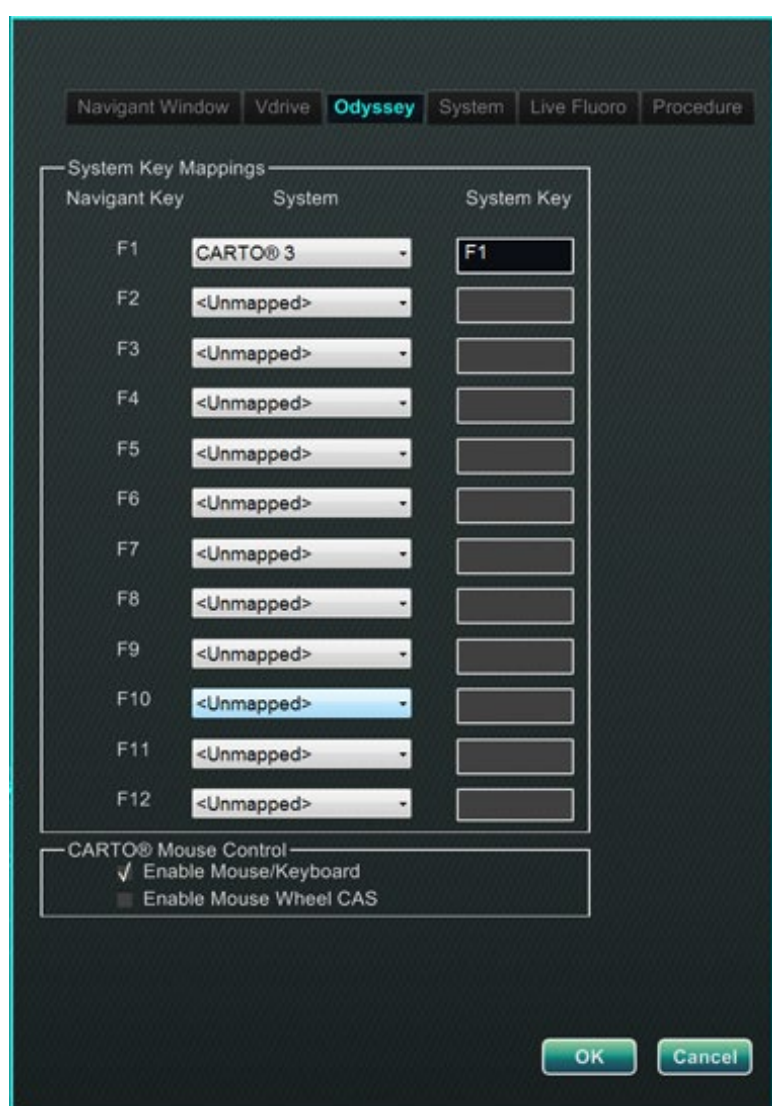

<span id="page-75-0"></span>**Figure 59.** Boîte de dialogue System Key Mappings (Cartographies des touches du système) d'*Odyssey* dans le système *Navigant*

- 4. Pour la touche de fonction *Navigant* spécifique, cliquez sur la flèche du bas du **System** (Système) correspondant pour afficher la liste des sources vidéo disponibles. Dans l'exemple de la [Figure 59,](#page-75-0) **CARTO® 3** est sélectionné.
- 5. La **System Key** (Touche système) correspondante sera initialement cartographiée sur la même touche que la touche de *Navigant*. Pour modifier cela, placez le curseur dans la zone de texte System Key (Touche système), puis tapez la touche de la source vidéo dont vous souhaitez que le comportement soit initié par la touche de fonction de *Navigant* spécifiée. Dans l'exemple de la [Figure 59,](#page-75-0) **F1** a été conservé.
- 6. Cliquez sur **OK** pour enregistrer ce comportement qui dépend du médecin spécifique effectuant son enregistrement.

**Remarque :** Pour supprimer un comportement de frappe spécifique, sélectionnez **<Unmapped>** (Non cartographié) dans la colonne **System** (Système), puis cliquez sur **OK**.

# **Commande de la souris CARTO®**

L'encadré CARTO® Mouse Control (Commande de la souris CARTO®) sur la boîte de dialogue System Key Mappings (Cartographies des touches du système) [\(Figure 59\)](#page-75-0) comprend deux cases à cocher pour configurer les fonctionnalités depuis les procédures CARTO® 3 :

1. **Enable Mouse/Keyboard Control** (**Activation de la commande souris/clavier**). Lorsqu'elle est cochée, cette case permet d'utiliser le clavier et la souris Vision au sein du système CARTO® 3 lorsque CARTO® 3 est en cours d'utilisation (fenêtre sélectionnée).

 $\mathbf{\hat{\omega}}$  **Remarque :** Il est recommandé de désactiver les commandes de souris/clavier lorsque, dans un labo comptant deux opérateurs, l'un contrôle le système CARTO® 3 avec la souris et le clavier natifs et l'autre la souris et le clavier globaux sur les autres systèmes, tels que *Niobe*.

- 2. **Enable Mouse Wheel CAS Control** (**Activation de la commande CAS à molette de la souris**). Lorsque cette case est cochée, la molette de la souris Vision permet de faire progresser et de rétracter le cathéter lorsque CARTO® 3 est sélectionné durant une procédure magnétique.
- **Remarque :** Pour plus d'informations sur la fenêtre utilisée ou sur le changement d'application ayant le contrôle, voir [Modifier le contrôle de la fenêtre vidéo](#page-25-0).

# **Utilitaires du panneau de démarrage**

Comme indiqué précédemment, la fenêtre de démarrage ou panneau (**[Figure 60](#page-77-0)**) comprend le point d'entrée pour le démarrage d'une nouvelle procédure. Le panneau de démarrage comprend également l'option **Utilities** (Utilitaires), abordée ci-dessous.

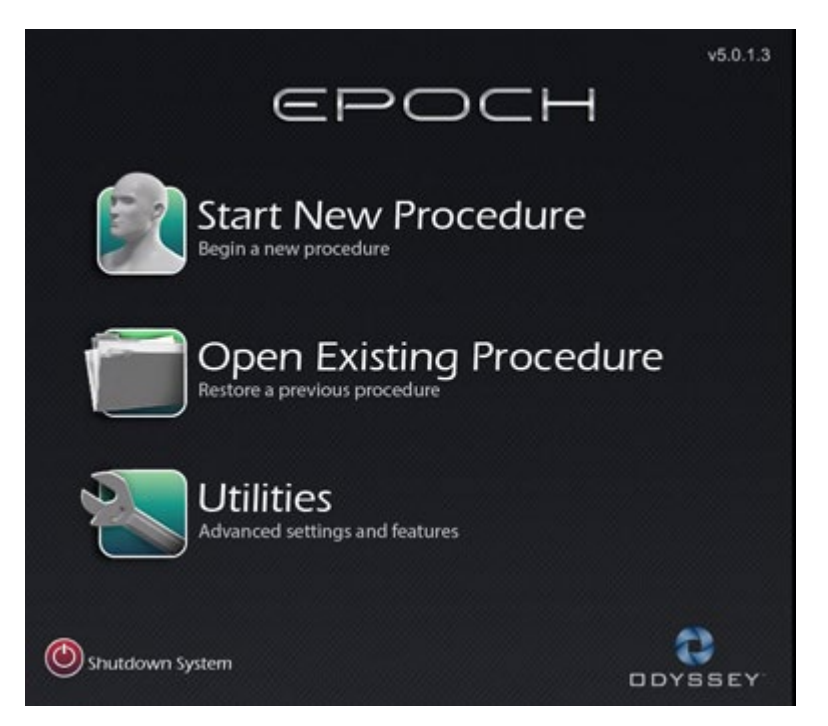

**Figure 60.** Panneau de démarrage avec bouton Utilities (Utilitaires)

<span id="page-77-0"></span>Le fait de cliquer sur le bouton **Utilities** (Utilitaires) sur le panneau de démarrage, puis sur l'onglet *Odyssey* (*ou* le fait de cliquer sur le bouton des options du système sur la barre d'outils de l'indicateur d'état du matériel, puis le fait de sélectionner *Odyssey*) ouvre la fenêtre d'état d'*Odyssey*, comme indiqué à la **[Figure 61](#page-78-0)**.

Cette fenêtre d'état révèle l'état des connexions de la souris et du clavier uniquement, les classant ainsi :

- Connecté
- Non connecté

L[a Figure 61](#page-78-0) affiche la catégorie « Video Multiplexor » (Multiplexeur vidéo) de haut niveau dans laquelle les états de connexion de n'importe quel clavier et souris s'affichent. La boîte de dialogue propose des options davantage axées vers la vidéo. Ces utilitaires sont expliqués dans les sections suivantes.

- **Configure Video (Configurer la vidéo)**
- **Show All Video Sources (Afficher toutes les sources vidéo)**
- *Navigant* **Only (***Navigant* **uniquement)**

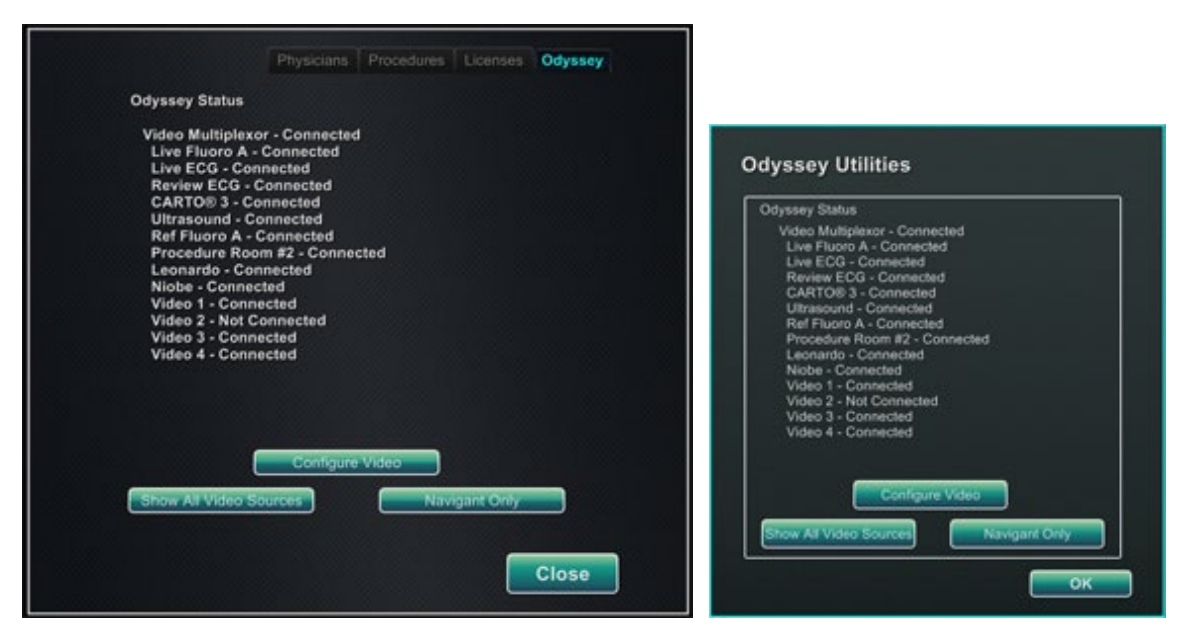

<span id="page-78-0"></span>**Figure 61.** Boîtes de dialogue des utilitaires d'*Odyssey* avec états des connexions : *Gauche*, depuis le panneau de démarrage ; *droite*, depuis le bouton Options du système

Sélectionnez une option d'utilitaire ou cliquez sur **Close** (Fermer) ou **OK** pour quitter la boîte de dialogue.

# **Configurer la vidéo**

Le fait de cliquer sur le bouton **Configure Video** (Configurer la vidéo) affiche la boîte de dialogue illustrée à la **[Figure 62](#page-78-1)**. Le fait de cliquer sur la flèche du bas, de mettre en surbrillance une source vidéo, puis de cliquer sur **OK** affiche la boîte de dialogue supplémentaire illustrée à la **[Figure 63](#page-79-0)**.

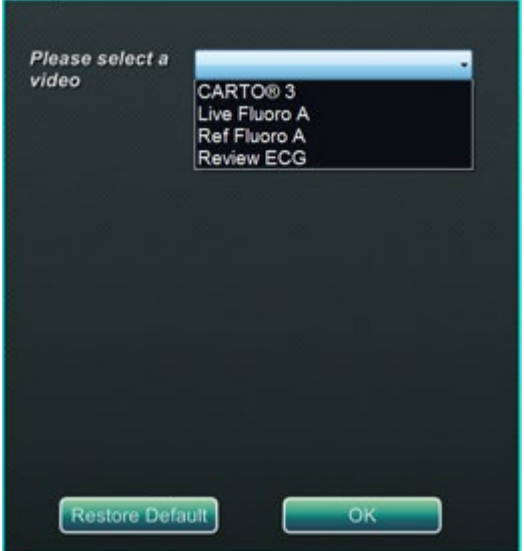

<span id="page-78-1"></span>**Figure 62.** Configure Video (Configurer la vidéo)

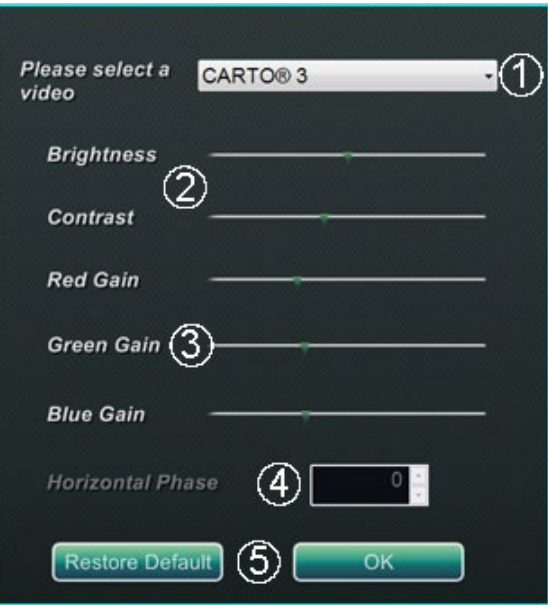

#### **Figure 63.** Configure Video (Configurer la vidéo)

#### <span id="page-79-1"></span><span id="page-79-0"></span>**Explicatif de la boîte de dialogue Configure Video (Configurer la vidéo) [\(Figure 63\)](#page-79-0)**

- **Please select a video (Sélectionner une vidéo).** Utilisez la liste déroulante pour sélectionner la source vidéo à configurer. Dans l'exemple de l[a Figure 63,](#page-79-0) « CARTO® 3 » a été choisi. Assurez-vous toujours que la source vidéo est visible sur l'écran. Si besoin, modifiez d'abord la présentation pour afficher la source que vous souhaitez configurer.
- **2** Options Brightness (Luminosité) et Contrast (Contraste). La flèche verte ( $\blacksquare$ ) s'affiche sur la ligne aux paramètres actuels pour la source choisie. Déplacez la flèche le long de la ligne comme vous le souhaitez pour modifier la fonction désignée. Le fait de déplacer la flèche vers la gauche diminue la fonction et l'augmente lorsque la flèche est déplacée vers la droite. Comme la source vidéo est affichée à l'écran, les modifications sont immédiatement visibles et disponibles pour révision.

**Options Gain (Red, Green, Blue) (Gain [rouge, vert, bleu])** *(non disponible pour NTSC ou radiographie* 

*analogue*). La flèche verte (  $\Box$  ) s'affiche sur la ligne aux paramètres actuels pour la source choisie. Déplacez la flèche le long de la ligne comme vous le souhaitez pour modifier la fonction désignée. Le fait de déplacer la flèche vers la gauche diminue la fonction et l'augmente lorsque la flèche est déplacée vers la droite. Comme la source vidéo est affichée à l'écran, les modifications sont immédiatement visibles et disponibles pour révision.

 **Horizontal phase** (Phase horizontale) *(disponible pour VGA ou radiographie analogue uniquement)***.** Cliquez ou faites défiler la flèche du haut ou du bas pour modifier l'alignement des pixels de l'affichage vidéo si besoin. Observez les lignes verticales pendant l'ajustement : Comme la source vidéo est affichée à l'écran, les modifications sont immédiatement visibles et disponibles pour révision.

 **Enregistrer le choix.** Consultez l'affichage de la source vidéo choisie, puis sélectionnez **OK** pour enregistrer les modifications, fermez la boîte de dialogue et retournez à l'affichage de l'état d'*Odyssey*. *Ou,* cliquez sur **Restore Default** (Rétablir les paramètres par défaut) pour annuler les modifications de la source sélectionnée puis consultez, modifiez si nécessaire, et cliquez sur **OK** pour enregistrer les modifications, fermez la boîte de dialogue et retournez sur l'affichage de l'état d'*Odyssey*.

Pour quitter l'affichage de l'état d'*Odyssey* ou la boîte de dialogue Utilitaires, cliquez sur le bouton **Close** (Fermer) ou **OK**. Le panneau de démarrage s'affiche à nouveau.

# **Afficher toutes les sources vidéo**

Le fait de cliquer sur le bouton **Show All Video Sources** (Afficher toutes les sources vidéo) depuis l'onglet *Odyssey* affiche un écran similaire à celui de la **[Figure 64](#page-80-0)**. La visualisation de cette fenêtre permet de vérifier que toutes les sources vidéo souhaitées sont actives. Le curseur de la souris peut être déplacé vers n'importe quelle fenêtre de source vidéo configurée pour un contrôle clavier/souris global (à l'exception des sources *Navigant*). Ces fenêtres qui réagissent en fonction des commandes souris/clavier globales ont été prévues pour permettre la vérification du bon fonctionnement des dispositifs tiers.

L'écran peut afficher 11 ou 15 fenêtres vidéo (et un champ **Exit** (Quitter)) selon le nombre d'entrées achetées (la [Figure 64](#page-80-0) en affiche 11). Le nom attribué au canal au sein du fichier de configuration d'*Odyssey Vision* est indiqué dans l'angle supérieur gauche de chaque fenêtre vidéo. Un rectangle noir indique qu'aucun dispositif n'est relié à ce canal. Un rectangle bleu indique qu'un appareil est connecté, mais qu'aucun signal ne provient du ou des canaux correspondants.

Remarque : Si la configuration du site est différente de celle proposée par défaut, le nom indiqué sous le panneau peut ne pas correspondre au type de dispositif branché. Il n'est pas rare que la configuration d'un site diffère de celle indiquée par défaut en raison du très grand choix de sources vidéo possibles.

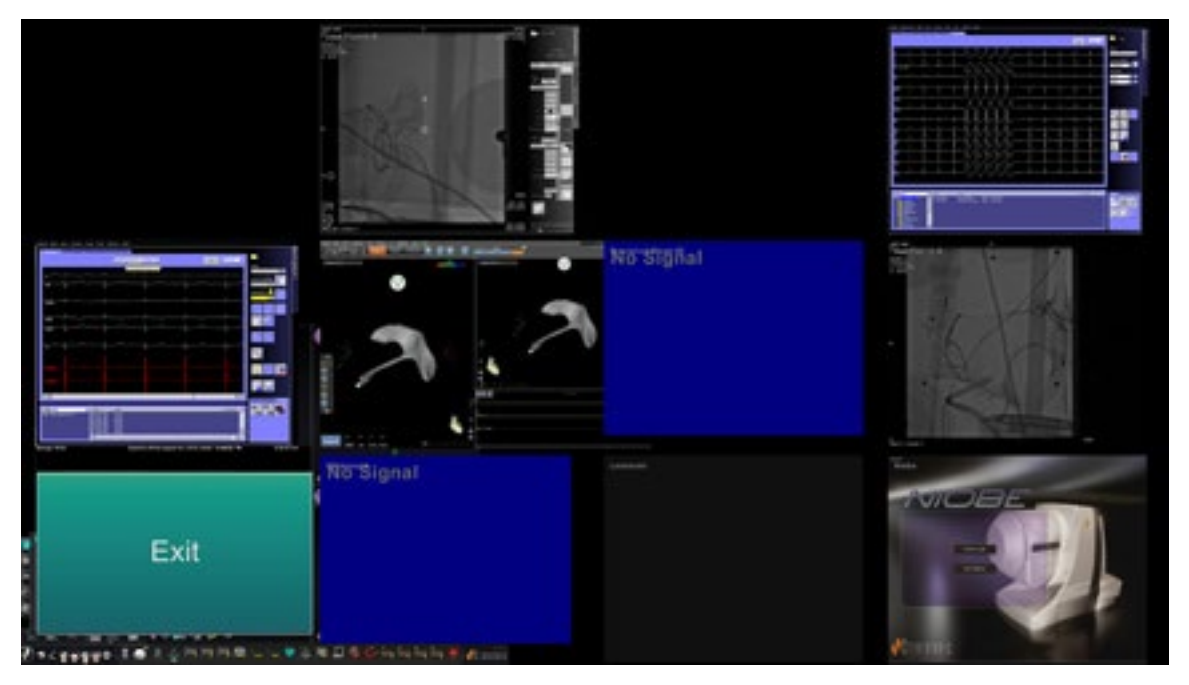

**Figure 64.** Fenêtre Show All Video Sources (Afficher toutes les sources vidéo)

<span id="page-80-0"></span>Pour fermer la fenêtre Show All Video Sources (Afficher toutes les sources vidéo) et revenir à l'onglet *Odyssey*, cliquez sur la fenêtre **Exit** (Quitter). Pour quitter l'onglet *Odyssey* ou la boîte de dialogue des utilitaires, cliquez sur le bouton **Close** (Fermer) ou **OK**. Le panneau de démarrage s'affiche à nouveau.

# *Navigant* **uniquement**

Le bouton *Navigant* **Only** (*Navigant* uniquement) affiche les sources vidéo propres à *Navigant* et la barre d'outils de Vision dans la fenêtre principale de Vision (qui se trouve dans l'angle inférieur gauche de la fenêtre, comme indiqué à la **[Figure 65](#page-81-0)**). Le bouton *Navigant* **Only** (*Navigant* uniquement) est réservé au personnel Stereotaxis et ne **doit pas être utilisé au cours d'une procédure clinique**.

<span id="page-81-0"></span>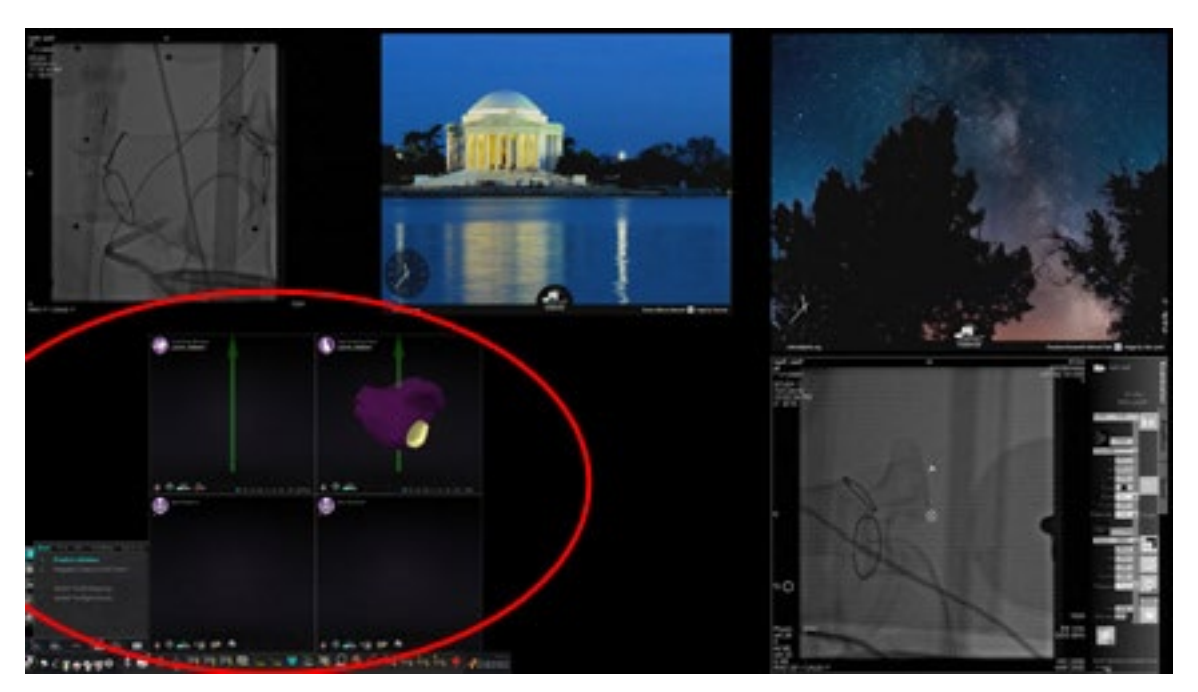

**Figure 65.** Exemple d'écran où « *Navigant* Only » (*Navigant* uniquement) est sélectionné

# **Arrêt du système**

Cliquez sur le bouton **Shutdown System** (Arrêt du système) dans le panneau de démarrage (dans l'ovale rouge de la **[Figure 66](#page-82-0)**). Les systèmes *Odyssey Vision* et *Navigant* sont ainsi arrêtés.

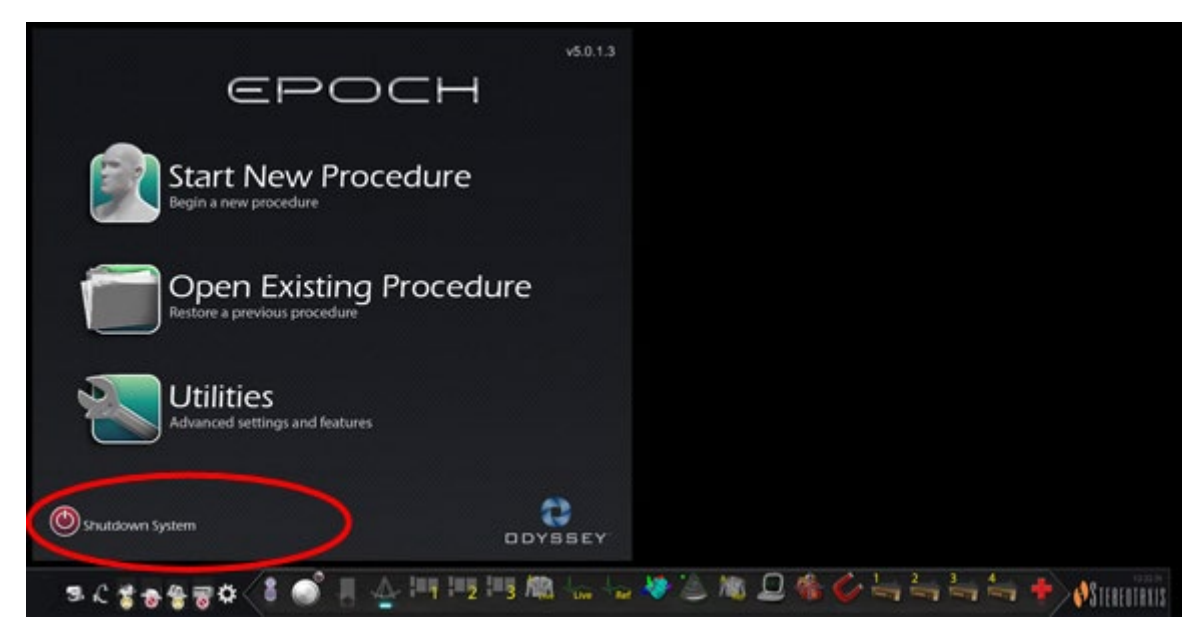

**Figure 66.** Panneau de démarrage avec bouton Shutdown System (Arrêt du système)

<span id="page-82-0"></span>Le bouton **Shutdown** (Arrêt) éteint uniquement l'application et l'ordinateur Vision. Cliquez sur ce bouton pour éteindre uniquement l'ordinateur de Vision et tout le matériel associé de Vision. L'alimentation du système Vision étant ainsi désactivée, tous les moniteurs des dispositifs tiers de la salle des commandes sont également mis hors tension.

# **Composants principaux de Vision**

Un certain nombre de composants matériels et logiciels est requis pour obtenir ce niveau de regroupement de dispositifs. Les principaux composants de Vision sont répertoriés dans le tableau suivant.

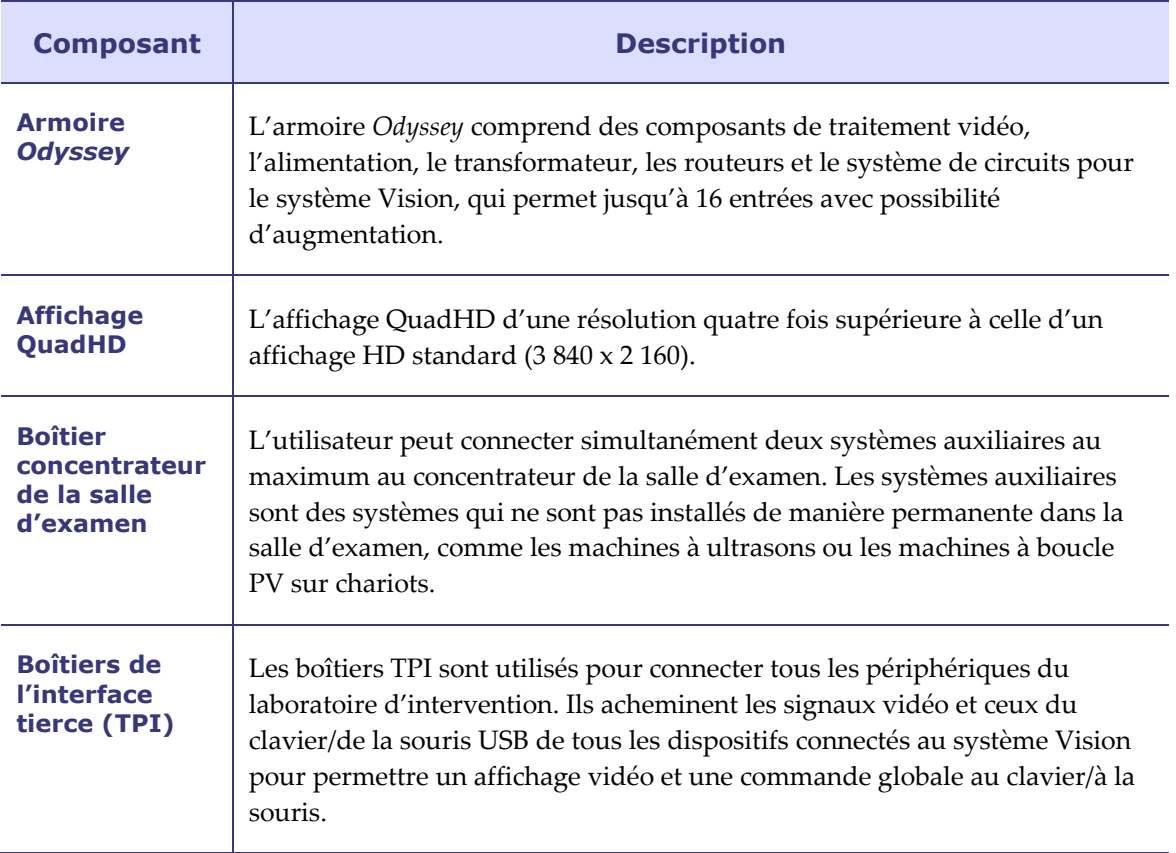

# **Gestionnaire des processus cliniques**

Le gestionnaire des processus cliniques s'exécute dans l'application *Navigant* et permet de commander le nombre, la taille et l'emplacement des fenêtres vidéo sur l'écran Vision.

# **Centre d'assistance client**

Stereotaxis propose une assistance technique par l'intermédiaire du centre d'assistance client.

Des représentants du centre d'assistance client de Stereotaxis peuvent voir un contenu vidéo Vision et un affichage Vision sur le site installé.

# **Dépannage**

Pour obtenir une assistance concernant les solutions présentées dans le tableau ci-dessous, appelez le centre d'assistance client 866-269-5268 (à partir des États-Unis) ou au +1-314-678-6200.

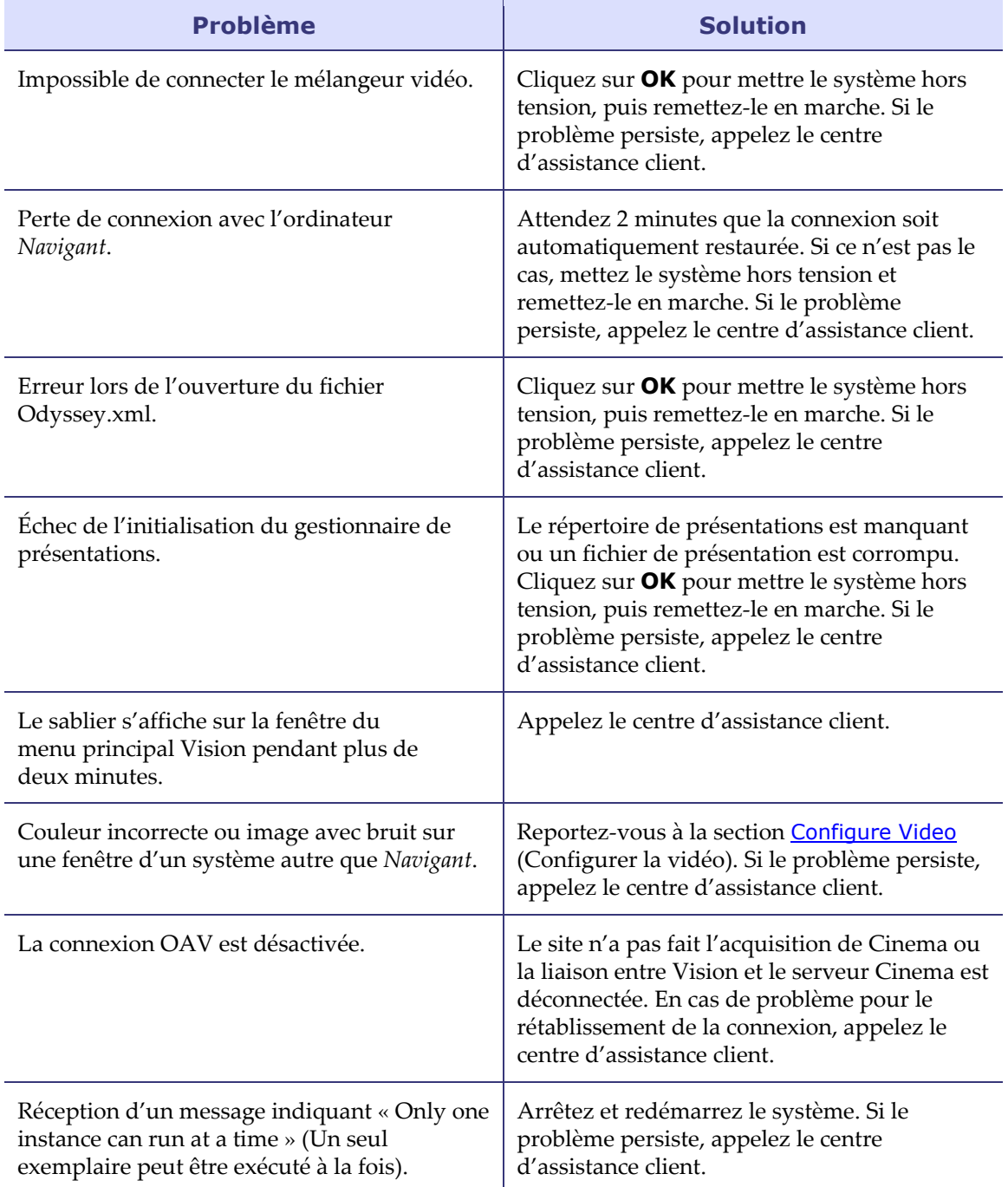

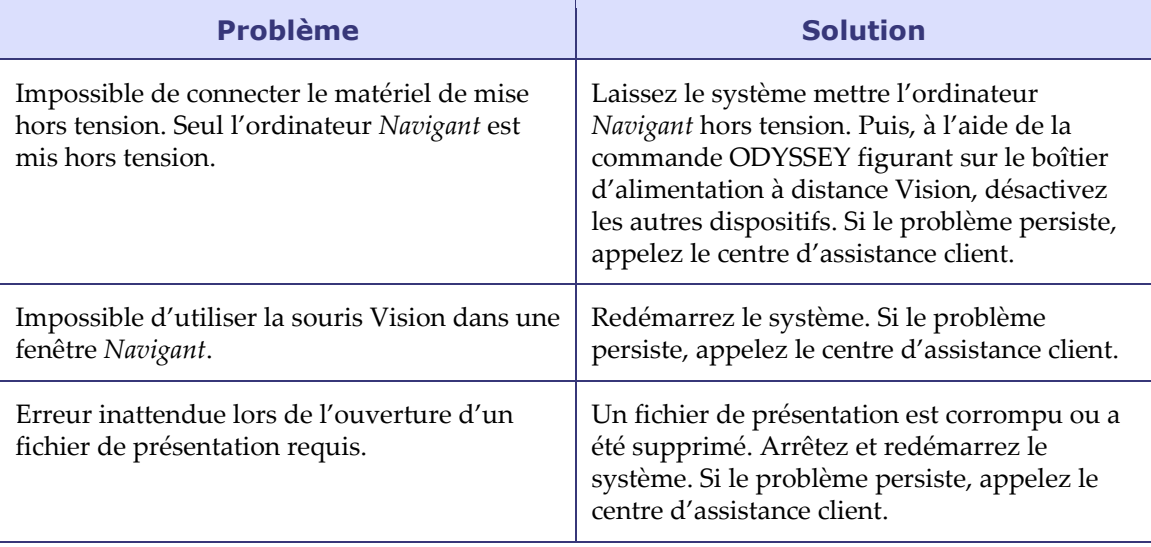

# **Section 7 : Index**

## **A**

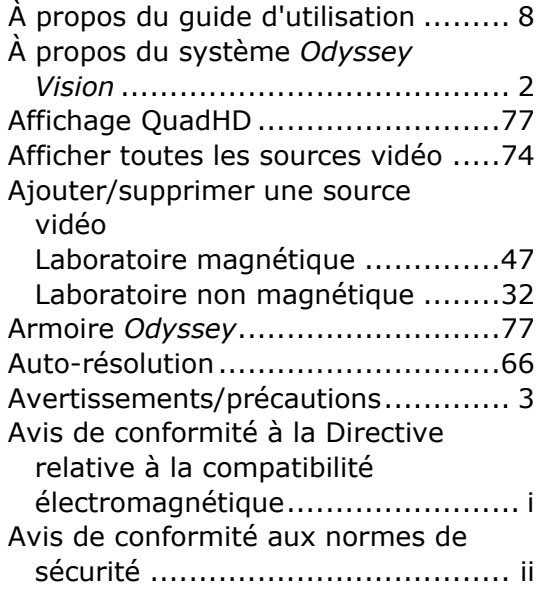

#### **B**

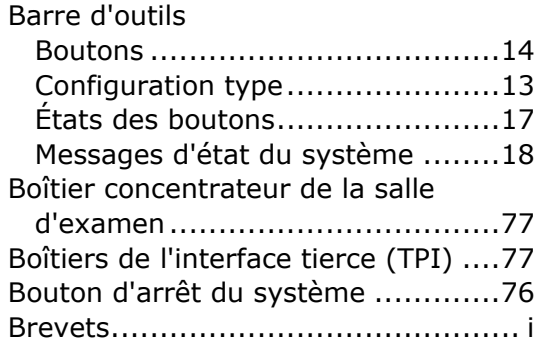

#### **C**

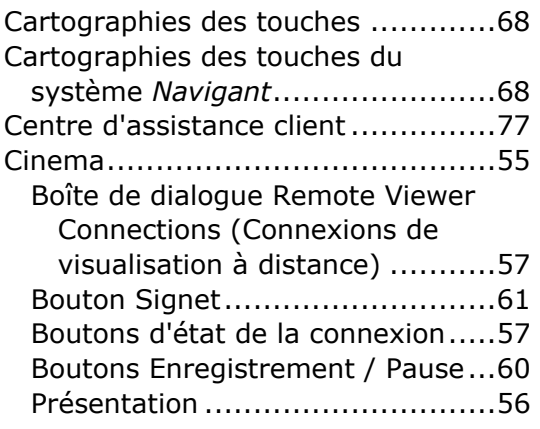

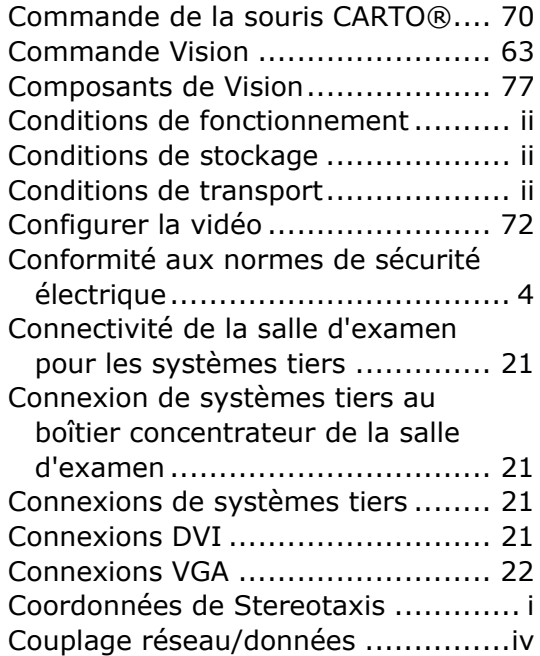

## **D**

Démarrage du système *Odyssey Vision* ...................................... 24 Dépannage.................................. 78 Déverrouiller la présentation..... 36, 54 Dispositif de commande de la table. 20 Documents associés ....................... ii

### **E**

Enregistrement de présentations35, 52

## **F**

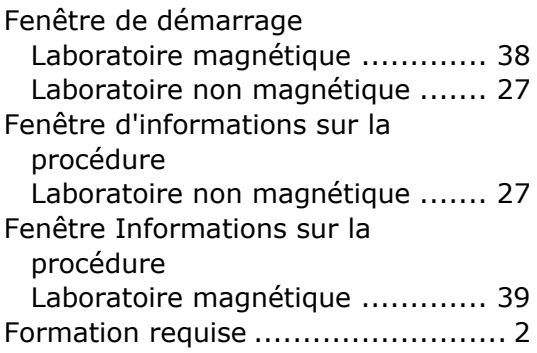

## **G**

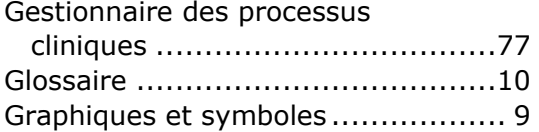

## **H**

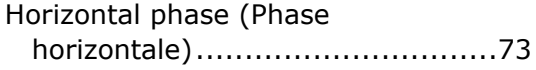

#### **I**

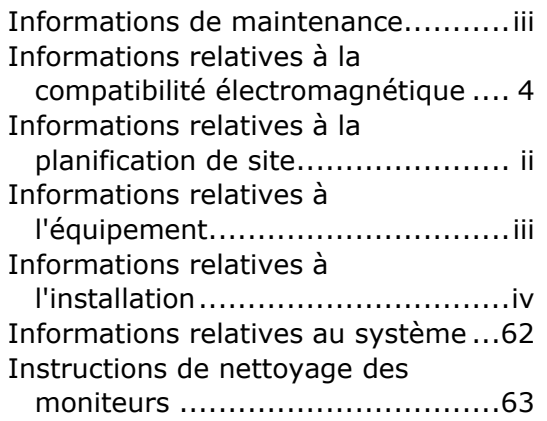

#### **L**

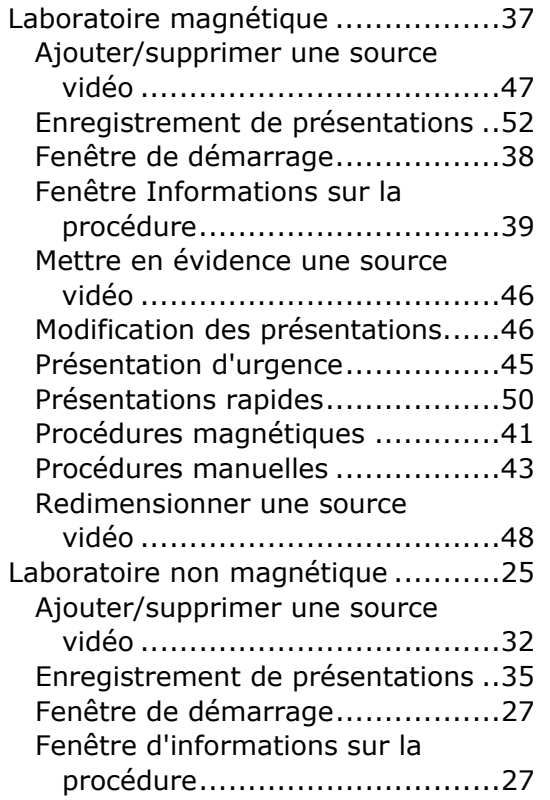

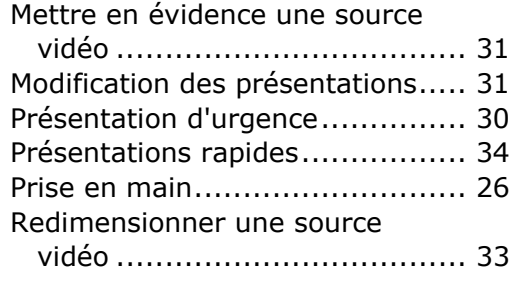

#### **M**

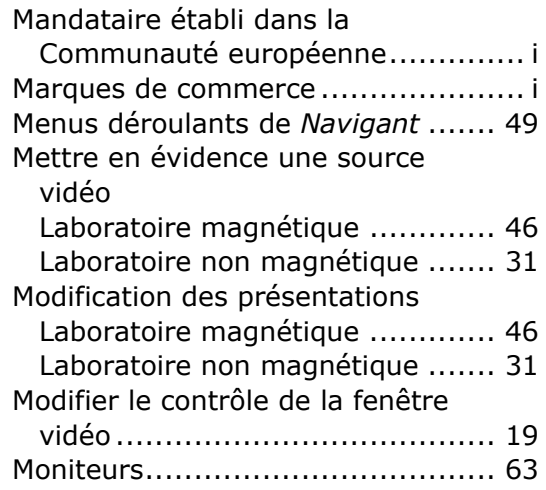

#### **N**

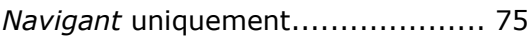

### **O**

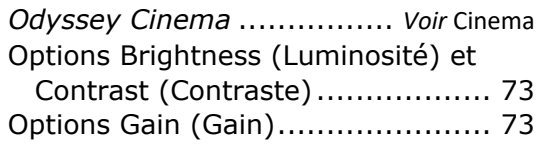

### **P**

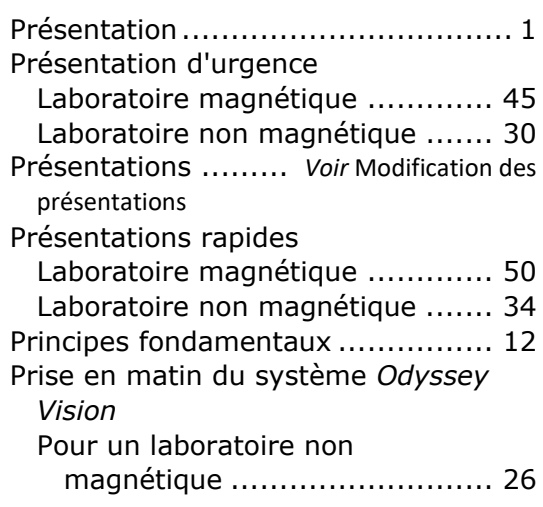

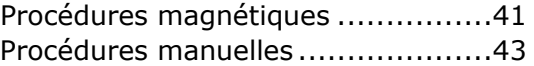

#### **R**

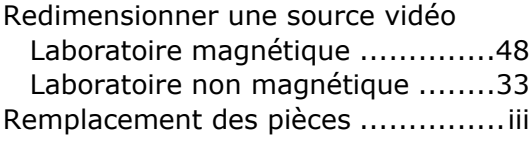

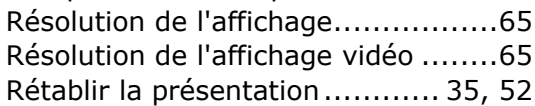

#### **S**

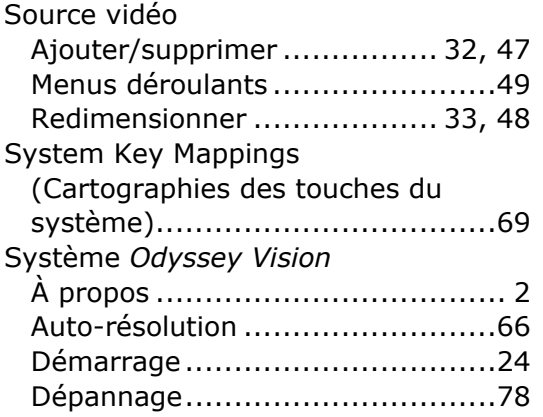

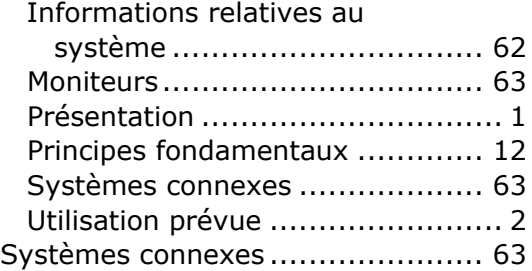

#### **T**

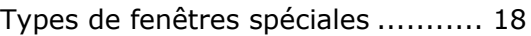

#### **U**

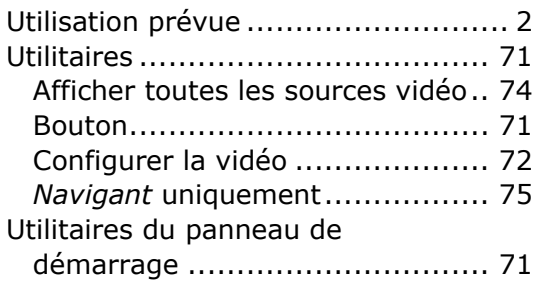

## **V**

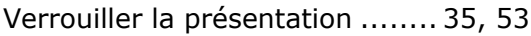